# **Mathématiques** 9e année

## **LA GESTION DES DONNÉES EN UTILISANT E-STAT**

**ÉDITION NOUVEAU-BRUNSWICK**

Effectifs et diplômé(e)s à plein temps aux programmes postsecondaires dans le c...

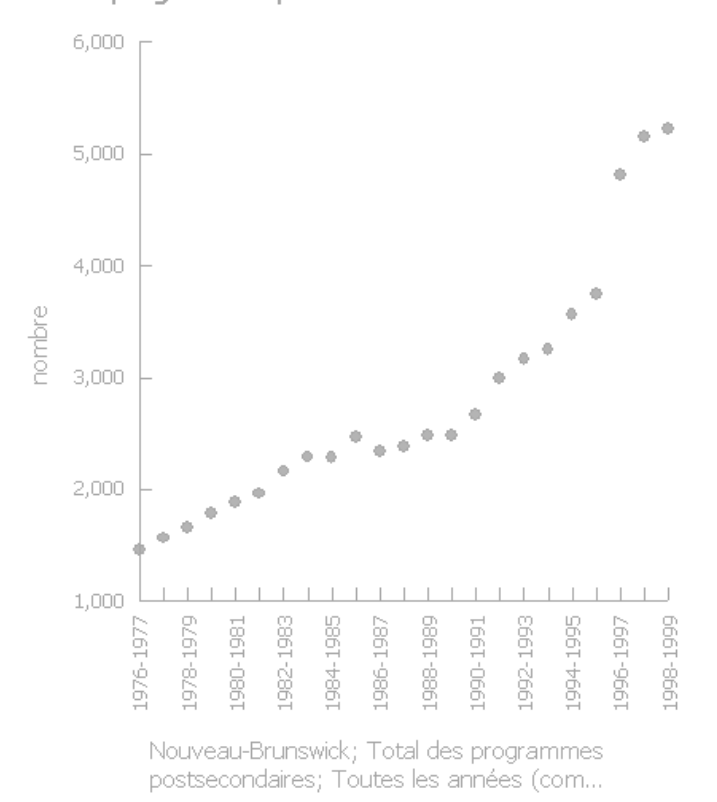

#### **Le droit d'auteur de Statistique Canada**

L'information de Statistique Canada est utilisée avec la permission de Statistique Canada. Il est interdit aux utilisateurs de reproduire les données et de les rediffuser, telles quelles ou modifiées, à des fins commerciales sans le consentement de Statistique Canada. On peut se renseigner sur l'éventail des données de Statistique Canada en s'adressant aux bureaux régionaux de Statistique Canada, en se rendant sur le site Web de l'organisme à [http://www.statcan.ca](https://rm.gov.ns.ca/,DanaInfo=www.statcan.ca+) ou en composant sans frais le 1 800 263-1136.

#### **Conditions d'utilisation du matériel de Statistique Canada**

Aux fins d'utilisation en classe, les enseignants peuvent photocopier ou reproduire électroniquement tout le matériel figurant dans la section Ressources éducatives du site Web de Statistique Canada, de même que tout contenu gratuit tiré d'autres sections du site. À ces mêmes fins, les enseignants peuvent photocopier tout élément ou article de Statistique Canada mentionné aux pages Web intitulée « Plans de leçon ». Sur toute copie de ce matériel doit figurer les avis de droits d'auteur ou tout autre avis de propriété exclusive, sous le même format et de la même manière que sur l'original, ainsi que l'adresse URL au complet, s'il y a lieu.

Les enseignants peuvent réviser ou remanier le matériel, abréger le texte ou les tableaux, n'utiliser que des extraits ou simplifier certains éléments de vocabulaire. Le cas échéant, la mention « Adapté à partir de » doit être indiquée en tant que telle dans la Source. La source des données doit être mentionnée dans tous les documents et toutes les communications, y compris les sites Internet, en citant la source comme suit :

«Source (ou «Adapté à partir de», s'il y a lieu) : Statistique Canada, www.statcan.ca, ainsi que la date de l'extrait» ou,

dans le cas de matériel obtenu de publications gratuites: «Source (ou «Adapté à partir de», s'il y a lieu) : Statistique Canada, titre de la publication, catalogue, volume, numéro et période de référence».

Ce livret est traduit et adapté afin d'être utilisé dans les écoles du Nouveau-Brunswick à partir d'un document développé par le ministère de l'Éducation de la Nouvelle-Écosse; Mathématiques 9e année : La gestion des données en utilisant E-STAT, ébauche de février 2006.

### **Notes à l'intention de l'enseignant Leçon 1 : Caractéristiques de nuages de points**

### **Objectif**

 $\mathsf{En } 8^\mathsf{e}$  année, les élèves ont appris à construire des nuages de points. Dans cette leçon, on examine la dispersion des points du nuage tout en identifiant la corrélation qui existe entre les deux variables.

### **Résultat d'apprentissage**

F1 Décrire les caractéristiques de relations éventuelles illustrées dans des diagrammes de dispersion (nuages de points).

### **Processus mental**

L'introduction de cette leçon consiste à se rappeler des principaux éléments d'un système de coordonnées. Placez un système de coordonnées sur le rétroprojecteur et demandez aux élèves :

- d'identifier l'ordonnée à l'origine, l'axe x, l'axe y, les quadrants.
- d'expliquer la manière de tracer des coordonnées tel que (3, 2).

Vous pourriez aussi afficher divers types de diagrammes et demander aux élèves de les nommer.

### **Documentation**

• Fiches d'activité montrant des exemples de cinq diagrammes de dispersion. (La feuille de réponses est fournie avec les fiches.)

### **Description de la leçon**

Distribuez les exemples des cinq diagrammes. Discutez des idées suivantes avec les élèves.

- 1. Pourquoi ces diagrammes sont-ils considérés comme des exemples des nuages de points?
- 2. Identifiez les deux diagrammes qui montrent une relation positive.
- 3. Quel diagramme montre une relation positive plus forte? Pourquoi?
- 4. Identifiez les deux diagrammes qui montrent une relation négative.
- 5. Quel diagramme montre une relation négative plus forte? Pourquoi?
- 6. Quelle relation existe-t-il dans le dernier diagramme? Pourquoi?
- 7. Quel(s) diagramme(s) montre(nt) un exemple de variables indépendantes et dépendantes? Expliquez.
- 8. Quel(s) diagramme(s) montre(nt) des exemples de données discrètes ou continues? Expliquez.

### **Notes à l'intention de l'enseignant**

### **Communications**

Voici les termes à présenter et à expliquer : corrélation, variable indépendante, variable dépendante, données discrètes et données continues.

### **Technologie**

Les élèves peuvent créer ces nuages de points dans E-STAT sur le site Web de Statistique Canada (www.statcan.ca) en suivant les instructions figurant dans la section Technologie à la fin du présent document. Rappelez-vous que l'objectif de cette leçon est d'être capable de reconnaître les corrélations.

### **Activités**

Donner des diagrammes supplémentaires (faits par l'enseignant) et demandez aux élèves d'identifier les corrélations dans chacun.

### **Renseignements supplémentaires**

Puisque ces diagrammes sont créés à partir de données réelles dans E-STAT, la discussion devrait porter sur l'information qu'illustrent ces diagrammes. Les enseignants peuvent choisir d'extraire eux-mêmes d'autres données ayant trait aux résultats d'apprentissage en santé et en sciences sociales.

Si les enseignants désirent que leurs élèves utilisent E-STAT à la maison, ils doivent leur donner le nom d'usager et le mot de passe d'E-STAT. Vous pouvez obtenir ces renseignements auprès du coordonnateur de votre commission scolaire, ou en cliquant sur **Contactez E-STAT** sur la barre située dans la partie gauche de l'écran d'E-STAT.

En suivant les étapes suivantes, vous aurez accès à une section à propos des nuages de points dans laquelle vous trouverez de l'information que vous pourrez utiliser vous-mêmes ou partager avec vos élèves. Le seul désavantage est que, dans la plupart de ces exemples, on ne spécifie pas le contexte.

- 1. Allez à www.statcan.ca.
- 2. Dans la barre de menus de gauche, sélectionnez **Ressources éducatives.**
- 3. Sélectionnez **Élèves.**
- 4. Défilez vers le bas et sélectionnez **Les statistiques : le pouvoir des données.**
- 5. Sous le titre **Types de diagrammes** sélectionnez **Nuages de points.**

À l'écran **Nuages de points** du numéro 5 ci-dessus, du côté droit se trouve « Créez votre propre diagramme ». Sélectionnez cette option afin d'avoir accès aux instructions pour créer des diagrammes. Vous pouvez construire les diagrammes sur le site et les copier dans un programme de traitement de texte, ce qui est utile pour créer des plans de leçons ou des documents d'évaluation.

### **Leçon 1 : Feuille d'activité – Exemples d'un nuage de points**

**Diagramme 1 : Le revenu d'emploi moyen par rapport au pourcentage de la population des municipalités du Nouveau-Brunswick âgée de plus de 20 ans ayant obtenu un diplôme universitaire.** 

Chaque point représente le revenu moyen des habitants d'une municipalité au Nouveau-Brunswick (ordonnée) et le pourcentage des gens de cette municipalité qui ont un baccalauréat ou un diplôme supérieur au baccalauréat.

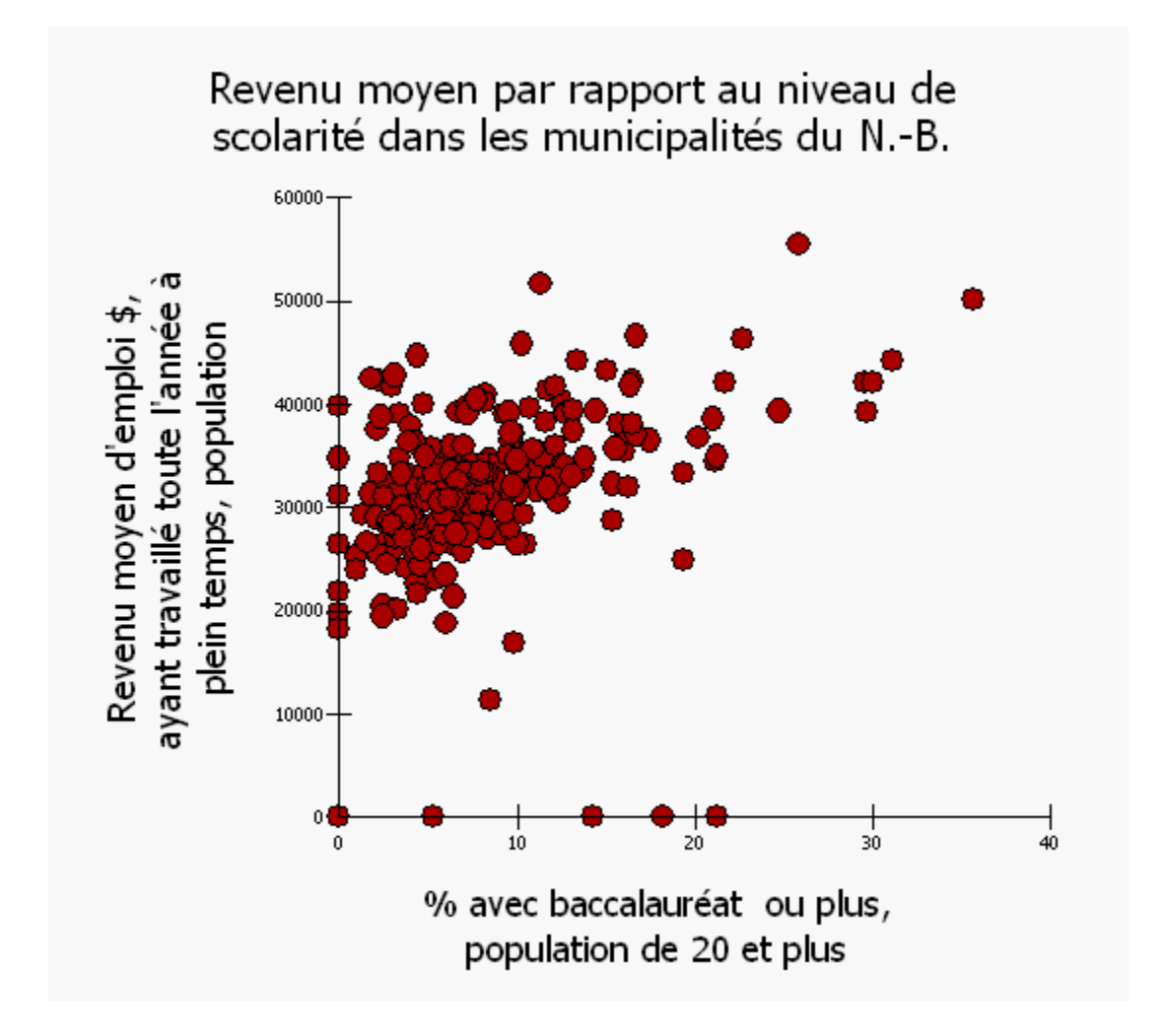

Source : Statistique Canada, [http://www.statcan.ca](https://rm.gov.ns.ca/,DanaInfo=www.statcan.ca+) extrait le 26 septembre, 2007*.*

**Diagramme 2 : Le revenu d'emploi moyen par rapport au pourcentage de la population des municipalités du Nouveau-Brunswick, agée de plus de 20 ans ayant assisté à l'école secondaire et ne possédant pas de diplôme d'école secondaire** 

Chaque point représente le revenu moyen des habitants d'une municipalité au Nouveau-Brunswick (ordonnée) et le pourcentage de gens qui ne détiennent pas un diplôme d'études secondaires.

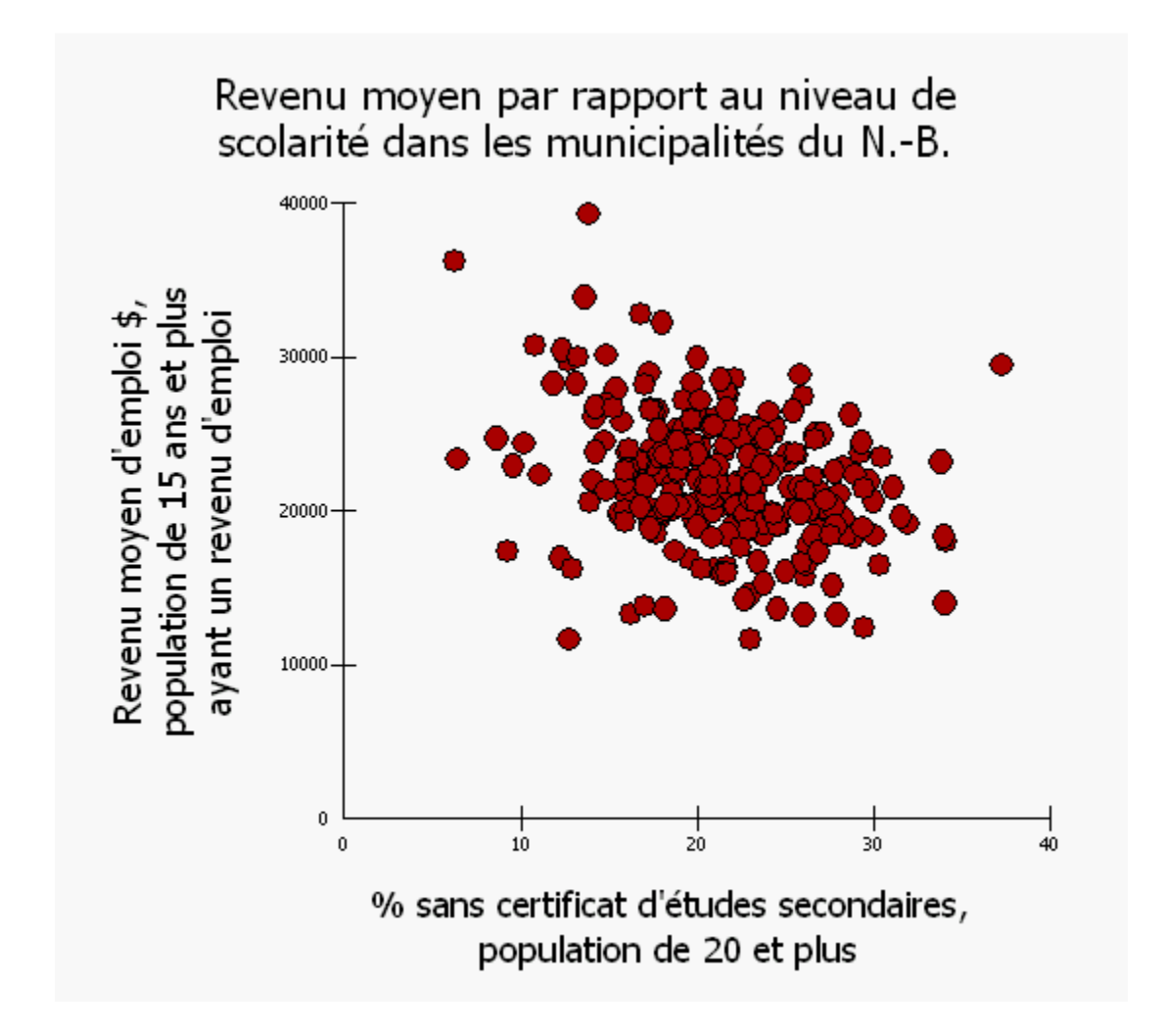

**Source : Statistique Canada.** *Fréquentation scolaire, scolarité, domaine d'études, plus haut niveau de scolarité atteint et gains, 2001 - N.B. (Subdivisions de Recensement)* (tableau), Recensement de la population de 2001 (provinces, divisions de recensement, municipalités) (base de données), E-STAT (distributeur).

[http://estat.statcan.ca/cgi-win/cnsmcgi.exe?Lang=F&ESTATFile=EStat\Francais\F-Main.htm](https://rm.gov.ns.ca/cgi-win/,DanaInfo=estat.statcan.ca+cnsmcgi.exe?Lang=F&ESTATFile=EStatFrancaisF-Main.htm) **(site consulté le 3 décembre 2007)** 

### **Leçon 1:**

### **Diagramme 3: L'espérance de vie au Canada de 1979 à 1999**

Chaque point représente les données d'une année.

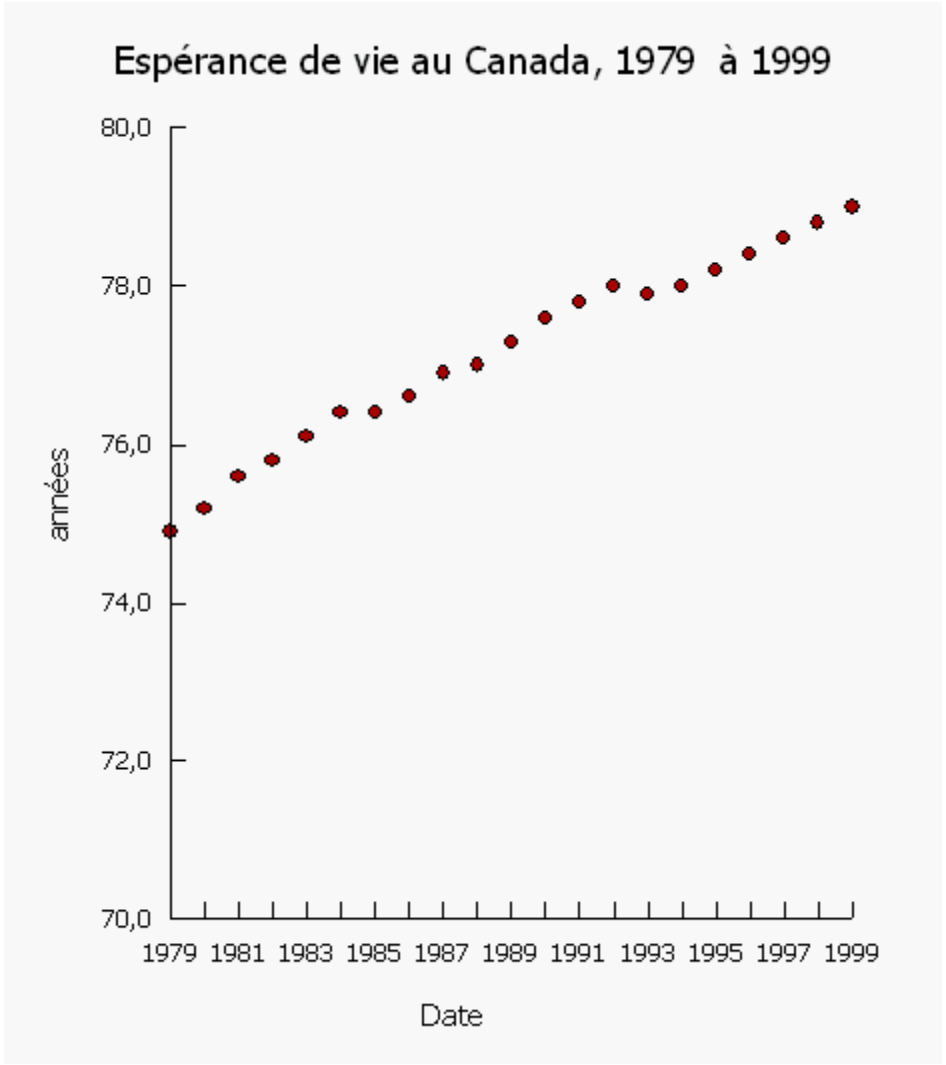

**Source** : Statistique Canada, consulté le 5 décembre 2007

### **Leçon 1:**

### **Diagramme 4: Population du Nouveau-Brunswick ayant entre 0 et 8 ans d'éducation.**

Chaque point représente les données d'un mois

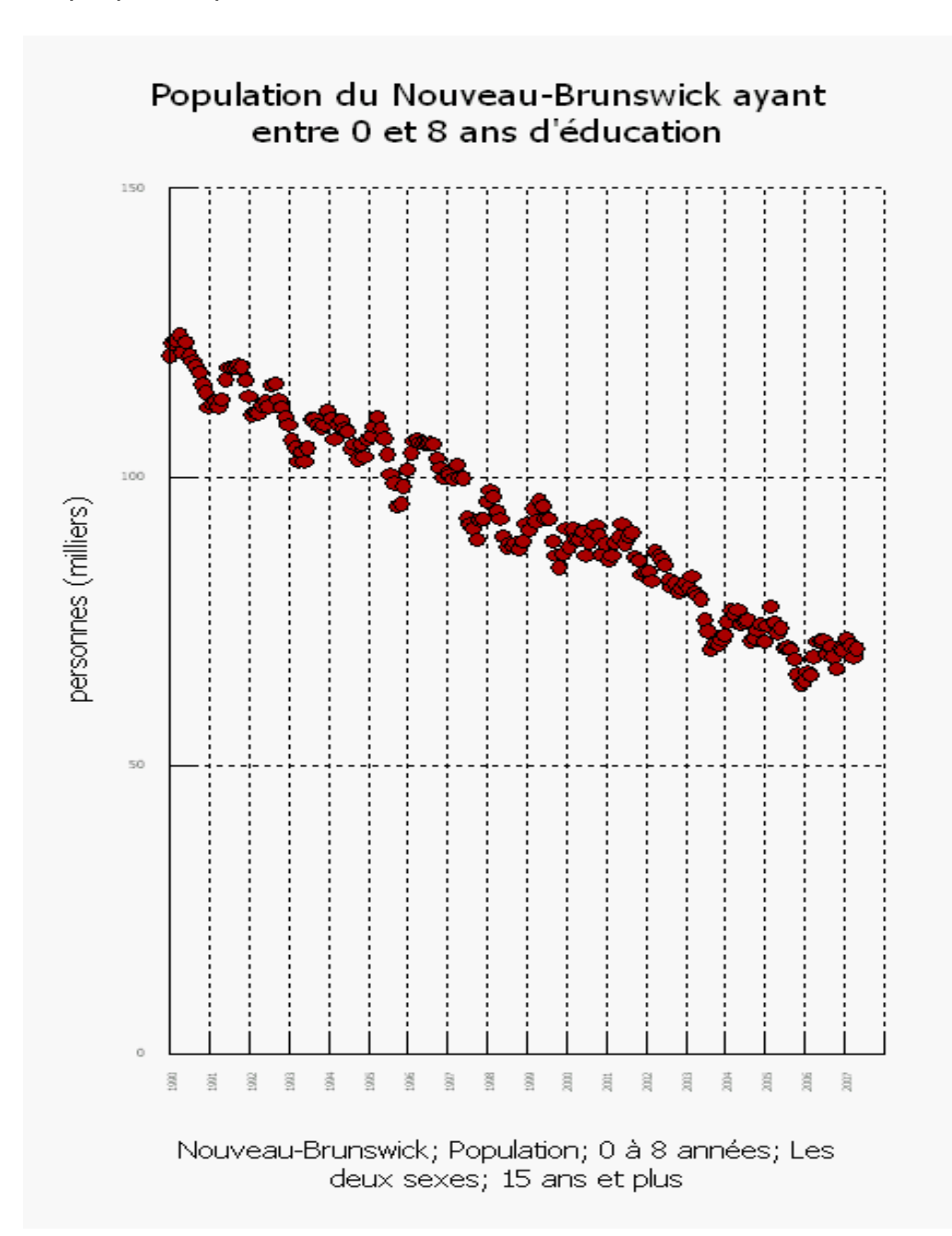

*Source: Statistique Canada, [http://www.statcan.ca](https://rm.gov.ns.ca/,DanaInfo=www.statcan.ca+), extrait le 26 juin 2006*  **Leçon 1:** 

### **Diagramme 5: La hauteur par rapport au pouls**

Chaque point représente les données d'un élève du Royaume-Uni.

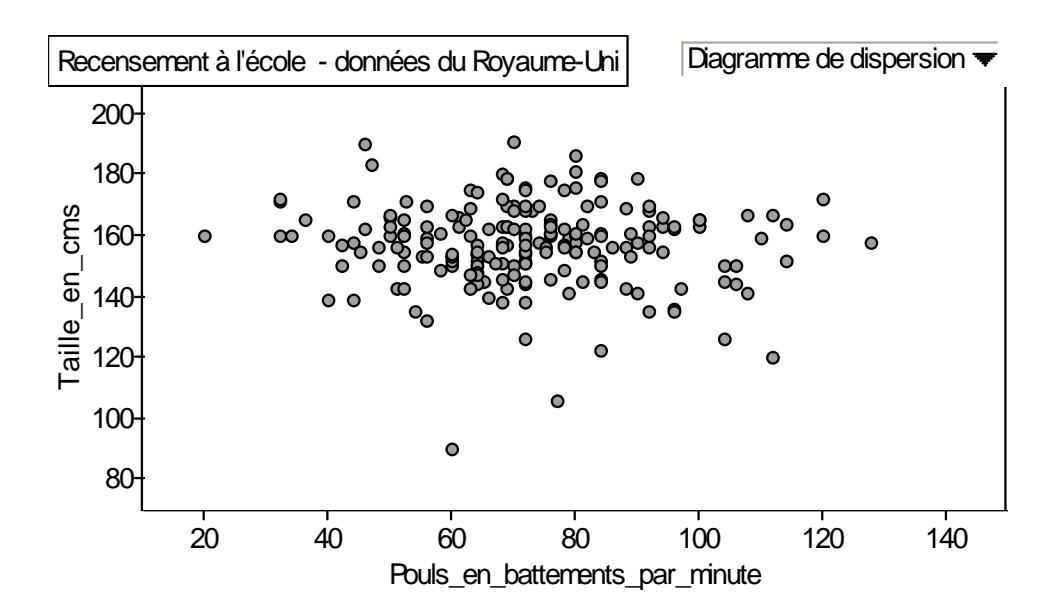

### **Diagramme 1: Corrélation positive faible**

Chaque point représente le revenu moyen des habitants d'une municipalité au Nouveau-Brunswick (ordonnée) et le pourcentage des gens de cette municipalité qui ont un baccalauréat ou un diplôme supérieur au baccalauréat.

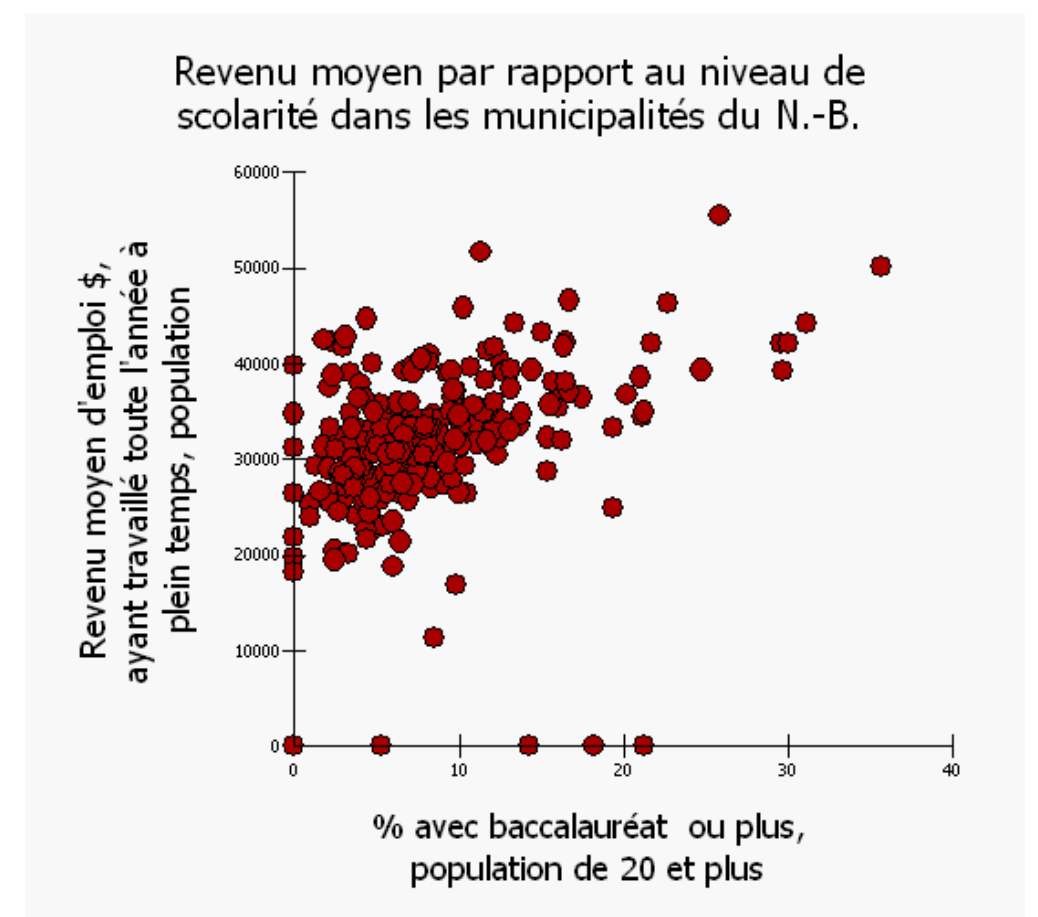

**Source : Statistique Canada.** *Fréquentation scolaire, scolarité, domaine d'études, plus haut niveau de scolarité atteint et gains, 2001 - N.B. (Subdivisions de Recensement)* (tableau), Recensement de la population de 2001 (provinces, divisions de recensement, municipalités) (base de données), E-STAT (distributeur).

[http://estat.statcan.ca/cgi-win/cnsmcgi.exe?Lang=F&ESTATFile=EStat\Francais\F-Main.htm](https://rm.gov.ns.ca/cgi-win/,DanaInfo=estat.statcan.ca+cnsmcgi.exe?Lang=F&ESTATFile=EStatFrancaisF-Main.htm) **(site consulté le 3 décembre 2007)** 

Intervention manuelle - nous avons supprimé les municipalités dont le revenu moyen était très bas (i.e. 0) et nous avons modifié le titre du diagramme.

### **Diagramme 2: Corrélation négative faible**

Chaque point représente le revenu moyen des habitants d'une municipalité au Nouveau-Brunswick (ordonnée) et le pourcentage de gens qui ne détiennent pas un diplôme d'études secondaires.

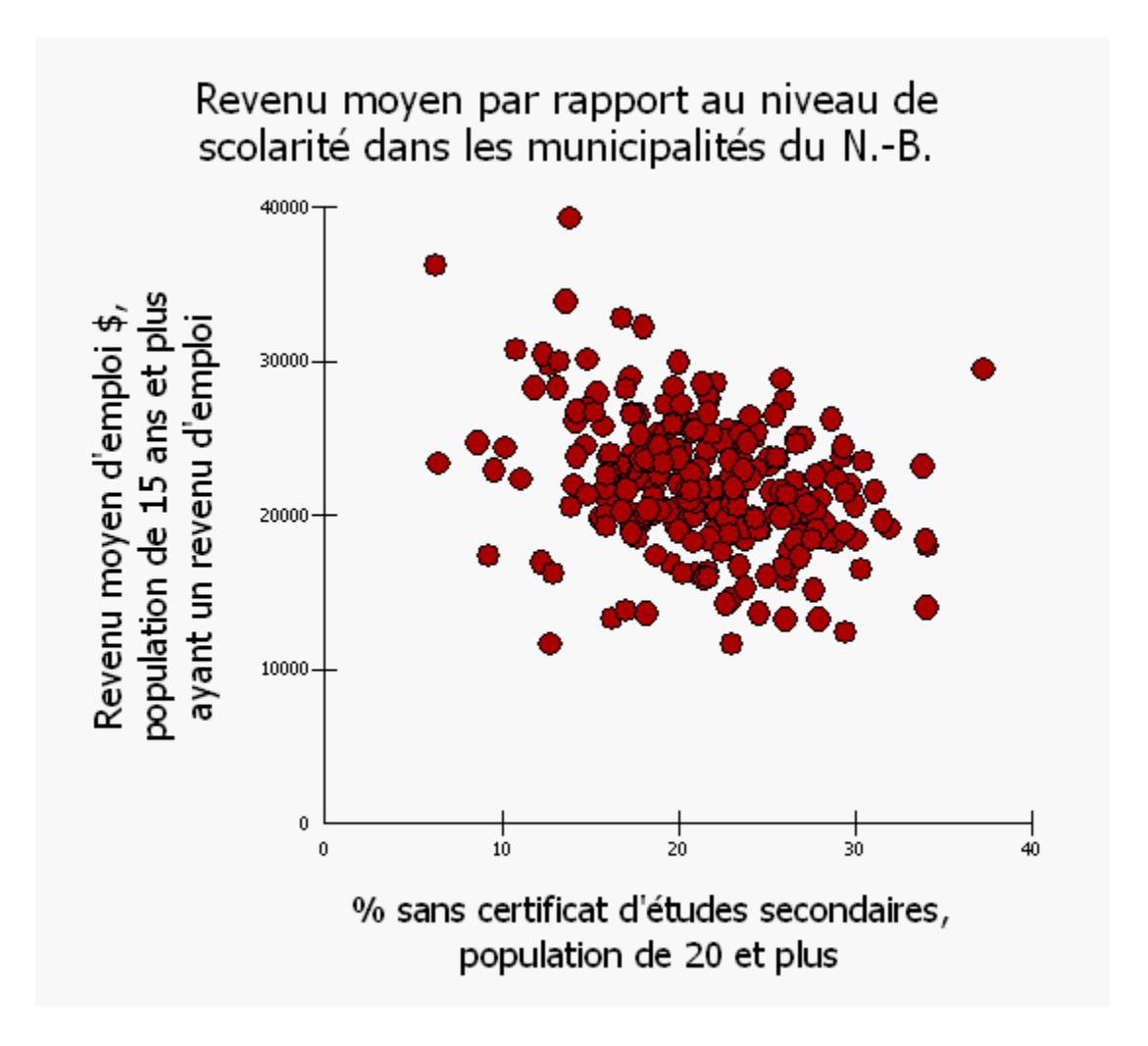

**Source : Statistique Canada.** *Fréquentation scolaire, scolarité, domaine d'études, plus haut niveau de scolarité atteint et gains, 2001 - N.B. (Subdivisions de Recensement)* (tableau), Recensement de la population de 2001 (provinces, divisions de recensement, municipalités) (base de données), E-STAT (distributeur).

[http://estat.statcan.ca/cgi-win/cnsmcgi.exe?Lang=F&ESTATFile=EStat\Francais\F-Main.htm](https://rm.gov.ns.ca/cgi-win/,DanaInfo=estat.statcan.ca+cnsmcgi.exe?Lang=F&ESTATFile=EStatFrancaisF-Main.htm) **(site consulté le 3 décembre 2007)** 

*Intervention manuelle - nous avons supprimé les municipalités dont le revenu moyen était très bas (i.e. 0) et nous avons modifié le titre du diagramme.* 

### **Diagramme 3: Corrélation positive forte**

Chaque point représente les données pour une année.

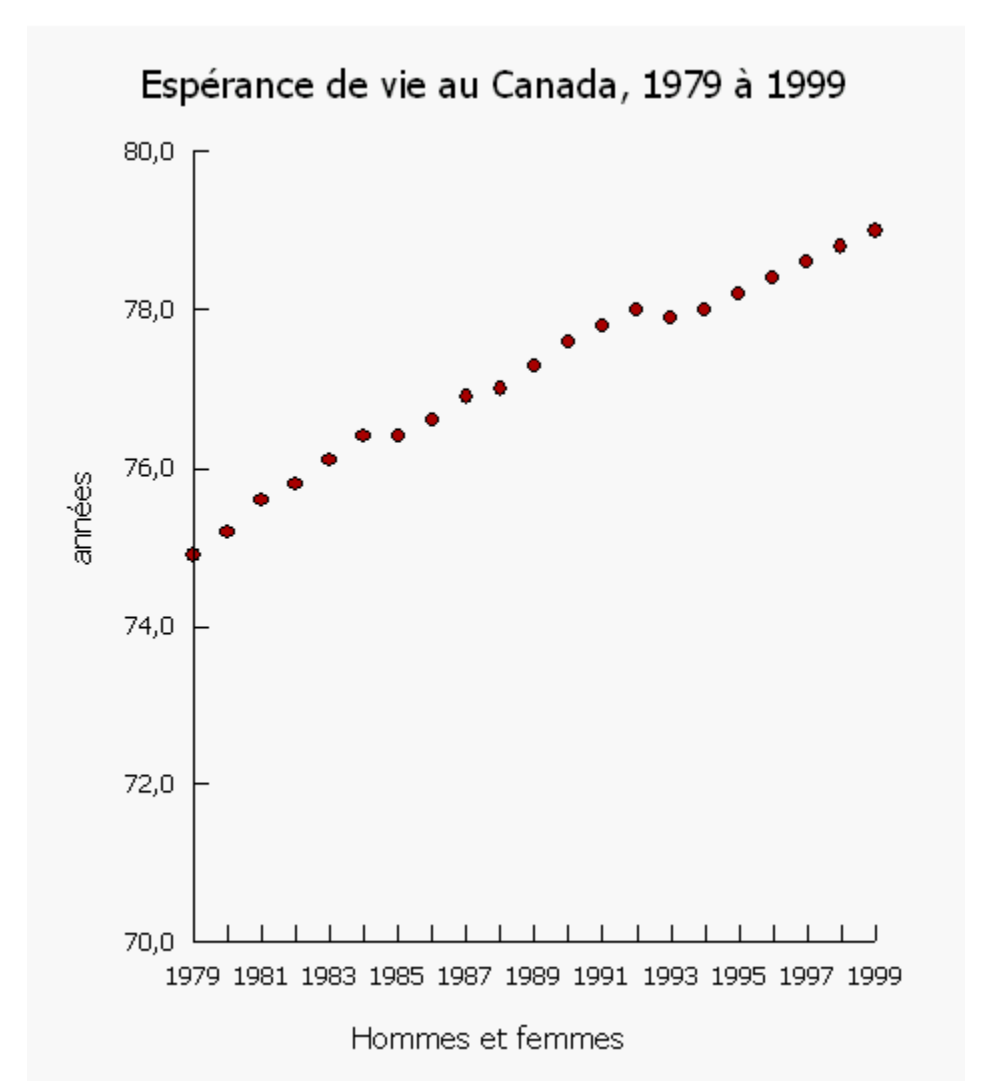

**Source :** Statistique Canada. *Tableau 102-0025 : Espérance de vie, table de mortalité abrégée, à la naissance et à 65 ans, selon le sexe, Canada, provinces et territoires (Indicateurs comparables), données annuelles (années)* (diagramme), CANSIM (base de données), E-STAT (distributeur). [http://estat2.statcan.ca/cgi](https://rm.gov.ns.ca/cgi-win/,DanaInfo=estat2.statcan.ca+cnsmcgi.exe?Lang=F&ESTATFile=EStatFrancaisCII_1_F.htm&RootDir=ESTAT/)[win/cnsmcgi.exe?Lang=F&ESTATFile=EStat\Francais\CII\\_1\\_F.htm&RootDir=ESTAT/](https://rm.gov.ns.ca/cgi-win/,DanaInfo=estat2.statcan.ca+cnsmcgi.exe?Lang=F&ESTATFile=EStatFrancaisCII_1_F.htm&RootDir=ESTAT/) **(site consulté le 3 décembre 2007)** 

### **Diagramme 4 : Corrélation négative forte.**

Chaque point représente les données d'un mois

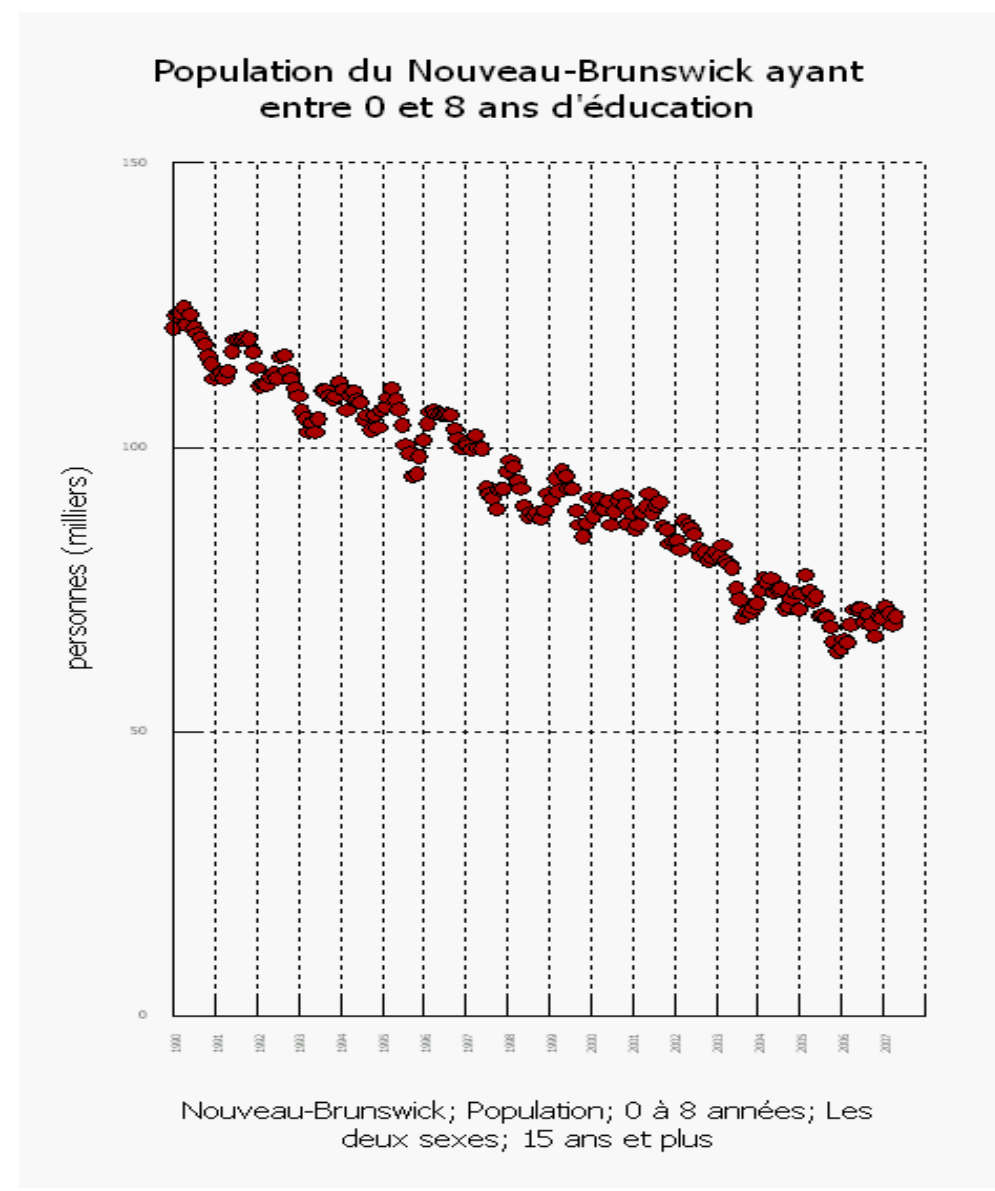

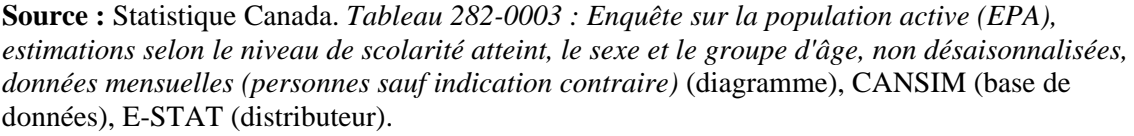

[http://estat2.statcan.ca/cgi-](https://rm.gov.ns.ca/cgi-win/,DanaInfo=estat2.statcan.ca+cnsmcgi.exe?Lang=F&ESTATFile=EStatFrancaisCII_1_F.htm&RootDir=ESTAT/)

[win/cnsmcgi.exe?Lang=F&ESTATFile=EStat\Francais\CII\\_1\\_F.htm&RootDir=ESTAT/](https://rm.gov.ns.ca/cgi-win/,DanaInfo=estat2.statcan.ca+cnsmcgi.exe?Lang=F&ESTATFile=EStatFrancaisCII_1_F.htm&RootDir=ESTAT/) (site consulté le 3 décembre 2007)

### **Diagramme 5: Aucune corrélation**

Chaque point représente les données d'un élève du Royaume-Uni.

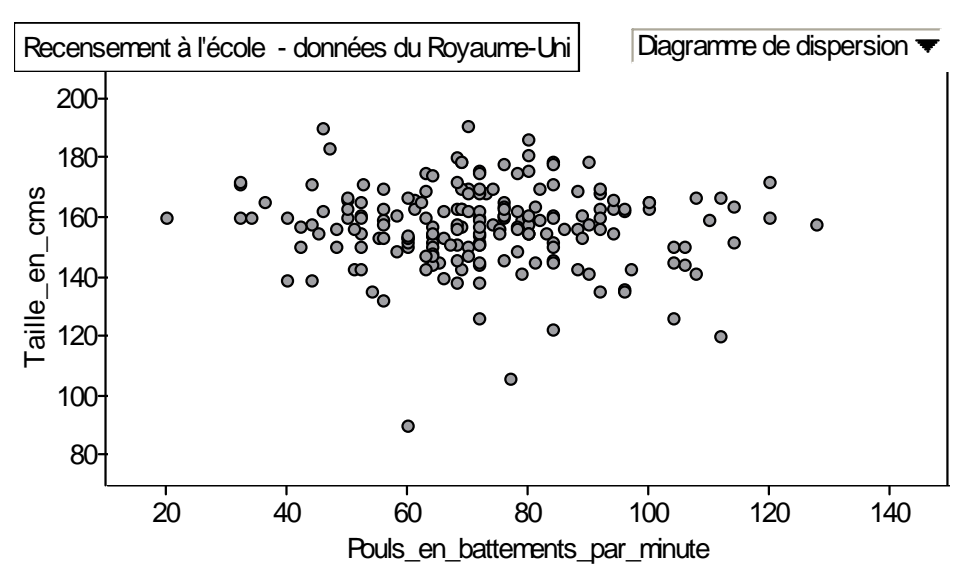

Source : Recensement à l'école, échantillonneur aléatoire international. [http://www19.statcan.ca/04/04\\_000\\_f.htm#03](https://rm.gov.ns.ca/international/rds/,DanaInfo=www.censusatschool.org+index.asp?country=ca&lang=fr&optionschanged=yes) 

### **Notes à l'intention de l'enseignant Leçon 2 : Trouver l'équation de la droite la mieux ajustée**

### **Objectif**

Dans cette leçon, les élèves devront tout d'abord évaluer à l'œil la droite la mieux ajustée et ils utiliseront ensuite la méthode « pente et l'ordonnée à l'origine » pour déterminer l'équation de la droite. Le résultat d'apprentissage C4 est important dans la préparation des élèves à la 10<sup>e</sup> année. Ils devraient donc faire cette activité manuellement d'abord, et, par la suite, ils pourront utiliser des outils électroniques pour créer des diagrammes, tels qu'une calculatrice ou un logiciel tel qu'Excel ou Fathom.

### **Résultat d'apprentissage**

F2 - tracer les droites les mieux ajustées et déterminer les équations correspondantes.

### **Processus mental**

Vous pouvez montrer aux élèves deux paires de coordonnées et leur demander de calculer mentalement le « changement des y » et le « changement des x » et la pente. Répétez cette activité 10 fois.

### **Documentation**

• Fiches d'activité de la leçon 1.

### **Description de la leçon**

Les élèves peuvent travailler sur ces nuages de points individuellement ou en petits groupes. Ils ont déjà travaillé avec les droites les mieux ajustées en  $8^e$ année.

- 1. En utilisant les cinq nuages de points de la leçon 1, demandez aux élèves d'utiliser la méthode d'estimation à l'œil pour dessiner la droite la mieux ajustée.
- 2. Demandez aux élèves de trouver l'équation de la droite en utilisant la méthode de la pente et l'ordonnée à l'origine.
- 3. Demandez aux élèves de donner leur équation et de discuter des questions suivantes :
	- a) Quelle est la plausibilité de leur équation? (La pente est-elle vraisemblable?)
	- b) Pourquoi l'équation de chaque élève pour le même nuage de points peutelle être différente?
	- c) Pour quel nuage de points est-il plus facile de déterminer l'équation?
	- d) Pour quelle équation les élèves sont-ils le plus confiants quant à la précision?

e) Pour quelle section de la droite la mieux ajustée sont-ils le plus confiants? Posez d'autres questions au sujet de chaque diagramme qui inciteraient les élèves à effectuer une extrapolation des données présentées afin de répondre.

#### **Notes à l'intention de l'enseignant**

#### Communications

Voici les termes à aborder : la pente et l'intercepte.

Voici les termes à présenter : la dispersion, l'interpolation, l'extrapolation, la fiabilité et la confiance. Ceci est une bonne leçon pour la communication orale puisqu'on demande aux élèves de justifier leur raisonnement au numéro 3 cidessus.

#### **Technologie**

Les élèves peuvent utiliser les logiciels d'analyse tels que Fathom ou des chiffriers tels qu'Excel ou Lotus 1-2-3 afin de déterminer la droite la mieux ajustée.

Pour gagner du temps, les valeurs des données peuvent êtres exportées directement à partir d'E-STAT dans un chiffrier (Excel), un logiciel d'analyse (Fathom) ou une calculatrice graphique, afin de créer des diagrammes.

Les élèves pourraient apprendre comment créer des diagrammes à l'aide d'une calculatrice graphique (si disponible) afin de déterminer la droite la mieux ajustée.

#### **Activités/évaluation**

Les élèves peuvent maintenant compléter la fiche d'activité. Ils doivent répondre aux questions 1 à 3 de la page précédente pour les nuages de points des pages qui suivent. On y présente les données d'origine, lesquelles peuvent être utilisées dans le cadre d'autres activités.

Vous pourriez aussi demander aux élèves de créer leurs propres nuages de points dans E-STAT et de trouver la droite la mieux ajustée. Les instructions pour extraire des données dans E-STAT se trouvent dans la section Technologie, à la suite des leçons.

Une autre approche consiste à demander aux élèves d'extraire des points du nuage de points et de re-créer le diagramme avec une calculatrice graphique afin de répondre aux questions.

#### **Renseignements supplémentaires**

Vous trouverez E-STAT dans Internet à www.statcan.ca, sous **Ressources éducatives**. Afin d'accéder à E-STAT à partir d'un ordinateur situé à l'extérieur de l'école, il vous faudra un mot de passe. Au besoin, vous pouvez obtenir de l'aide en ligne à [http://estat.statcan.ca](https://rm.gov.ns.ca/,DanaInfo=estat.statcan.ca+) sous **Aide avec cette page** ou en envoyant un courriel à l'adresse suivante : [e-stat@statcan.ca](mailto:e-stat@statcan.ca).

### **Leçon 2 : Feuilles d'activité**

### **Tableau 1 : Le revenu médian des hommes et des femmes (dans les municipalités de la région de Moncton-Richibucto)**

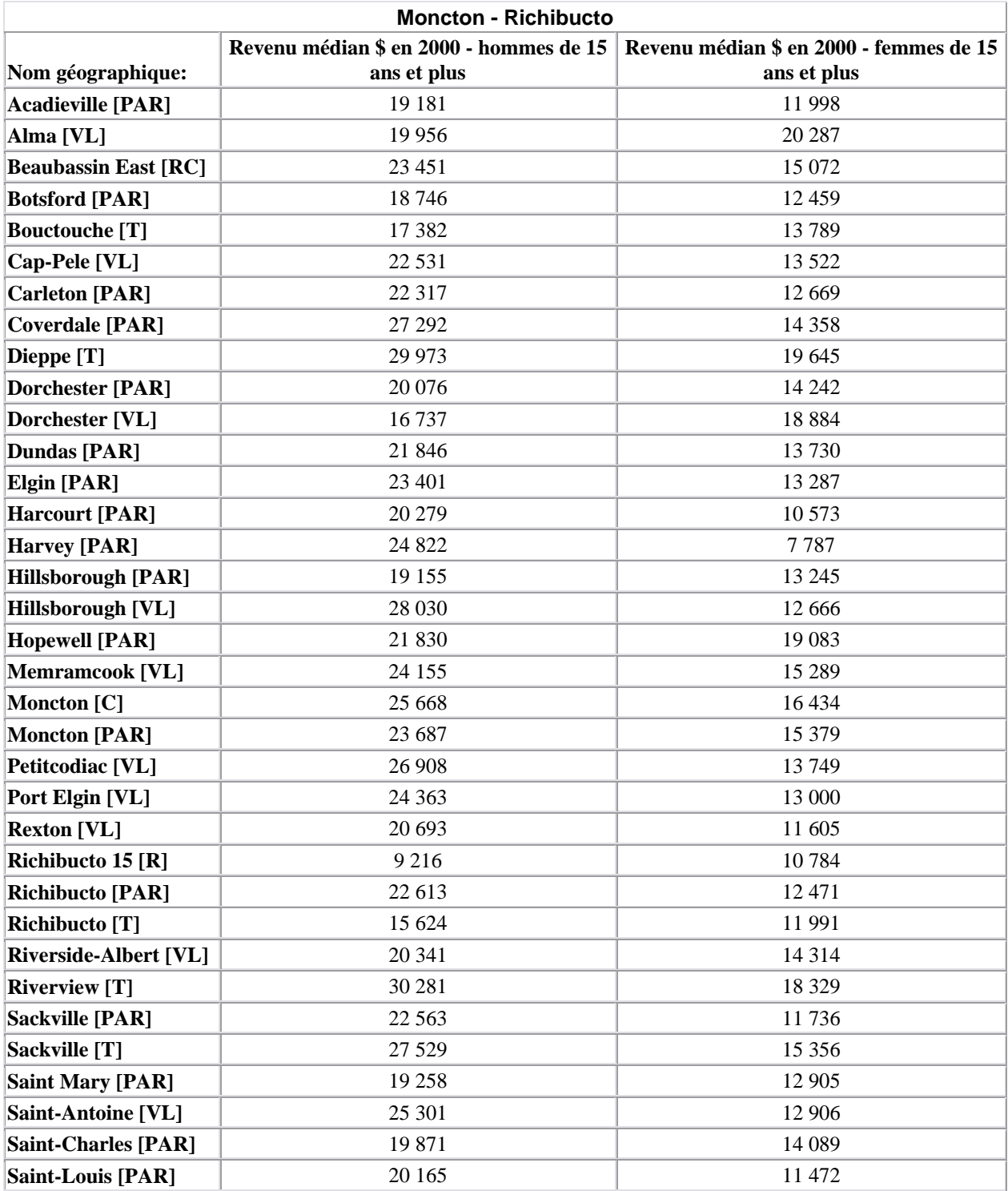

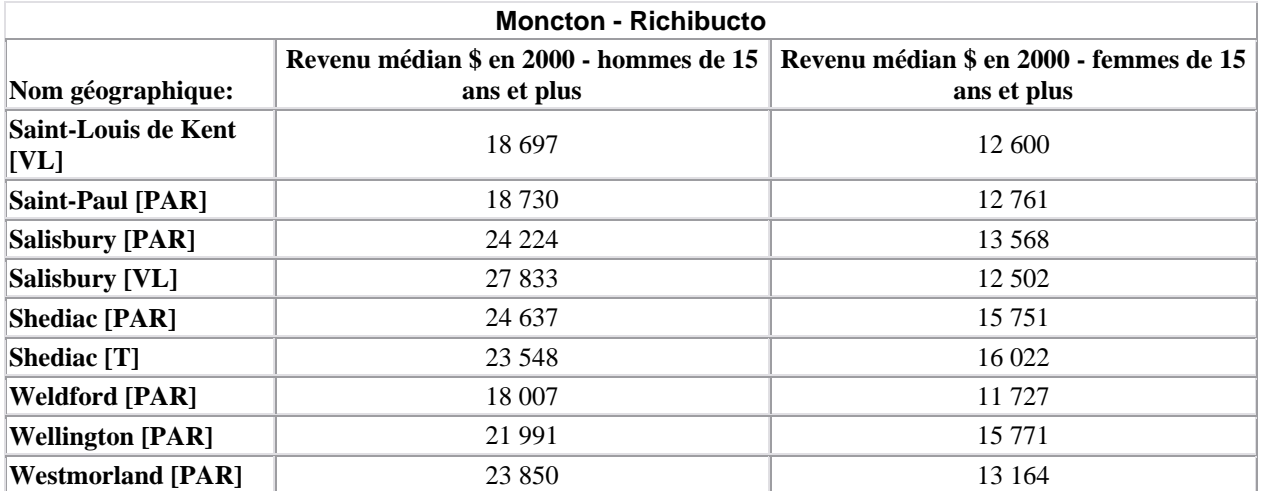

**Source :** Statistique Canada. *Revenu et caractéristiques socioéconomiques des particuliers, des familles et des ménages; coûts d'habitation et religion, 2001, Moncton - Richibucto (49 lieux)* (tableau), Recensement de la population de 2001 (provinces, divisions de recensement, municipalités) (base de données), E-STAT (distributeur).

[http://estat.statcan.ca/cgi-win/cnsmcgi.exe?Lang=F&ESTATFile=EStat\Francais\F-Main.htm](https://rm.gov.ns.ca/cgi-win/,DanaInfo=estat.statcan.ca+cnsmcgi.exe?Lang=F&ESTATFile=EStatFrancaisF-Main.htm) (site consulté le 4 décembre 2007)

**Notez bien :** La médiane du revenue de cinq des 49 municipalités ont été enlevées du tableau ci-dessus en utilisant le bouton **Réduire/trier les régions** parce qu'il s'agissait de revenus de 0 en raison de nos politiques de confidentialité.

### **Leçon 2:**

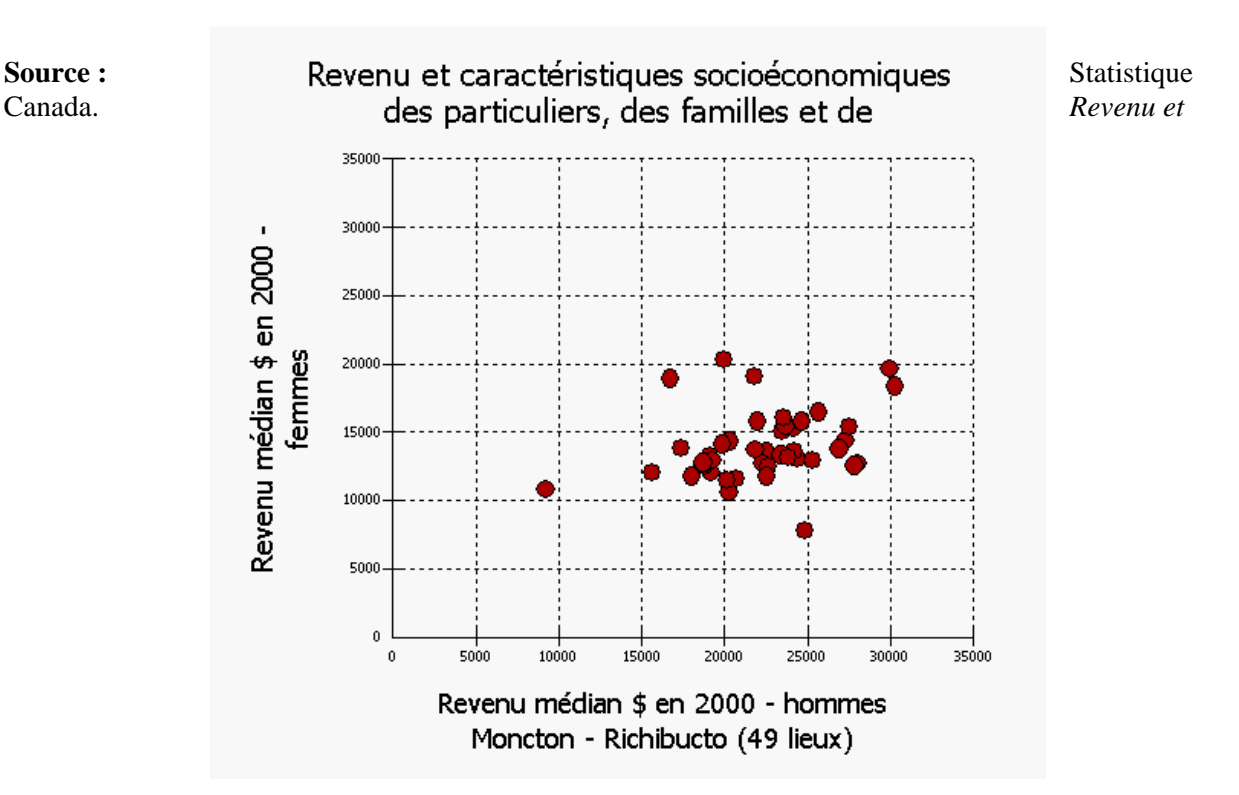

### **Diagramme 1 : Revenu médian des hommes par rapport à celles des femmes (dans la région de Moncton-Richibucto)**

*caractéristiques socioéconomiques des particuliers, des familles et des ménages; coûts d'habitation et religion, 2001, Moncton - Richibucto (49 lieux)* (diagramme), Recensement de la population de 2001 (provinces, divisions de recensement, municipalités) (base de données), E-STAT (distributeur). [http://estat.statcan.ca/cgi-win/cnsmcgi.exe?Lang=F&ESTATFile=EStat\Francais\F-Main.htm](https://rm.gov.ns.ca/cgi-win/,DanaInfo=estat.statcan.ca+cnsmcgi.exe?Lang=F&ESTATFile=EStatFrancaisF-Main.htm) (site consulté le 5 décembre 2007)

**Notez bien :** Chacun des points sur le graphique ci-dessus représente la valeur du revenu médian des hommes et des femmes dans l'année 2001 pour une des municipalités de la région de Moncton-Richibucto

**Recensement de 2001 :** Provinces, divisions de recensement et municipalités *Profile: Revenu et caractéristiques socioéconomiques des particuliers, des familles et des ménages; coûts d'habitation et religion* **Géographie:** Subdivisions de recensement pour l'est du Canada 2001 – NB – Moncton - Richibucto (49 lieux) **Caractéristiques:**  • Revenu médian \$ en 2000 – hommes de 15 ans et plus • Revenu médian \$ en 2000 – femmes de 15 ans et plus

**Options choisies pour Modifier le diagramme:** Même échelle pour les deux axes; Afficher la grille sur le diagramme

### **Leçon 2:**

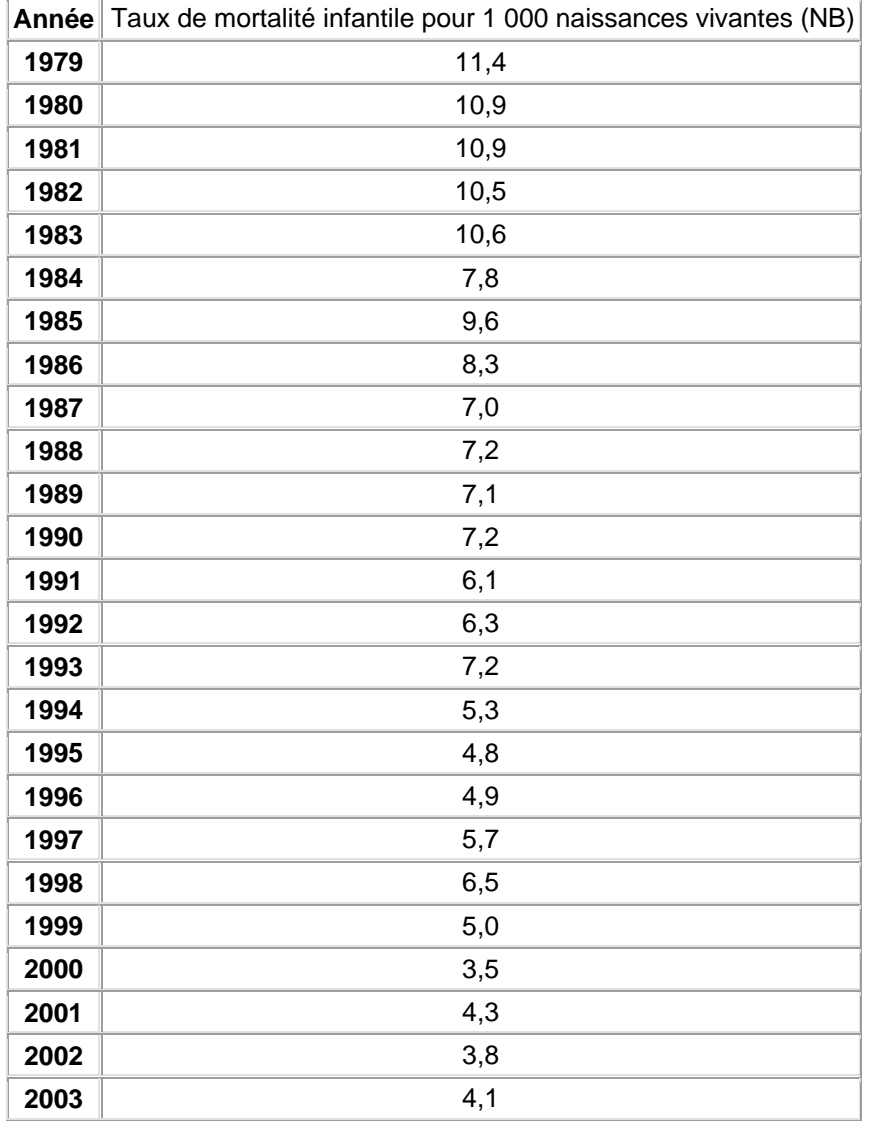

### **Tableau 2 : Taux de mortalité infantile au N.-B. de 1979 à 2003**

Source: Statistique Canada, [http://www.statcan.ca](https://rm.gov.ns.ca/,DanaInfo=www.statcan.ca+), consulté le 25 février 2006

**Tableau 102-0030 - Mortalité infantile, selon le sexe et le poids à la naissance, Canada, provinces et territoires, données annuelles** 

**Lesson 2:** 

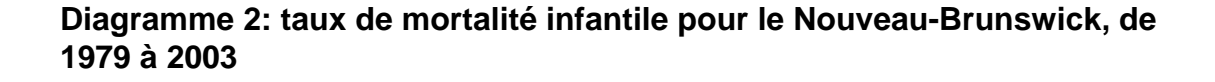

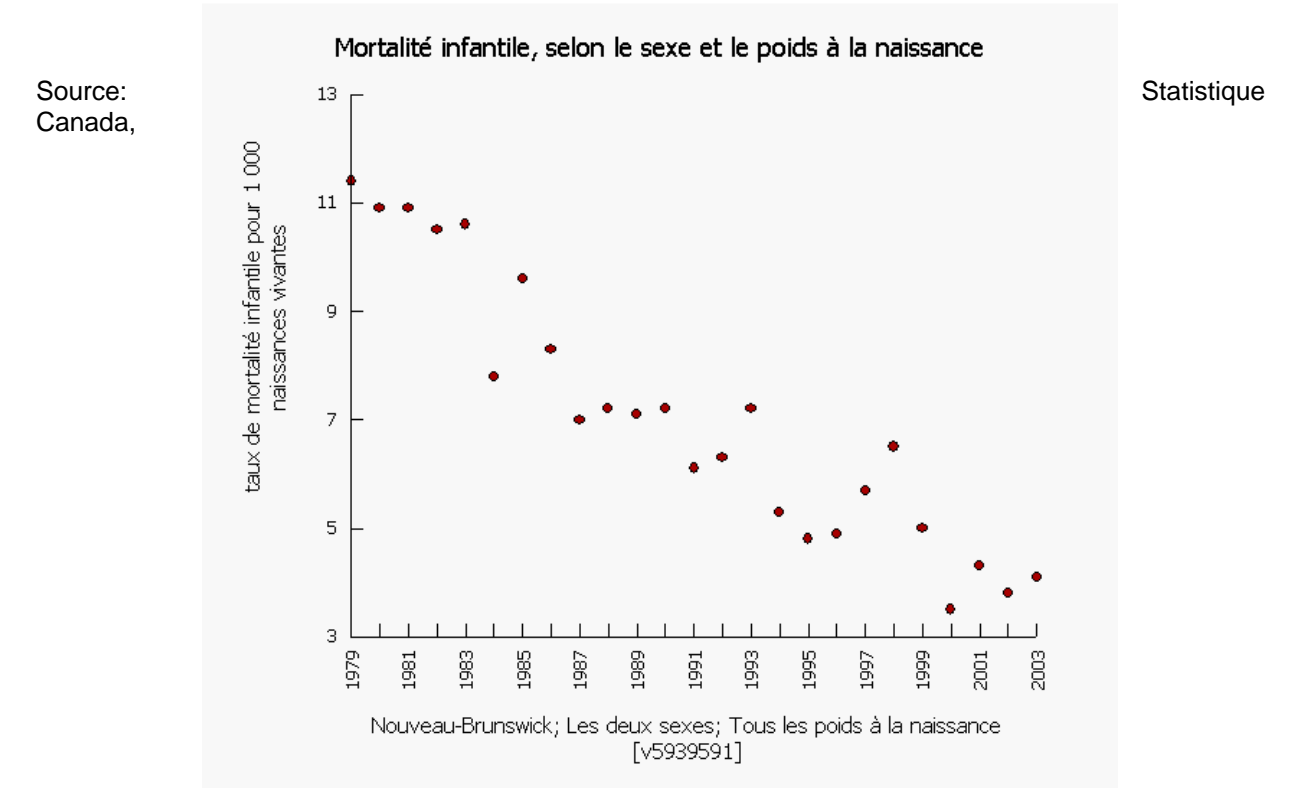

[http://www.statcan.ca,](https://rm.gov.ns.ca/,DanaInfo=www.statcan.ca+) consulté le 25 février 2006

**Enquête ou programme :** Statistique de l'état civil - Base de données sur les naissances **- 3231** Statistique de l'état civil - Base de données sur les décès **- 3233 Sexe = Les deux sexes Poids à la naissance = Tous les poids à la naissance** 

**Caractéristiques = Taux de mortalité infantile pour 1 000 naissances vivantes**

### **Leçon 2:**

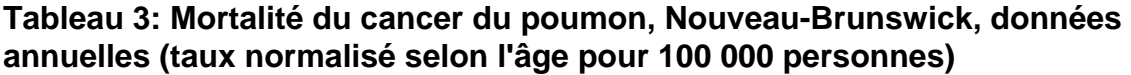

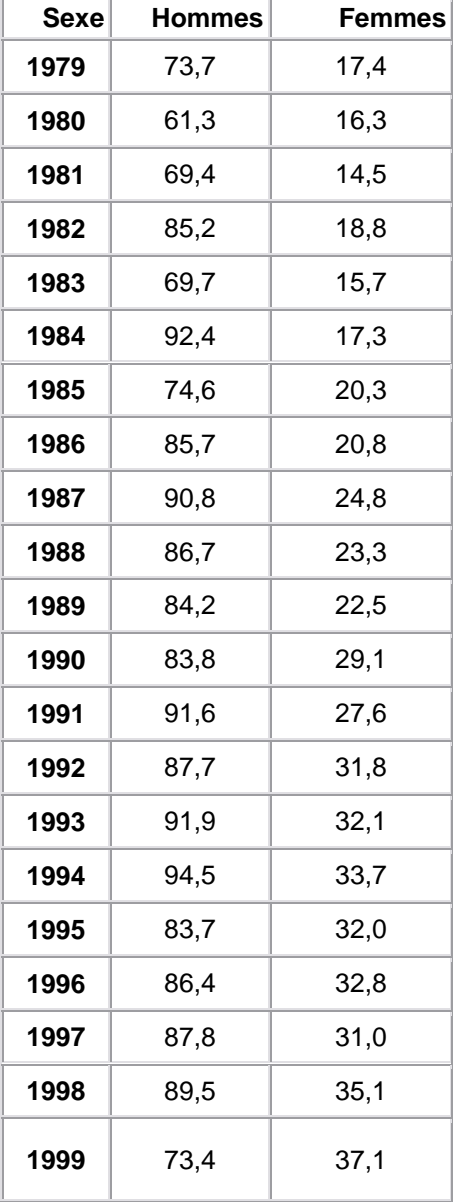

Source: Statistique Canada, [http://www.statcan.ca](https://rm.gov.ns.ca/,DanaInfo=www.statcan.ca+), consulté le 25 février 2006

### **Leçon 2:**

### **Diagramme 3: Mortalité du cancer du poumon, Nouveau-Brunswick, données annuelles (taux normalisé selon l'âge pour 100 000 personnes)**

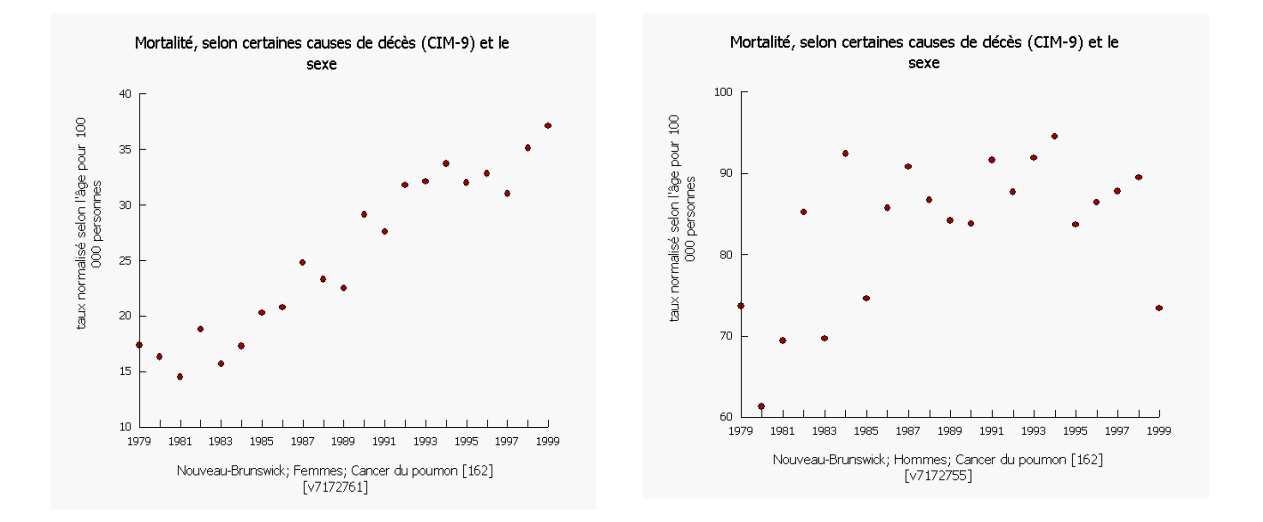

Source: Statistique Canada, [http://www.statcan.ca](https://rm.gov.ns.ca/,DanaInfo=www.statcan.ca+), consulté le 25 février 2006

#### **Enquête ou programme :**

Statistiques de l'état civil - Base de données sur les décès - 3233 Estimations de la population selon l'âge et le sexe pour le Canada, les provinces et les territoires - [3604](https://rm.gov.ns.ca/francais/sdds/,DanaInfo=www.statcan.ca+3604_f.htm)

**Géographie:** Nouveau-Brunswick **Certaines causes de décès** (CIM-9) : Cancer du poumon

### **Notes à l'intention de l'enseignant Leçon 3 : Examiner les droites les mieux ajustées**

### **Objectif**

 Dans cette leçon, les élèves examinent des nuages de points non linéaires. Ils peuvent utiliser un bout de ficelle afin de trouver la droite la mieux ajustée. L'intention n'est pas de déterminer l'équation des droites. Des tableaux de données ont été ajoutés afin que les enseignants puissent revoir les idées du résultat d'apprentissage C3, c'est-à-dire la méthode des différences et appliquer cette méthode au tableau de valeurs.

Veuillez noter qu'en choisissant des données sociales, il est rare que celles-ci puissent être modélisées exactement au moyen d'une fonction mathématique illustrée par un diagramme. Cependant, il est quand même utile d'examiner ces données en utilisant un modèle mathématique.

### **Résultat d'apprentissage**

 F3 Tracer la courbe la mieux ajustée dans les cas où la relation ne semble pas linéaire.

### **Calcul mental**

On peut faire réviser le concept de différence en donnant aux élèves une valeur et en leur demandant d'y additionner ou d'en soustraire la même valeur cinq fois. Par exemple, commencez avec 12 et augmentez de 4 cinq fois; commencez avec 0,3 et augmentez de 0,2 cinq fois; ou commencez avec 6 et diminuez de 5 cinq fois. Il s'agit d'une excellente activité que l'élève peut pratiquer à effectuer en 3 secondes.

### **Documentation**

• Fiches d'activités avec diagrammes et tableaux.

### **Description de la leçon**

- 1) Discutez de la signification du diagramme 1 : Valeur moyenne des logements par rapport au taux de chômage, pour les comtés en Nouveau-Brunswick, fondé sur les données du Recensement de la population 2001. Demandez aux élèves si ce diagramme est linéaire et s'il augmente ou diminue. Demandez leur d'utiliser le tableau de valeurs afin d'appuyer leurs réponses.
- 2) Demandez aux élèves de tracer la courbe la mieux ajustée pour le diagramme, en tenant compte de l'effet des données sociales mentionnées dans l'objectif. En outre, veuillez rappeler aux élèves qu'en utilisant des données sociales, les tendances telles que la différence ne sont pas visibles dans le tableau.
- 3) Posez des questions aux élèves afin qu'ils puissent extrapoler, interpoler et prendre des décisions au sujet du diagramme (p. ex. Comment un taux de chômage plus élevé affecterait-il la valeur des maisons dans une région?).
- 4) Un tableau supplémentaire qui contient les mêmes données du Recensement de 1996 est fourni pour des activités d'enrichissement, par exemple, pour comparer les changements des données entre les deux recensements.
- 5) Répétez les étapes 1 à 3 en utilisant le diagramme 2 : Les taux d'inscription des femmes dans l'ingénierie et les sciences appliquées.
- 6) Explorez la signification du diagramme 3 : « Les naissances au Canada, 1946 à 2002 ». Il contient deux sections importantes. La première partie du diagramme, ressemble à une relation quadratique et apparaît également dans le diagramme 4, ,: « Les naissances au Canada, 1948 à 1968 ». Demandez aux élèves de tracer une courbe la mieux ajustée. Examinez le tableau des valeurs pour en déterminer les tendances possibles.
- 7) La deuxième section du diagramme 3 : « Les naissances au Canada, 1946 à 2002 » montre deux relations linéaires, une positive et une négative. Demandez aux élèves de tracer les droites les mieux ajustées et de calculer les équations.
- 8) Vous pourriez demander aux élèves de rédiger un paragraphe sur les tendances des naissances au Canada de 1946 à 2002.

### Communications

Cette leçon se prête bien à un devoir écrit dans lequel les élèves expliquent la signification d'un diagramme. Voir l'étape 7 des directives ci-dessus.

### Technologie

 Vous pouvez recréer tous ces diagrammes dans le site Web de Statistique Canada en suivant les directives à la fin de cette série de diagrammes (voir pages 31 à 33).

### **Leçon 3: Feuille d'activité**

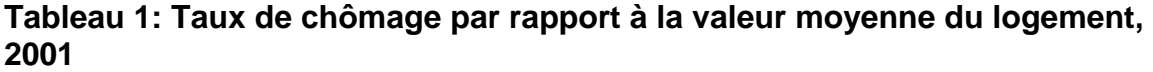

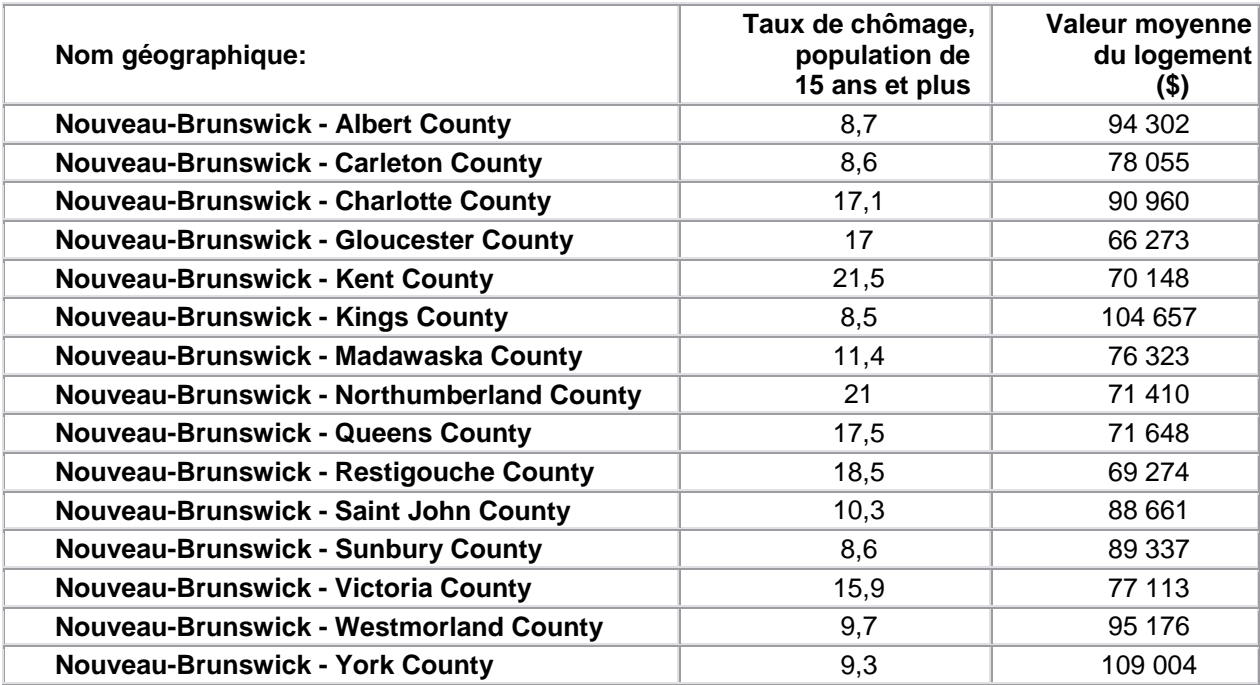

*Source: Statistique Canada, [http://www.statcan.ca](https://rm.gov.ns.ca/,DanaInfo=www.statcan.ca+), extrait le 25 fèvrier, 2006* 

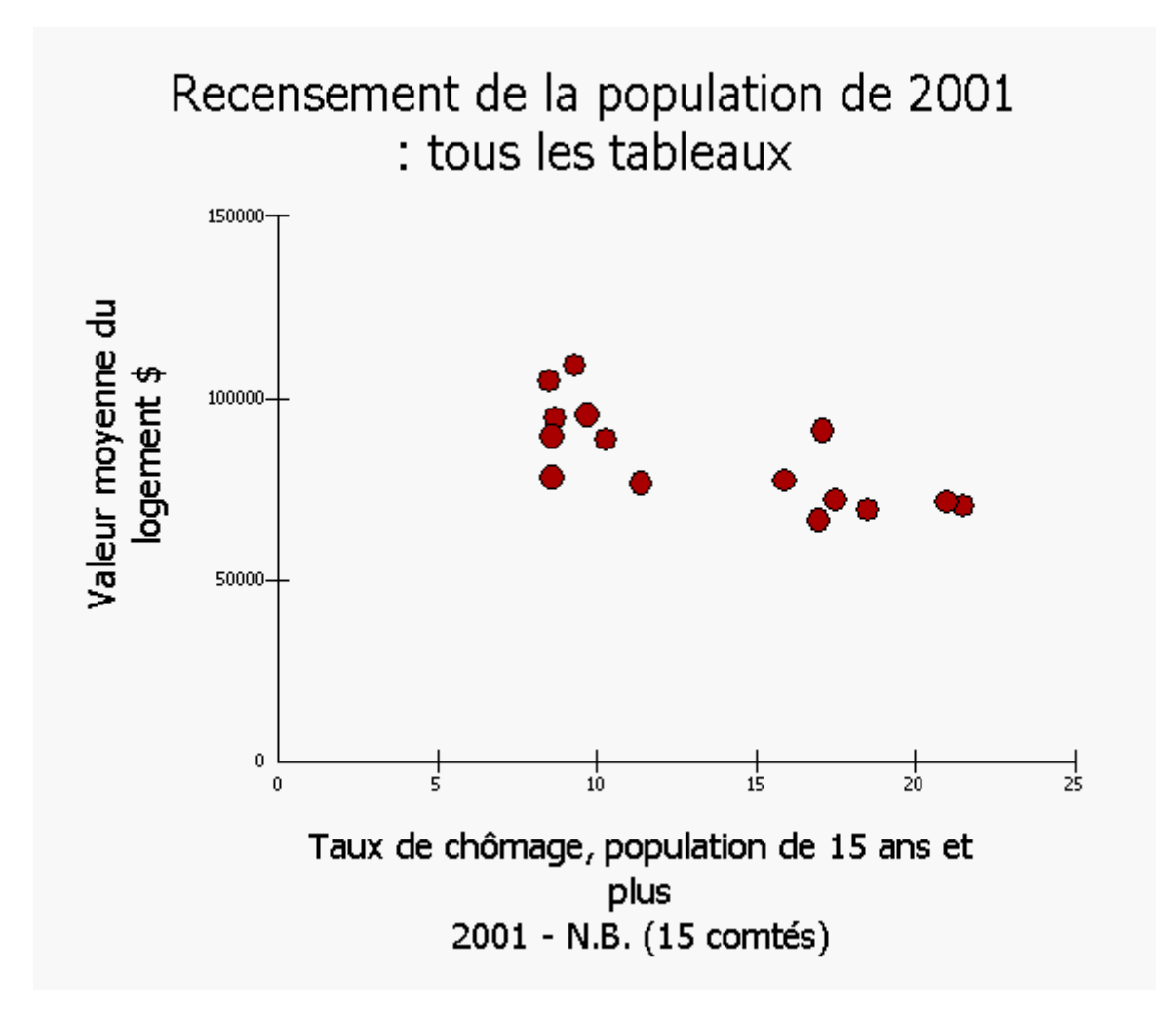

**Diagramme 1: Taux de chômage par rapport à la valeur moyenne du logement.** 

*Source: Statistique Canada, [http://www.statcan.ca](https://rm.gov.ns.ca/,DanaInfo=www.statcan.ca+), extrait le 27 juin, 2006* 

### E-STAT

**Recensement** de la population de 2001 (provinces, divisions de recensement, municipalités)

**Profil:** Recensement de la population de 2001 : tous les tableaux

**Géographie:** Nouveau-Brunswick (15 Comtés)

### $\overline{\phantom{a}}$  Coroote **Caractéristiques:**<br> **Caractéristiques**

- Taux de chômage, population de 15 ans et plus
- Valeur moyenne du logement \$

### **Tableau 1a: Taux de chômage par rapport à la valeur moyenne du logement Renseignements supplémentaires – Tableau de recensement - 1996**

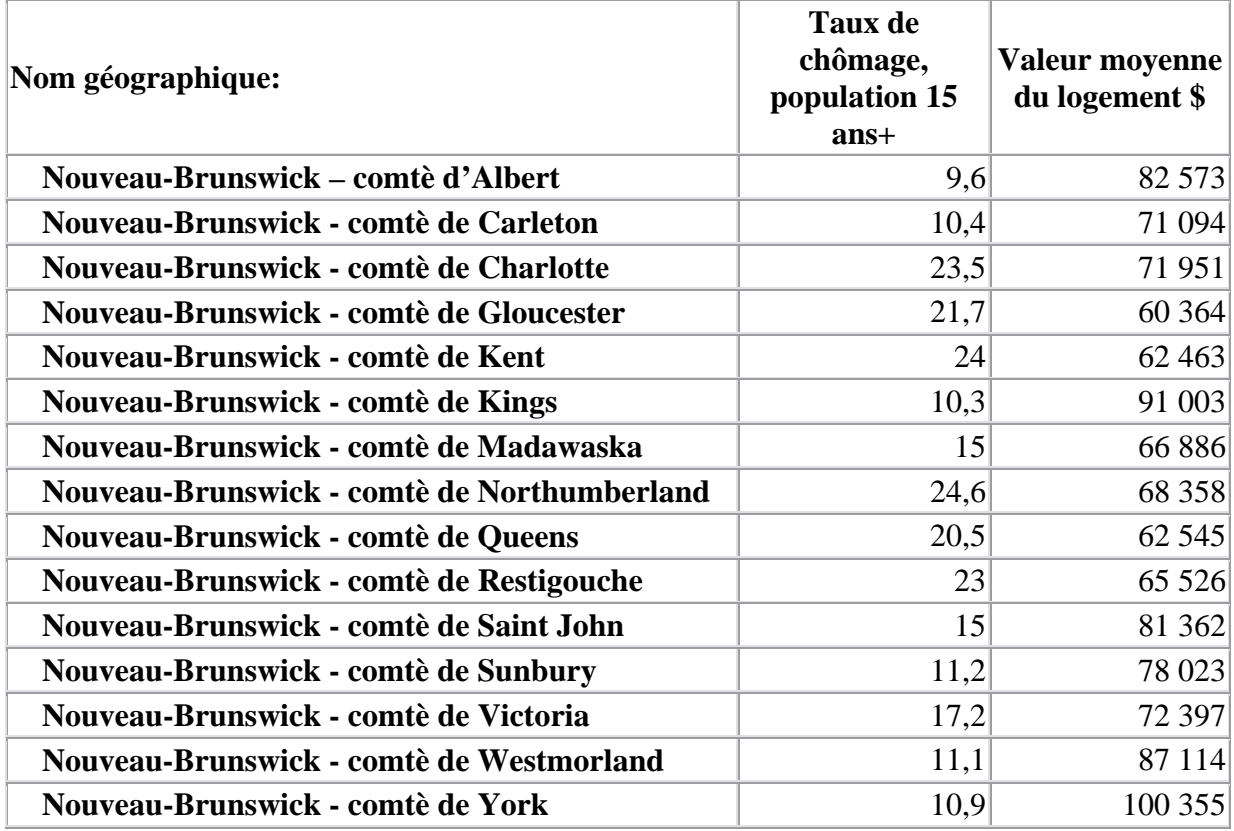

*Source: Statistique Canada, [http://www.statcan.ca](https://rm.gov.ns.ca/,DanaInfo=www.statcan.ca+), consulté le 25 février 2006* 

### **Tableau de recensement : Taux de chômage par rapport à la valeur moyenne du logement, les comtés au N.-B., 1996.**

### E-STAT

**Recensement**: 1996

**Profil:** Recensement de la population de 1996 : tous les tableaux

**Géographie:** Nouveau-Brunswick (15 Comtés)

### **Characteristiques:**

- Taux de chômage, population de 15 ans et plus
- Valeur moyenne du logement \$

**Tableau 2: Taux d'inscription des femmes dans les programmes de génie et sciences appliquées.** 

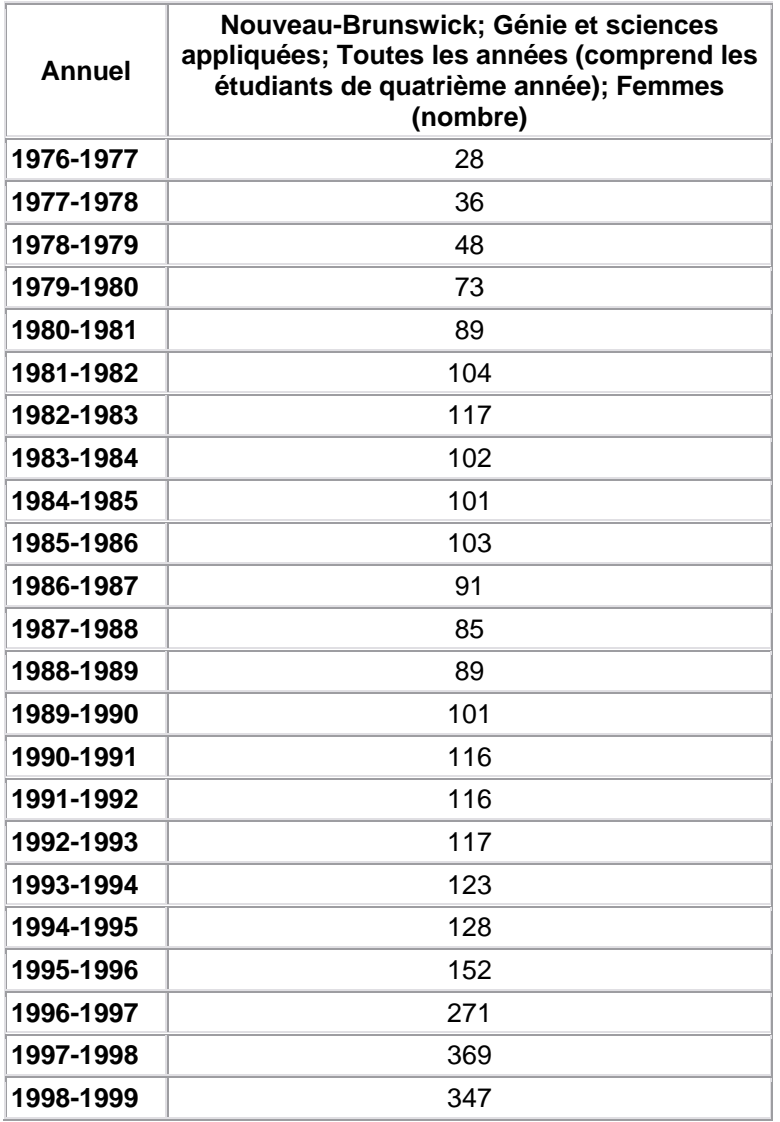

*Source: Statistique Canada, [http://www.statcan.ca](https://rm.gov.ns.ca/,DanaInfo=www.statcan.ca+), extrait le 25 février, 2006. CANSIM, Tableau 477-0006 dans E-STAT* 

> **Tableau 477-0006 - Effectifs et diplômé(e)s à plein temps aux programmes postsecondaires dans le collèges communautaires, selon le domaine d'études, l'année du programme et le sexe, données annuelles (nombre)**

**Diagramme 2: Effectif féminin dans les programmes de génie et sciences appliquées.** 

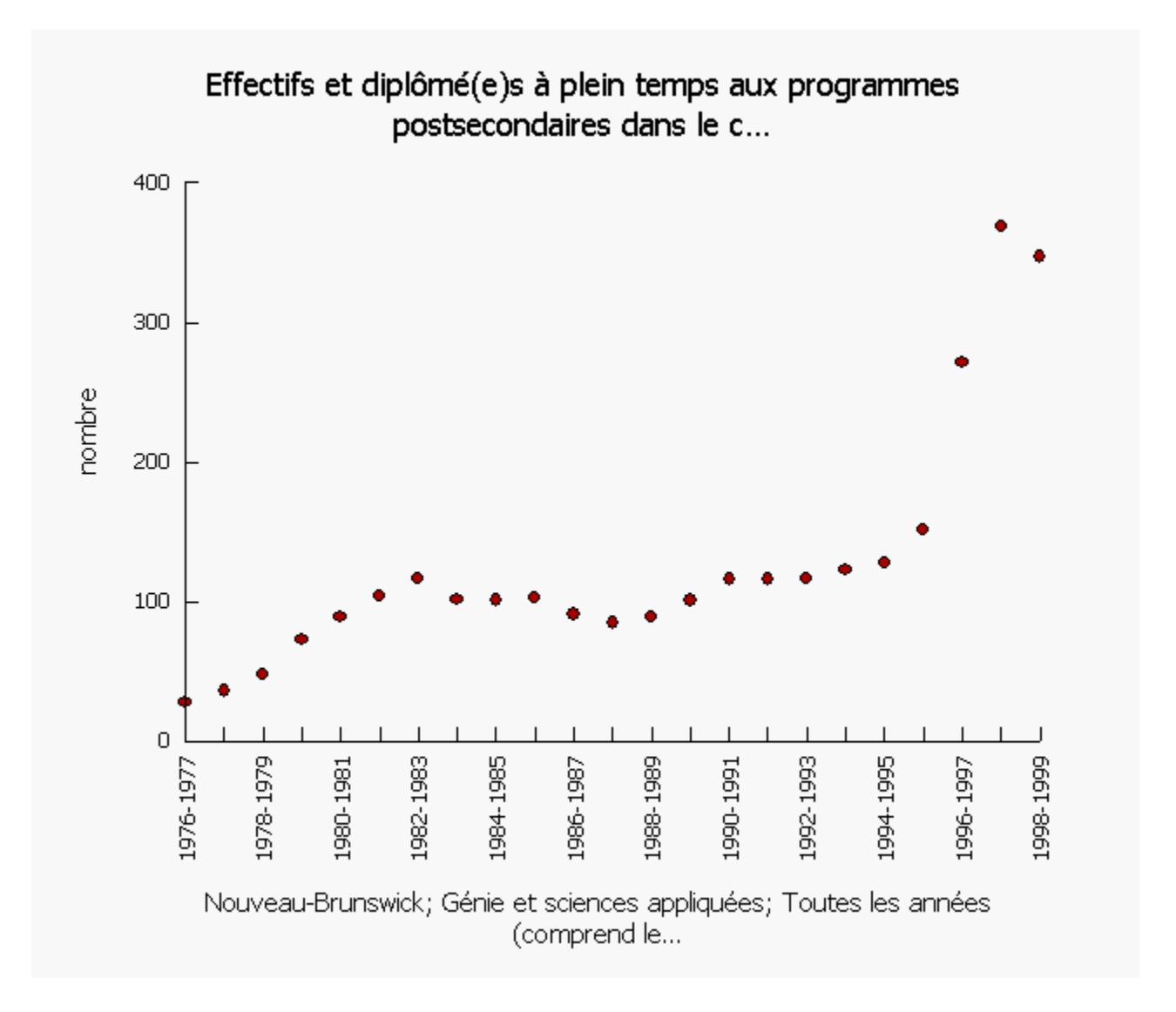

*Source: Statistique Canada, [http://www.statcan.ca](https://rm.gov.ns.ca/,DanaInfo=www.statcan.ca+), extrait le 25 février, 2006. CANSIM, Tableau 447-0006 dans E-STAT* 

**Enquête ou programme :** Système d'information statistique sur la clientèle des collèges communautaires - 3122

**Géographie:** Nouveau-Brunswick

**Domaine du programme:** Génie et sciences appliquées **L'année du programme:** Toutes les années (comprend les étudiants de quatrième année) **Sexe:** Femmes

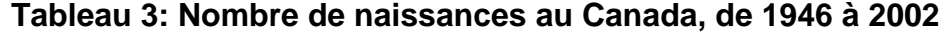

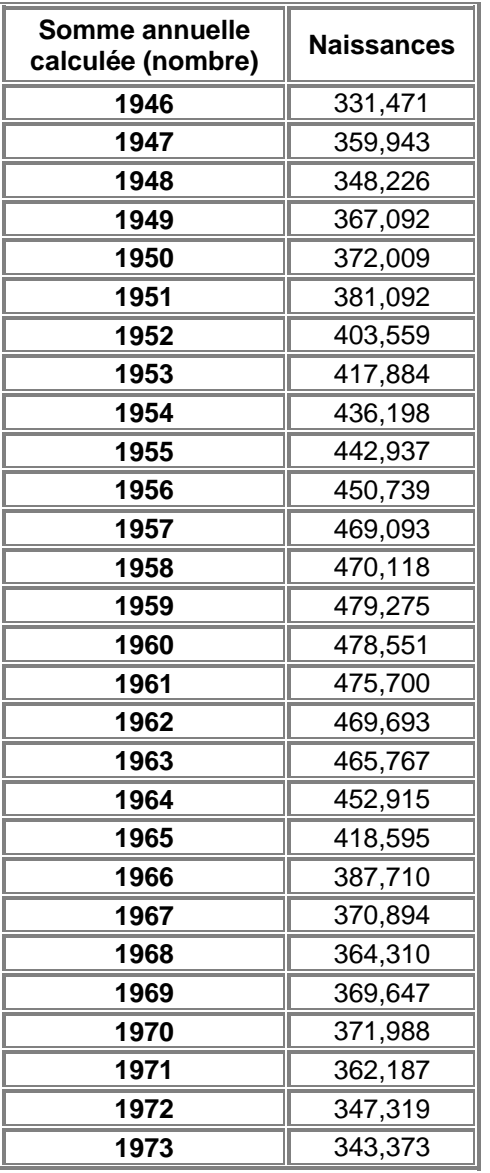

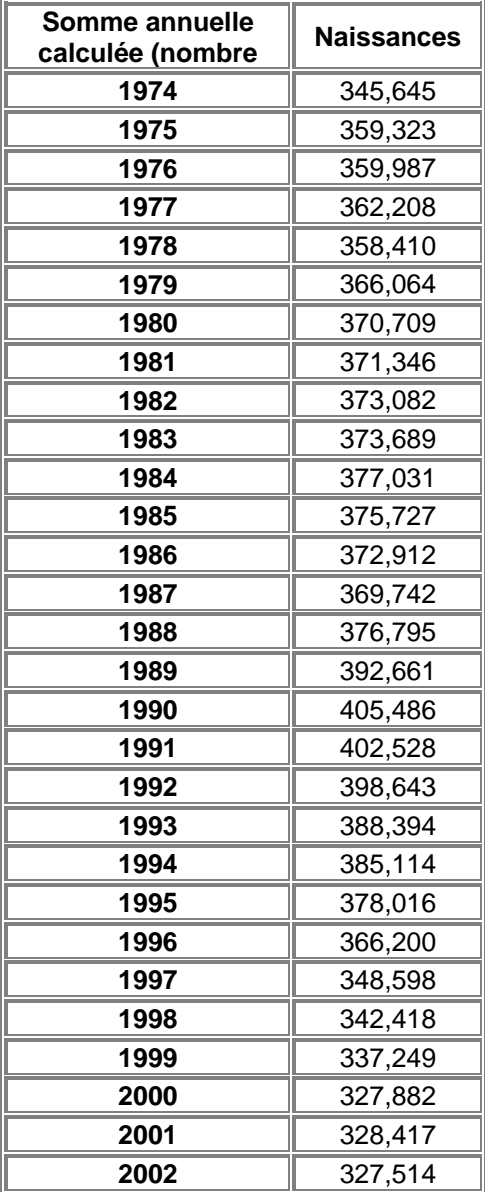

*Source: Statistique Canada, [http://www.statcan.ca](https://rm.gov.ns.ca/,DanaInfo=www.statcan.ca+), extrait le 25 mars, 2004 CANSIM, tableau 053-0001 dans E-STAT* 

### **Tableau 053-0001: État civil, naissances, décès et mariages, somme annuelle calculée (nombre)**

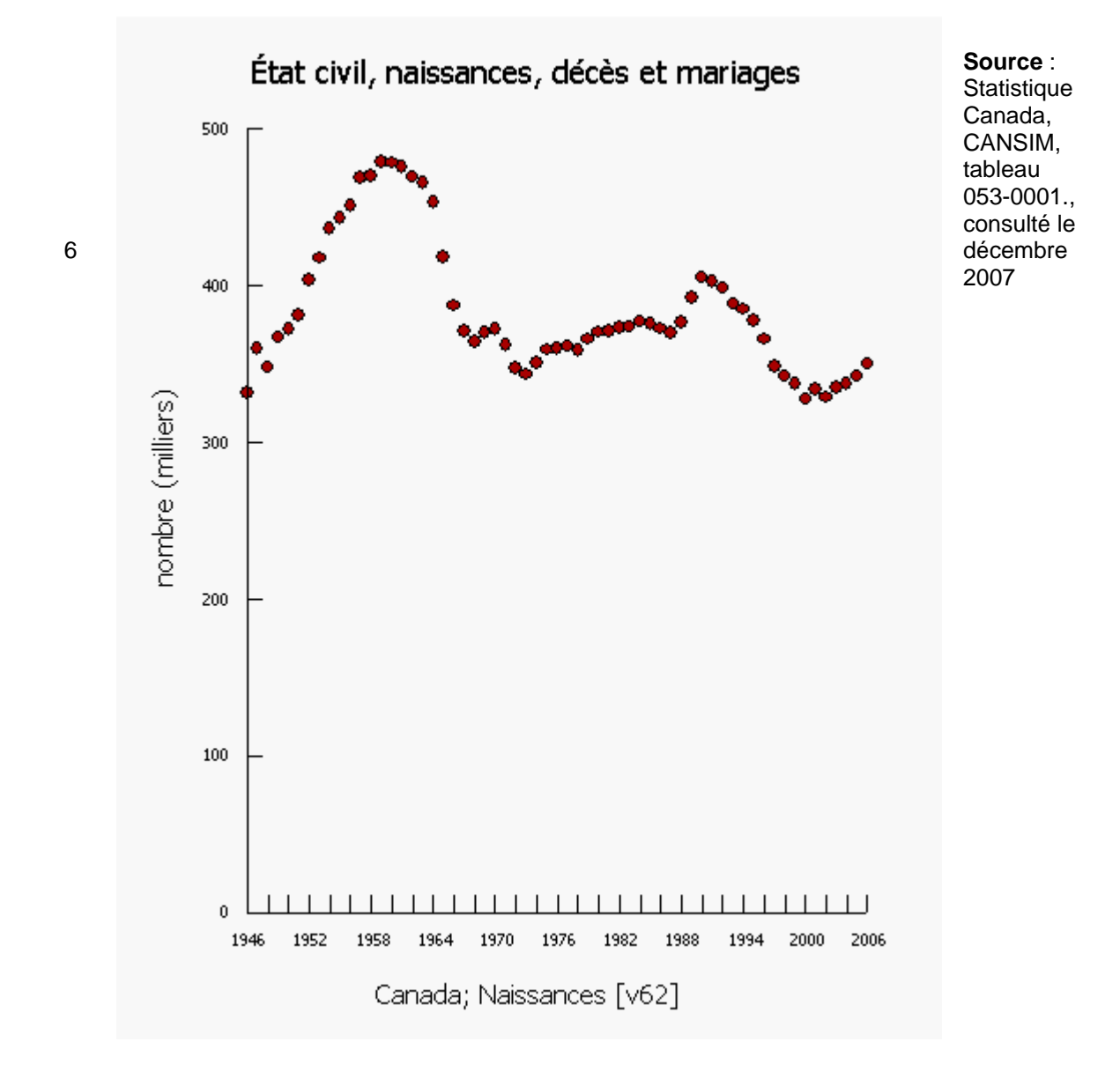

### **Diagramme 3: Nombre de naissances au Canada, de 1946 à 2004**

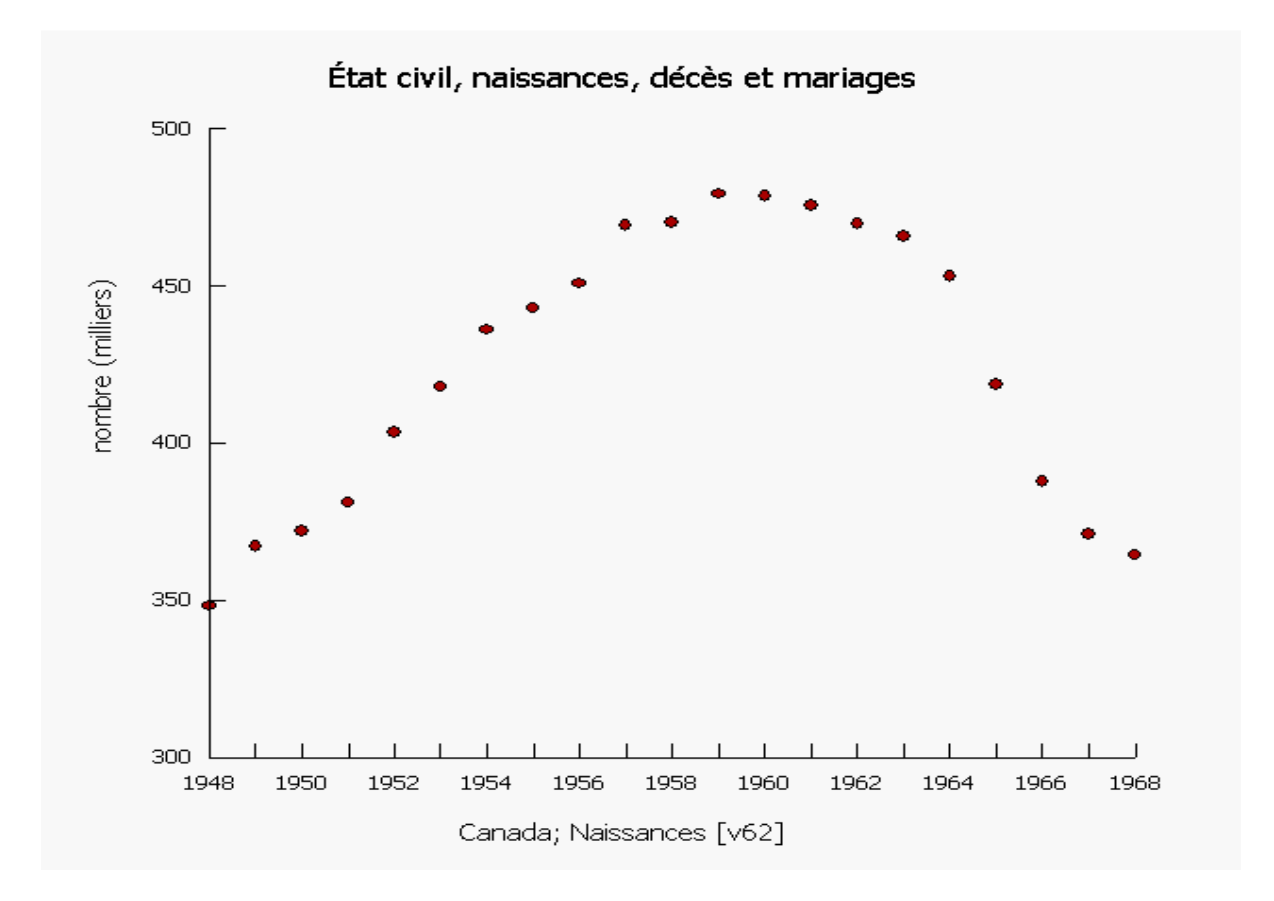

**Diagramme 4 : Nombre de naissances au Canada, de 1948 à 1968** 

**Source** : Statistique Canada, CANSIM, tableau 053-0001., consulté le 6 décembre 2007

### **Leçon 3 : Directives pour créer les diagrammes**

### **Tableau 1 et diagramme 1 : Le taux de chômage par rapport à la valeur moyenne du logement**

- 1. Allez à e-stat. stat can. ca et sélectionnez la langue préférée.
- 2. Sélectionnez **Accepter et entrer** au prochain écran.
- 3. Sélectionnez **Recherche dans les recensements** dans la liste à gauche de l'écran.
- 4. Sélectionnez **Recensement de 2001** et cliquez sur **Afficher.**
- 5. Sélectionnez **Recensement de la population de 2001 (Provinces, divisions de recensement, municipalités)** et cliquez sur **Afficher.**
- 6. **Choix d'un profil** : cliquez sur la flèche pour voir tous les choix et sélectionnez **Recensement de la population de 2001 : tous les tableaux** et cliquez sur **Choisir**
- 7. En prochain écran, faites les choix suivants :
- 8. **Géographie** : sélectionnez **2001- N.B. (15 comtés)**
- 9. **Caractéristiques désirées** : Cliquez sur **Liste à cocher**. Au prochain écran, défilez vers le bas et cochez les boîtes suivantes :
	- i. **Taux de chômage, population de 15 ans et plus** (vers la moitié de la page) **Valeur moyenne du logement \$** (vers le bas de la liste).
- 10. Allez au bas de la liste et cliquez sur le bouton : **Retour à la page de sélection.**
- 11. En bas de la page de sélection principale, sélectionnez le format de sortie. Les choix utilisés pour cet exemple étaient : **Tableau : Régions en lignes** et **nuage de points.**
- 12. Le tableau 1 a été construit de la même façon mais en utilisant des données du **Recensement de 1996** plutôt que celles du Recensement du 2001.

### **Tableau 2 et diagramme 2 : Effectifs féminins en génie et en sciences appliquées**

- 1. Allez à [e-stat.statcan.ca](https://rm.gov.ns.ca/,DanaInfo=estat.statcan.ca+estat.htm) et sélectionnez la langue préférée.
- 2. Sélectionnez **Accepter et entrer** au prochain écran.
- 3. Sélectionnez **Recherche dans CANSIM** dans la liste à gauche de l'écran.
- 4. Insérez le numéro du tableau : **(477-0006)** et cliquez sur **Recherche.**
- 5. Au prochain écran, sélectionnez l'information suivante : **Géographie** : Nouveau-Brunswick **Domaine du programme** : Génie et sciences appliquées L'année du programme : Toutes les années (comprend les élèves de 4<sup>e</sup> année) **Sexes** : Femmes
- 6. Sous **Période de référence**, on voit l'année la plus récente où les données sont disponibles. Changez la première date à 1976 (la première année). Les dates devraient être affichées de la manière suivante : **De 1976 à 1998 (données annuelles).**
- 7. Sélectionnez **Extraire séries chronologiques.**
- 8. Au prochain écran, allez à **Choix du format de sortie** et sélectionnez votre format. Les choix utilisés pour ce diagramme étaient : **Tableau HTML : périodes = lignes** et **Nuages de points.**
- 9. Laissez les autres options comme telles quelles.
- 10. Cliquez sur **Extraire maintenant** pour voir les données dans le format demandé.
#### **Tableau 3 et diagrammes 3 et 4 : Les naissances au Canada, depuis 1946**

- 1. Allez à e-stat. stat can. ca et sélectionnez la langue préférée.
- 2. Cliquez sur **Accepter et entrer** au prochain écran.
- 3. Sélectionnez **Recherche dans CANSIM** dans la liste à gauche de l'écran.
- 4. Inscrivez le numéro du tableau : (**053-0001**) et cliquez sur **Recherche.**
- 5. Au prochain écran, sélectionnez l'information suivante : **Géographie** : Canada **Estimations** : Naissances
- 6. Sous **Période de référence**, on voit l'année la plus récente où les données sont disponibles. Changez la première date à 1946 (la première année). Les dates devraient être affichées de la manière suivante : **De mars 1946 à la date la plus récente (données trimestrielles).**
- 7. Sélectionnez **Extraire séries chronologiques.**
- 8. Au prochain écran, allez à **Choix du format de sortie** et sélectionnez l'option pour afficher les données en tableau (sélectionnez **Tableau HTML; périodes = lignes)** ou en nuage de points (sélectionnez **Nuage de points**).
- 9. Changez **La fréquence des données** à **convertie à annuelle (somme).**
- 10. Laissez toutes les autres options telles quelles.
- 11. Cliquez sur **Extraire maintenant** pour afficher vos données dans le format demandé.
- 12. Cliquez sur **Modifier diagramme** en dessous du diagramme. Changez le titre pour mieux décrire le contenu du diagramme. Nous vous suggérons aussi de cliquer dans la boîte « Origine : Partir l'axe à 0 » afin que l'axe y commence à 0.
- 13. Si vous désirez choisir différentes séries chronologiques, veuillez suivre toutes les instructions ci-dessus, mais sélectionnez les dates qui s'appliquent à votre étude.

### **Leçon 4 : Les meilleures façons de présenter des données**

#### **Objectif**

 Dans cette leçon, on examine quelle méthode est la plus appropriée pour présenter un ensemble de données. Les élèves ont pu voir plusieurs types de diagrammes et dans cette leçon ils décideront lequel représente mieux les données utilisées.

#### **Résultat d'apprentissage**

F4 Sélectionner et utiliser la méthode de présentation des données la plus appropriée et justifier ce choix.

#### **Documentation**

- Résumé des types de diagrammes.
- Feuilles d'activités et les données pour créer un diagramme.
- Grilles appropriées.

#### **Description de la leçon**

Donnez aux élèves une copie du document **Résumé des types de diagrammes** et les tableaux de données fournies.

En utilisant leurs connaissances antérieures au sujet des diagrammes et des données, les élèves devraient considérer chaque tableau de données fournies et créer le diagramme dont la présentation est la plus appropriée pour ces données. Les élèves doivent être prêts à expliquer et à justifier leur choix de diagramme.

Les élèves peuvent faire ces activités individuellement ou deux par deux.

#### Communications

Les élèves devraient être prêts à expliquer et à justifier leur choix de diagramme.

#### **Technologie**

On peut se servir de logiciels tels que Excel ou Fathom pour montrer les divers types de diagramme qui peuvent être utilisés pour différents ensembles de données. On peut changer d'un type de diagramme à un autre très facilement. Ceci pourrait aider les élèves à comprendre pourquoi il est plus approprié de représenter certains types de données par des nuages de points ou des diagrammes à tiges et à feuilles.

#### **Renseignements supplémentaires**

À l'intention des enseignants : le programme d'ordinateurs Fathom fournira seulement les choix de diagrammes qui sont appropriés pour les données fournies. Par exemple, si les données sont continues et numériques, les choix de diagrammes se limiteraient à des nuages de points ou à des diagrammes à ligne brisée. Les autres options ne seraient pas disponibles. La plupart des programmes d'ordinateur donneront aux utilisateurs la possibilité de créer n'importe quel type de diagramme avec n'importe quelles sortes de données, même si ce type de diagramme n'est pas approprié. L'enseignant qui désire utiliser un outil technologique pour montrer que certains diagrammes ne sont pas appropriés pour présenter certaines données devrait choisir un chiffrier plutôt que Fathom, car le chiffrier permet de créer un diagramme avec des données non pertinentes.

# **Leçon 4 : Résumé des types de diagrammes**

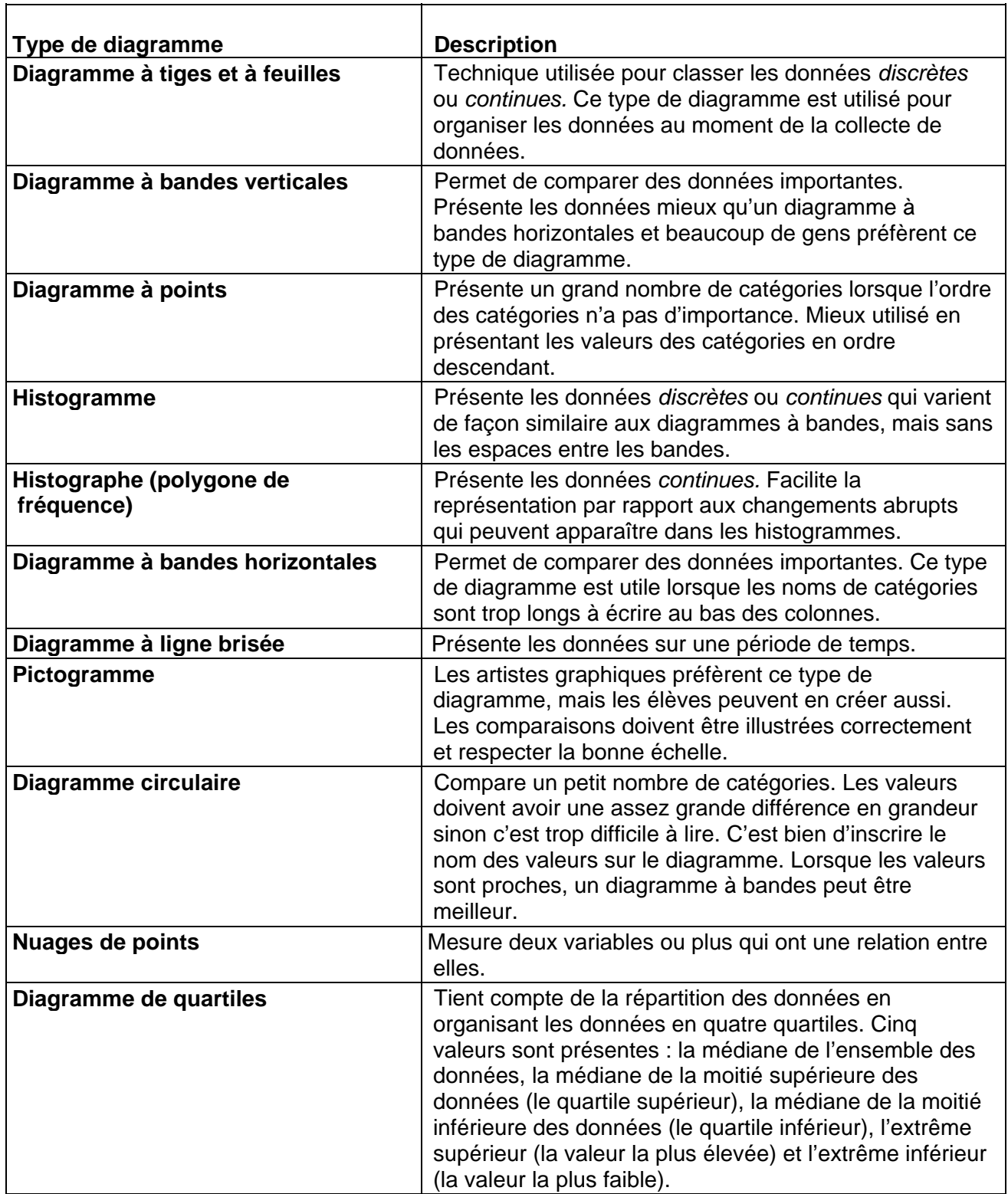

# **Leçon 4: Ensemble de données**

**Ensemble de données 1: nombre de personnes ayant le français comme langue maternelle au Canada en 2001, par province** 

> **Tableau du Recensement: Français, réponses uniques, population totale selon la langue maternelle au Canada, par province**

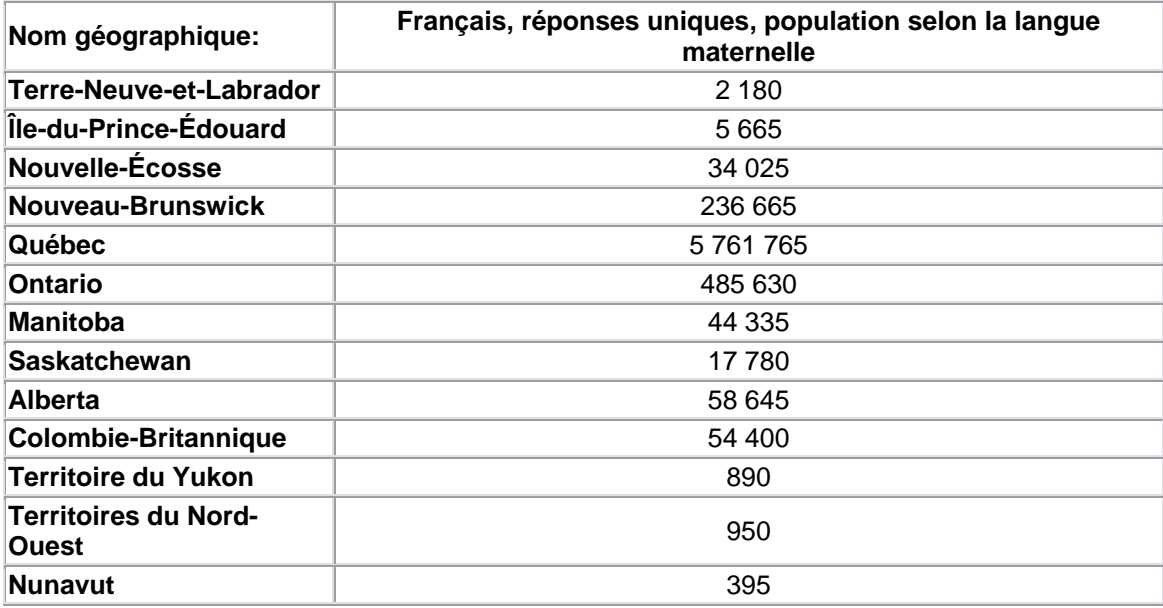

Base de données E-STAT pour les écoles **Recensement:** Recensement de la population de 2001 (provinces, divisions de recensement, municipalités) **Profile:** Langue, mobilité et migration, 2001 **Geographie:** 2001 – Provinces et Territoires du Canada

**Caractéristique:** 

• Français, réponses uniques, population selon la langue maternelle

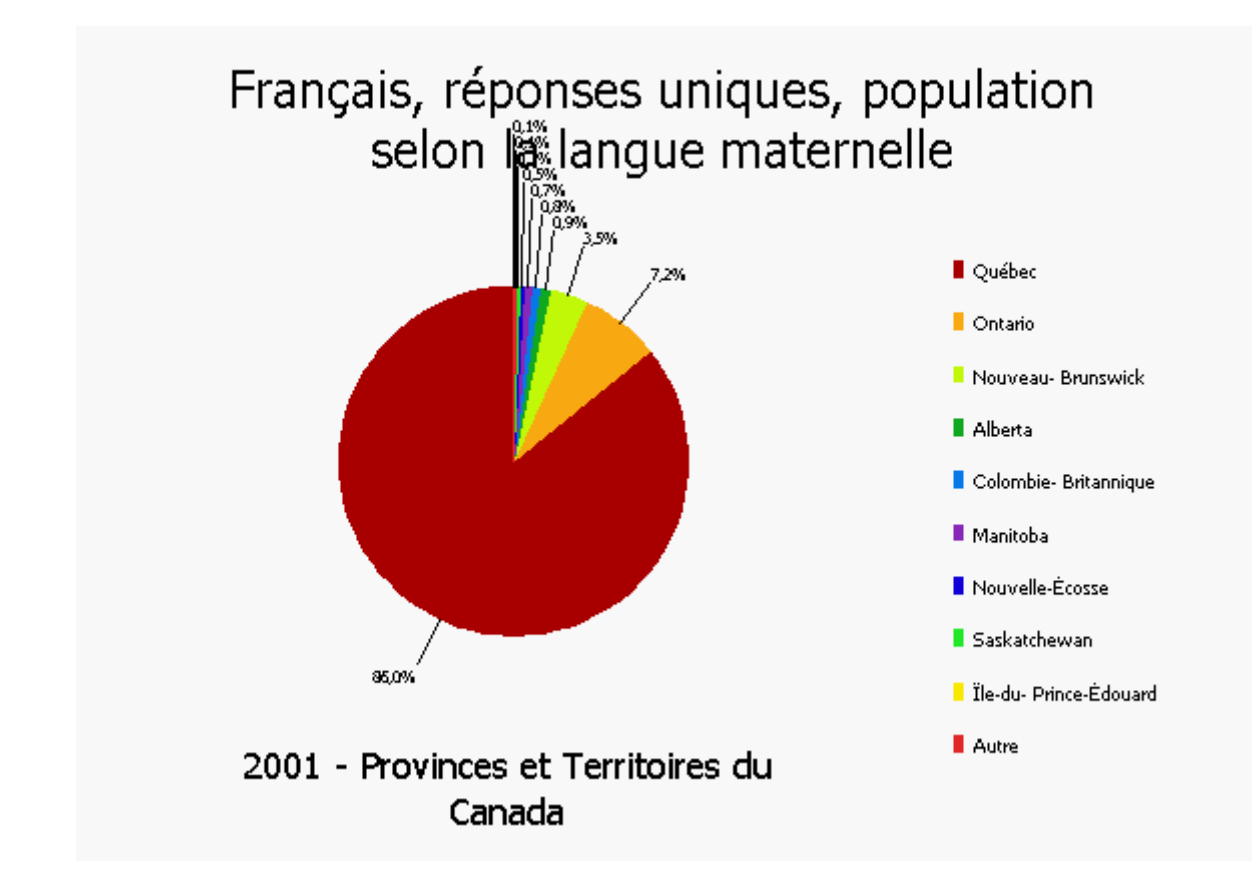

**Source:** Statistique Canada, [www.statcan.ca](https://rm.gov.ns.ca/,DanaInfo=www.statcan.ca+) consulté le 4 décembre 2007

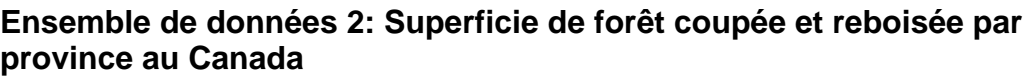

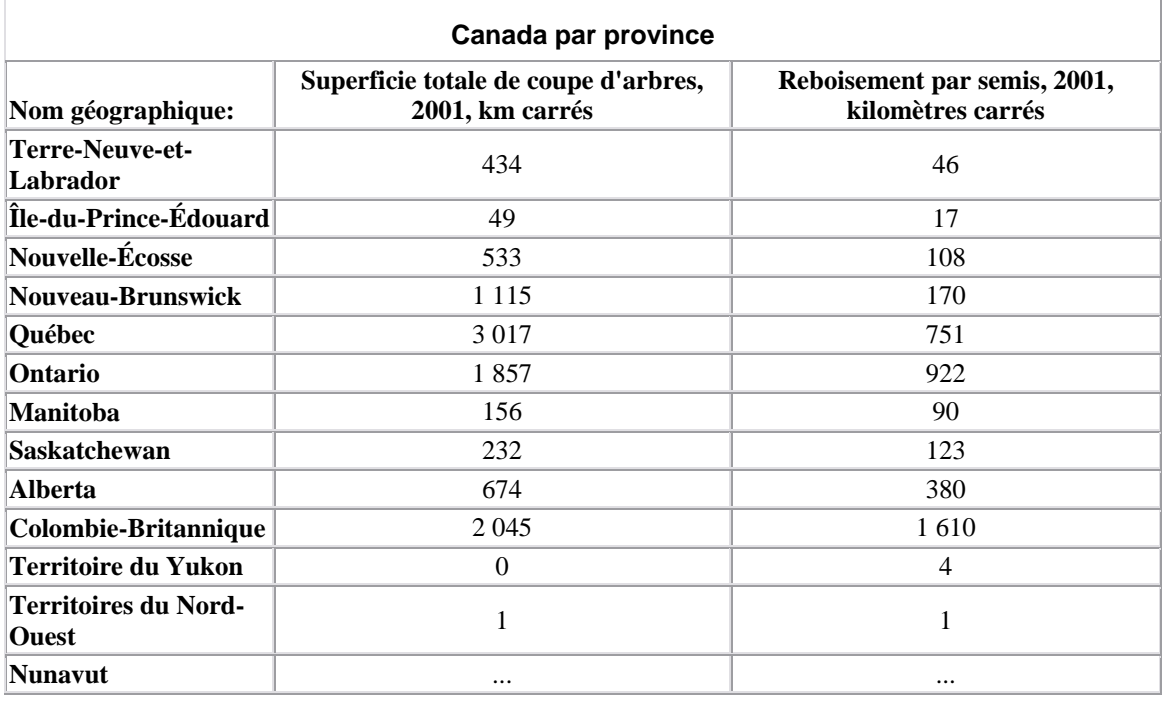

...

Non disponible / non approprié

**Source :** Statistique Canada. *Provinces, Canada par province* (tableau), Statistiques environnementales, provinces (base de données), E-STAT (distributeur). [http://estat.statcan.ca/cgi-win/cnsmcgi.exe?Lang=F&ESTATFile=EStat\Francais\F-Main.htm](https://rm.gov.ns.ca/cgi-win/,DanaInfo=estat.statcan.ca+cnsmcgi.exe?Lang=F&ESTATFile=EStatFrancaisF-Main.htm) (site consulté le 4 décembre 2007)

#### **Tableau: Environnement, Superficie de coupe d'arbre et reboisement par semis, 2001, Canada par province**

**E-STAT:** Choisir **Données** dans la table des matières (c'est le choix par défaut) Choisir **Le territoire et les ressources** – Environnement Choisir **Module d'environnement** – Environnement Choisir **Statistiques environnementale** – Provinces

**Géographie:** Canada par province

#### **Caractéristiques:**

- Superficie totale de coupe d'arbres, 2001, km carrés
- Reboisement par semis, 2001, km carrés

Page 42

Exemple d'Excel

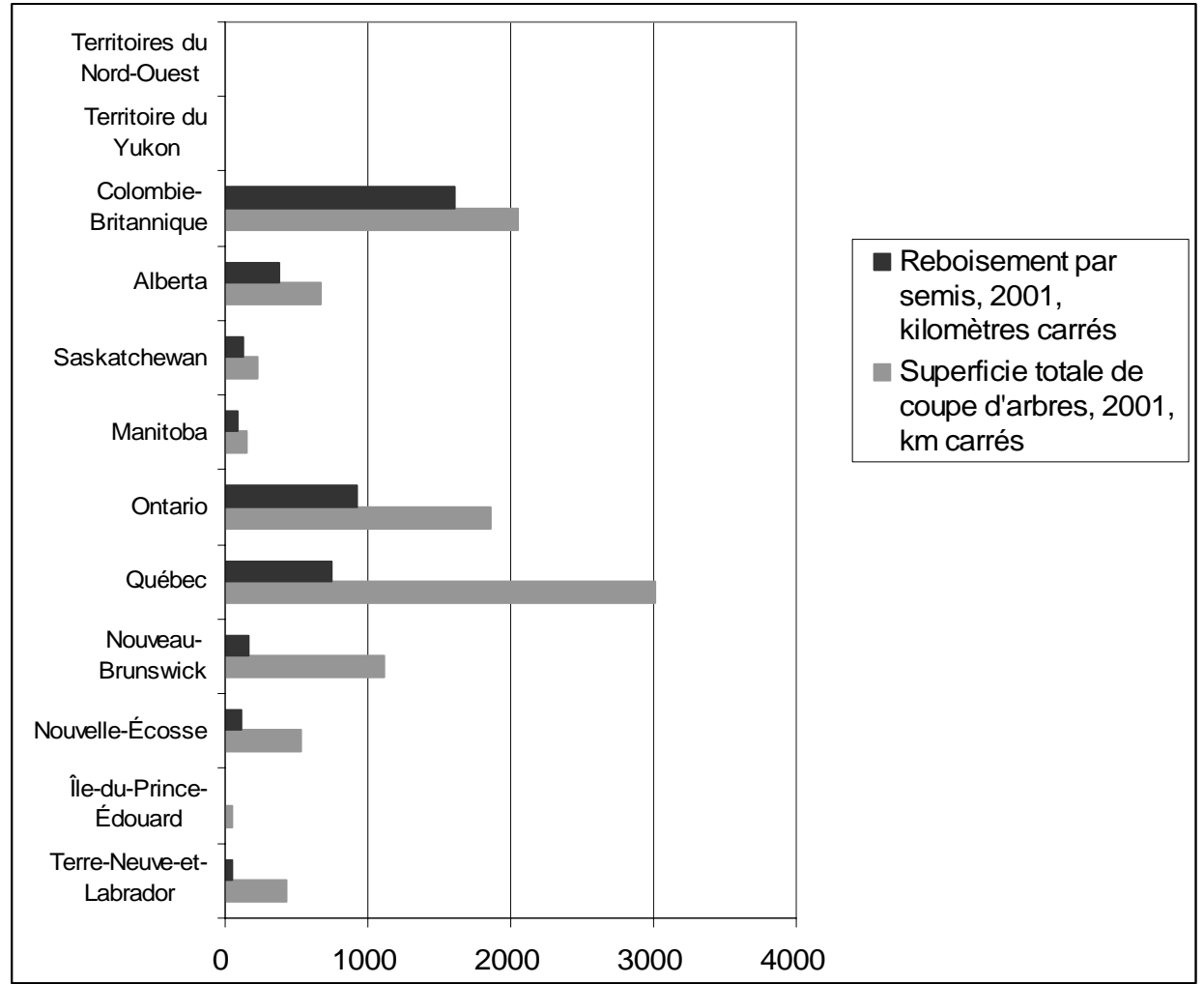

### **Superficie de coupe d'arbre et reboisement par semis, 2001, Canada par province**

#### **Leçon 4: Ensemble de données**

#### **Ensemble de données 3: Pourcentage des gens qui font de l'embonpoint, par âge et par sexe**

**Géographie**=Canada

**Indice de masse corporelle (IMC), norme canadienne**=Embonpoint - IMC plus que 27,0

**Caractéristiques**=Pourcentage

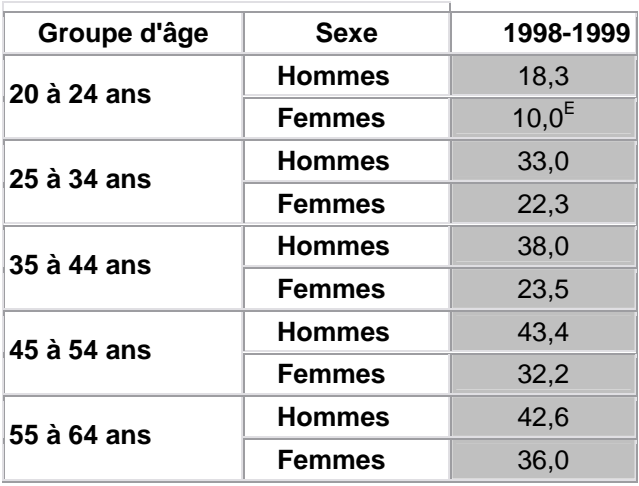

**Légende des symboles :** 

**E** Utiliser avec prudence

**Source :** Statistique Canada. *Tableau 104-0008 : Indice de masse corporelle (IMC), norme canadienne, selon le groupe d'âge et le sexe, population à domicile de 20 à 64 ans excluant les femmes enceintes, Canada et provinces, données aux 2 ans*, CANSIM (base de données), E-STAT (distributeur).

[http://estat2.statcan.ca/cgi-](https://rm.gov.ns.ca/cgi-win/,DanaInfo=estat2.statcan.ca+cnsmcgi.exe?Lang=F&ESTATFile=EStatFrancaisCII_1_F.htm&RootDir=ESTAT/)

[win/cnsmcgi.exe?Lang=F&ESTATFile=EStat\Francais\CII\\_1\\_F.htm&RootDir=ESTAT/](https://rm.gov.ns.ca/cgi-win/,DanaInfo=estat2.statcan.ca+cnsmcgi.exe?Lang=F&ESTATFile=EStatFrancaisCII_1_F.htm&RootDir=ESTAT/) (site consulté le 4 décembre 2007)

#### **Tableau 104-0008**

**Indice de masse corporelle (IMC), norme canadienne, selon le groupe d'âge et le sexe, population à domicile de 20 à 64 ans excluant les femmes enceintes, Canada et provinces, données aux 2 ans**

#### **Enquête ou programme:**

Enquête nationale sur la santé de la population - Volet ménages - transversal **- 3236 Géographie:** Canada Indice de masse corporelle (IMC), norme canadienne = Embonpoint - IMC plus que 27,0

**Caractéristique:** Pourcentage

#### **Renvois:**

#### **Ensemble de données 3:**

Les données dont le coefficient de variation (CV) se situe entre 16,6 % et 33,3 % sont marquées d'un (E) et doivent être interprétées avec prudence.

#### **Type de diagramme recommandé:**

**Diagramme à bande** puisqu'il montre clairement les différents taux d'embonpoint par groupe d'âge et sexe. Ce diagramme nous laisse aussi comparer les taux chez les hommes et les femmes pour un groupe d'âge particulier.

Exemple d'E-STAT:

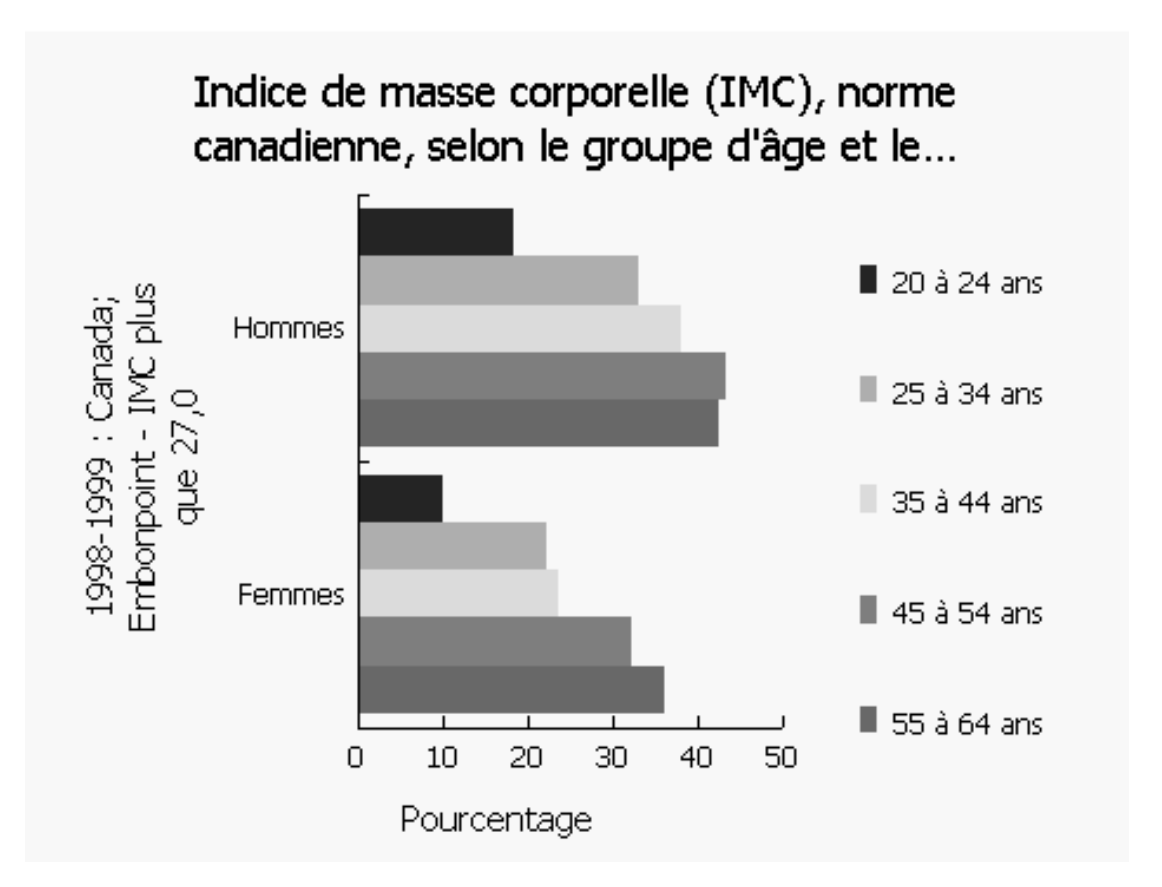

**Source :** Statistique Canada. *Tableau 104-0008 : Indice de masse corporelle (IMC), norme canadienne, selon le groupe d'âge et le sexe, population à domicile de 20 à 64 ans excluant les femmes enceintes, Canada et provinces, données aux 2 ans* (diagramme), CANSIM (base de données), E-STAT (distributeur).

[http://estat2.statcan.ca/cgi-](https://rm.gov.ns.ca/cgi-win/,DanaInfo=estat2.statcan.ca+cnsmcgi.exe?Lang=F&ESTATFile=EStatFrancaisCII_1_F.htm&RootDir=ESTAT/)

[win/cnsmcgi.exe?Lang=F&ESTATFile=EStat\Francais\CII\\_1\\_F.htm&RootDir=ESTAT/](https://rm.gov.ns.ca/cgi-win/,DanaInfo=estat2.statcan.ca+cnsmcgi.exe?Lang=F&ESTATFile=EStatFrancaisCII_1_F.htm&RootDir=ESTAT/) (site consulté le 4 décembre 2007)

### **Leçon 4: Ensemble de données**

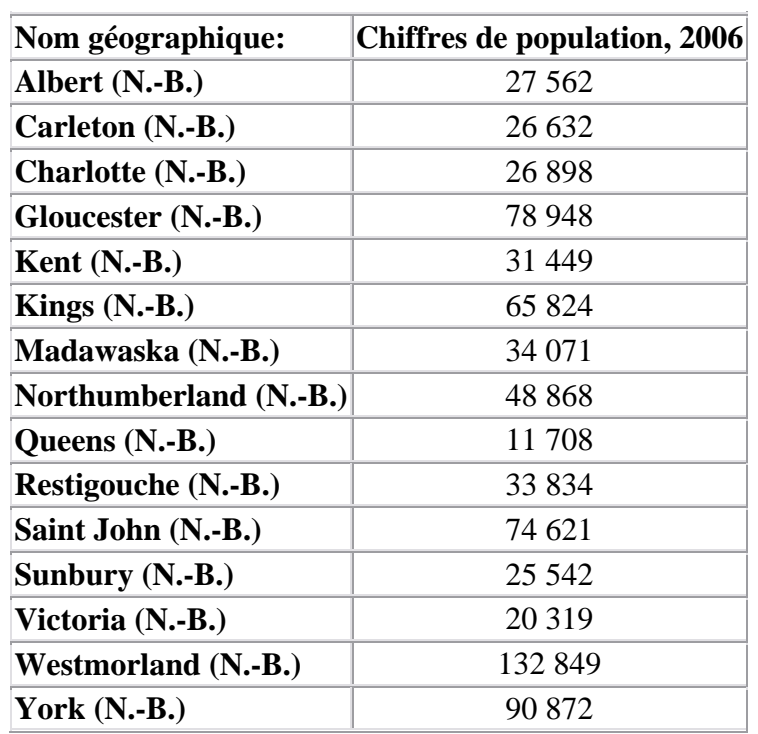

**Ensemble de données 4: Population des comtés du Nouveau-Brunswick, Recensement de 2006** 

**Source :** Statistique Canada. *Population et logements, 2006 - N.B. (15 comtés)* (tableau), Recensement de la population de 2006 (provinces, divisions de recensement, municipalités) (base de données), E-STAT (distributeur).

[http://estat.statcan.ca/cgi-win/cnsmcgi.exe?Lang=F&ESTATFile=EStat\Francais\F-Main.htm](https://rm.gov.ns.ca/cgi-win/,DanaInfo=estat.statcan.ca+cnsmcgi.exe?Lang=F&ESTATFile=EStatFrancaisF-Main.htm) (site consulté le 4 décembre 2007)

Banque de données E-STAT pour les écoles **Recensement:** Recensement de la population de 2006 (Provinces, divisions de recensement et municipalités) **Profile:** Population et logements, 2006 **Géographie:** N.B. (15 comtés)

#### **Caractéristique:**

• Population, 2006

# **Leçon 4 : Ensemble de données – Notes à l'intention de l'enseignant**

**Ensemble de données 4** 

#### **Type de diagramme recommandé**

**Diagramme à tiges et à feuilles** pour compter graphiquement et montrer le nombre de comtés dans chaque catégorie de population : 1-9,999 puis 10,000-19,999, etc.

Exemple non-disponible

# **Notes à l'intention de l'enseignant Leçon 5 : Activités pour les élèves**

### **Objectif**

 Les élèves feront une série d'activités qui les amèneront à examiner de près un ensemble de données afin de prendre des décisions, de faire des inférences, d'en venir à une conclusion et de renforcer les concepts appris dans les leçons 1 à 4.

### **Résultats d'apprentissage**

- F1 Décrire les caractéristiques de relations éventuelles illustrées dans des diagrammes de dispersion.
- F2 Tracer des droites les mieux ajustées et déterminer les équations correspondantes.
- F3 Tracer la courbe la mieux ajustée dans les cas où la relation ne semble pas linéaire.
- F4 Sélectionner et utiliser la méthode de présentation des données la plus appropriée et justifier ce choix.
- F5 Faire des inférences et des prévisions en se fondant sur l'analyse de données et sur des représentations graphiques.
- F6 Faire preuve de compréhension quant au rôle de la gestion des données dans la société.
- F7 Évaluer des interprétations et des arguments fondés sur l'analyse de données.

### **Documentation**

- Accès à Internet, un logiciel de traitement de textes, et un logiciel (facultatif) qui sert à créer des diagrammes.
- Document intitulé **Créer un ensemble de données** (à la fin du projet 6) **OU** une des six **fiches de projet** fournies à la fin de la leçon. (Chaque fiche de projet comprend une déclaration aux fins d'analyse, des tableaux de données, des diagrammes, des instructions pour trouver les données sur E-STAT et, si disponible, le lien Internet vers un article du *Quotidien* se rapportant au sujet du projet.)
- Accès à des journaux ou à des revues
- Fiche de questions de **type I** et de **type II**.

### **Description de la leçon**

 Les élèves utiliseront un ensemble de données tiré d'E-STAT (Statistique Canada) OU créeront leur propre ensemble de données à partir du site E-STAT (Statistique Canada) et ils feront une série d'activités liées aux résultats d'apprentissage F de la 9<sup>e</sup> année.

#### **Communications**

 Les élèves liront un minimum de deux articles liés à leurs sujets, répondant à des questions au sujet de leur interprétation des données et de ce qu'ils ont lu. Ils formuleront des réponses critiques à une déclaration proposée et créeront une présentation de cinq minutes communiquant leurs réponses à leurs camarades de classe en utilisant les données qu'ils auront examinées.

#### Technologie

 En accédant à l'information et en analysant les données au moyen d'E-STAT et d'autres types de logiciels, les élèves atteindront les résultats d'apprentissage pour l'intégration des technologies informatiques ainsi que ceux de mathématiques. Voir le tableau aux pages 67 et 68.

#### **Renseignements supplémentaires**

Les questions de **type III** sont spécifiques aux sujets choisis par les élèves et auront possiblement besoin d'être créées par l'enseignant, tandis que les questions de **type I et II** sont les mêmes pour tous les élèves.

# **Leçon 5 : Activités pour les élèves**

### **Activité 1**

- 1. Sélectionnez un ensemble de données parmi ceux fournis par votre enseignant ou extrayez un ensemble de données d'E-STAT avec une corrélation forte en suivant les instructions dans le document **Créer un ensemble de données**.
- 2. Lisez un article connexe dans *Le Quotidien* du site Web de Statistique Canada au [www.statcan.ca](https://rm.gov.ns.ca/,DanaInfo=www.statcan.ca+)
- 3. Trouvez un article de journal ou de revue sur le thème que vous avez choisi et qui contient des statistiques.
- 4. Répondez aux questions de **type I.**

### **Activité 2**

1. Répondez aux questions générales de **type II** pour vos données.

### **Activité 3**

- 1. Répondez aux questions spécifiques de **type III** pour vos données.
- 2. Préparez une présentation de cinq minutes au sujet de la déclaration proposée en utilisant vos données. Expliquez les autres facteurs pouvant servir à défendre votre argument.

# **Leçon 5 : Activités pour les élèves**

### **Questions :**

# **Type I**

- 1. Examinez vos données. Quelles premières constatations pourriez-vous formuler au sujet de cette information?
- 2. Y a-t-il quelque chose d'inhabituel par rapport à ces données?
- 3. Décrivez brièvement l'article connexe tiré du *Quotidien.*
- 4. Résumez les points essentiels de l'article de journal ou de revue que vous avez trouvé.
- 5. Quelles sont les similarités et les différences entre l'article du *Quotidien* et l'article de journal ou de revue?
- 6. Est-ce que vous pouvez tirer d'autres conclusions au sujet de vos données après avoir lu les articles?
- 7. Après avoir examiné les données et lu les articles, énumérez au moins trois questions connexes qui pourraient être étudiées par vous ou d'autres personnes.

# **Type II**

- 1. Examinez deux variables de votre ensemble de données. Pensez-vous que ces variables pourraient avoir un effet l'une sur l'autre? Justifiez votre réponse en utilisant les termes « variable indépendante » et « variable dépendante ».
- 2. Créez un nuage de points avec vos données. Décrivez la corrélation et la relation entre les variables.
- 3. Utilisez le nuage de points que vous avez créé pour considérer les questions suivantes :
	- a) Sur la feuille de votre nuage de points, tracez la droite la mieux ajustée. Est-ce que la ligne est solide ou à points? Expliquez.
	- b) Donnez une brève explication du degré de confiance que vous ressentez par rapport à votre emplacement de la droite la mieux ajustée.
- 4. Trouvez l'équation de la droite qui représente vos données. Répondez aux questions suivantes :
	- a) Expliquez ce que signifie la pente
	- b) Expliquez ce que signifie l'intercepte y
- 5. Choisissez deux différents types de diagrammes et décrivez pour chacun une situation où il serait approprié de l'utiliser avec vos données.

# **Leçon 5 Projet 1 L'accroissement de la population**

**Déclaration à analyser :** La population du Canada augmente de façon linéaire.

#### **Articles connexes dans le site Web de Statistique Canada**

- · [www.statcan.ca/Daily/Francais/030925/q030925e.htm.](https://rm.gov.ns.ca/Daily/Francais/030925/,DanaInfo=www.statcan.ca+q030925e.htm)
- · [www.statcan.ca/Daily/Francais/010313/q010313a.htm.](https://rm.gov.ns.ca/Daily/Francais/010313/,DanaInfo=www.statcan.ca+q010313a.htm)

#### **Questions de type III :**

Décrivez les tendances que vous pouvez déceler dans cet ensemble de données.

Selon la tendance représentée dans le diagramme, en quelle année prévoyez-vous que la population du Canada atteindra 40 millions? Vos prévisions changeraient-elles si vous utilisiez seulement les données de 1990 à 2002?

Pensez-vous que la tendance du taux de naissances au Canada serait semblable à celle de la population? Expliquez.

#### **Instructions pour avoir accès aux données :**

Veuillez suivre les instructions ci-dessous pour avoir accès aux données vous-mêmes. Les instructions s'appliquent aux élèves qui utilisent un ordinateur à l'école.

- 1. Allez à estat. stat can. ca et sélectionnez la langue préférée.
- 2. Sélectionnez **Accepter et entrer** au prochain écran.
- 3. Sélectionnez **Recherche dans CANSIM** dans la liste à gauche de l'écran.
- 4. Insérez le numéro du tableau : **(051-0005)** et cliquez sur **Recherche.**
- 5. Sous **Géographie**, choisissez **Canada**.
- 6. Sous **Période de référence**, on voit l'année la plus récente où les données sont disponibles. Changez la première date à 1946 (la première année). Les dates devraient être affichées de la manière suivante : **De mars 1946 à juillet 2007 (données trimestrielles).**
- 7. Sélectionnez **Extraire séries chronologiques.**
- 8. Au prochain écran, allez à **Choix du format de sortie** et affichez les données sous forme de tableau (sélectionnez **Tableau HTML, périodes = lignes)** ou nuage de points (sélectionnez **Nuage de points).**
- 9. Choisissez le bouton **Manipuler les données** et changez **La fréquence des données** à **convertie à annuelle (moyenne).**
- 10. Laissez les autres options telles quelles.
- 11. Cliquez sur **Extraire maintenant** pour afficher vos données dans le format demandé.
- 12. Si vous désirez choisir différentes séries chronologiques, veuillez suivre toutes les instructions ci-dessous, mais sélectionnez les dates qui s'appliquent à votre étude.

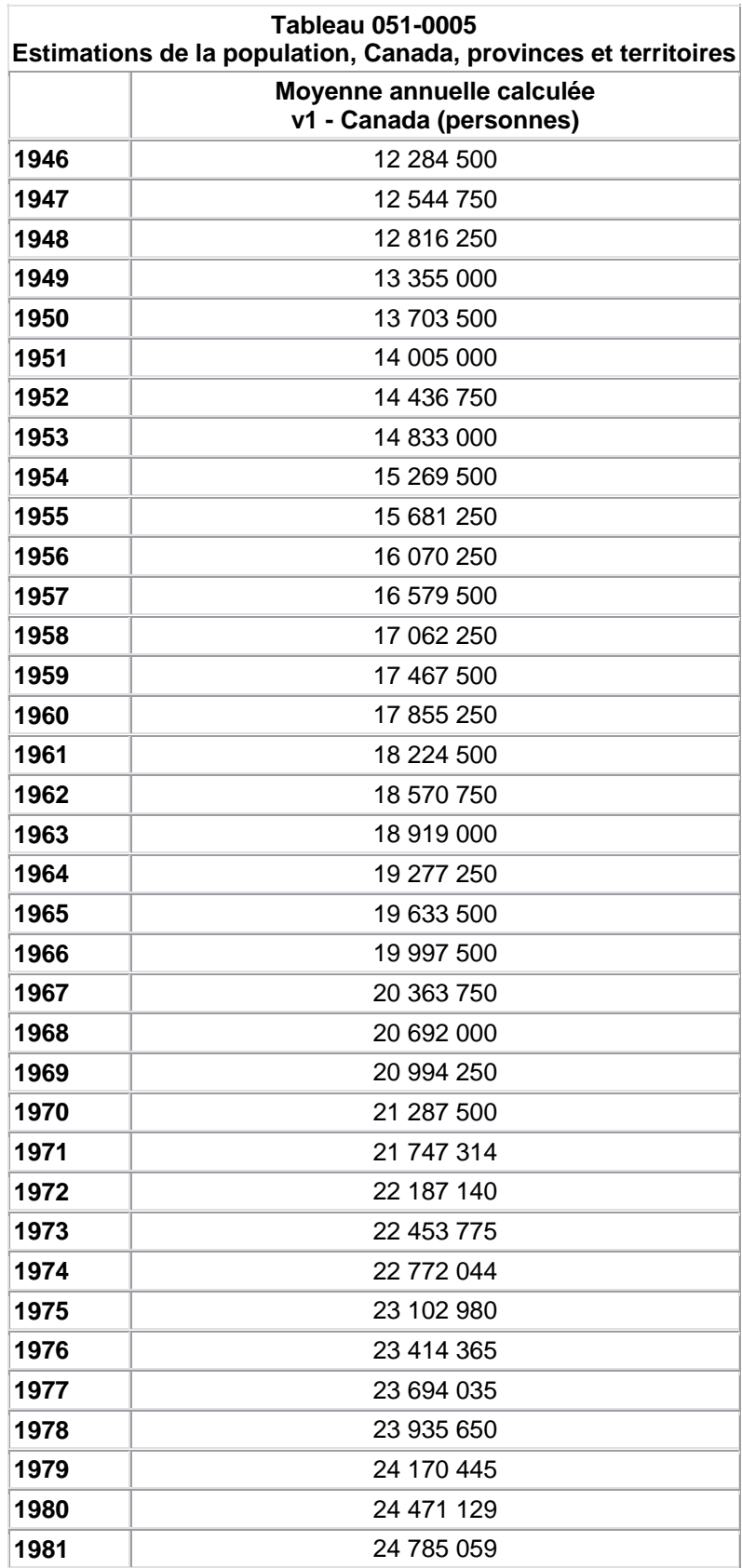

| 1982 | 25 083 479 |
|------|------------|
| 1983 | 25 336 505 |
| 1984 | 25 577 352 |
| 1985 | 25 813 854 |
| 1986 | 26 068 353 |
| 1987 | 26 399 956 |
| 1988 | 26 754 940 |
| 1989 | 27 219 748 |
| 1990 | 27 638 583 |
| 1991 | 27 987 829 |
| 1992 | 28 319 473 |
| 1993 | 28 648 235 |
| 1994 | 28 958 270 |
| 1995 | 29 262 648 |
| 1996 | 29 570 577 |
| 1997 | 29 868 726 |
| 1998 | 30 125 715 |
| 1999 | 30 369 575 |
| 2000 | 30 650 631 |
| 2001 | 30 974 465 |
| 2002 | 31 322 993 |
| 2003 | 31 633 622 |
| 2004 | 31 951 769 |
| 2005 | 32 269 167 |
| 2006 | 32 603 606 |

Source : Statistique Canada

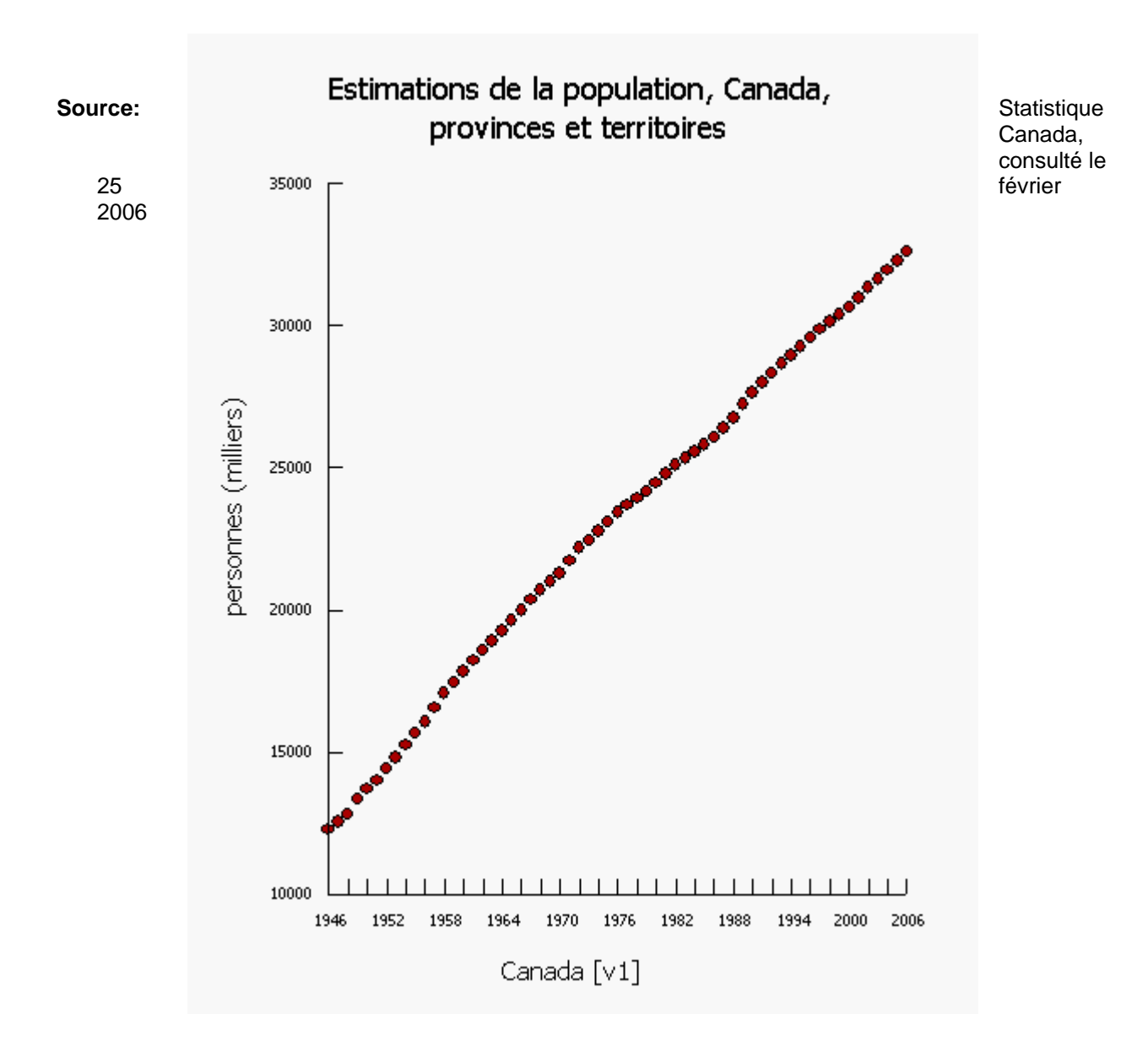

# **Leçon 5 Projet 2 Projet sur l'agriculture**

**Déclaration à analyser :** Les gens au Nouveau-Brunswick consommaient plus de pommes de terre en 1908 qu'ils le font aujourd'hui.

#### **Articles connexes dans le site Web de Statistique Canada**

- · *Le Quotidien :* [http://www.statcan.ca/Daily/Francais/030117/q030117d.htm](https://rm.gov.ns.ca/Daily/Francais/030117/,DanaInfo=www.statcan.ca+q030117d.htm)
- · Production canadienne de pommes de terre mise à jour [http://www.statcan.ca/francais/freepub/22-008-UIB/22-008-UIB2002003.pdf](https://rm.gov.ns.ca/francais/freepub/22-008-UIB/,DanaInfo=www.statcan.ca+22-008-UIB2002003.pdf)

#### **Questions de type III**

Décrivez les tendances que vous pouvez déceler dans cet ensemble de données.

Examinez les changements qui ont eu lieu quant au nombre d'acres de pommes de terre qui ont été plantés de 1913 à 1916. Selon vous, qu'est-ce qui aurait pu affecter ces résultats?

À votre avis, combien d'acres de pommes de terre seront plantés en 2010? Expliquez.

#### **Instructions pour avoir accès aux données**

Vous pouvez obtenir les données sur la collecte de pommes de terre au Nouveau-Brunswick sous forme de tableau ou de diagramme. Veuillez suivre les instructions cidessous pour avoir accès aux données du Nouveau-Brunswick ou de l'Île-du-Prince-Édouard. Les instructions s'appliquent aux élèves qui utilisent un ordinateur à l'école.

- 1. Allez à estat. stat can. ca et sélectionnez la langue de votre choix.
- 2. Sélectionnez **Accepter et entrer** au prochain écran.
- 3. Sélectionnez **Recherche dans CANSIM** dans la liste à gauche de l'écran.
- 4. Inscrivez le numéro du tableau : **(001-0014)** et cliquez sur **Recherche.**
- 5. Au prochain écran, sélectionnez Nouveau-Brunswick sous **Géographie** et Superficie ensemencée, pommes de terre (Acres) dans la deuxième liste.
- 6. Sous **Période de référence**, on voit l'année la plus récente où les données sont disponibles. Changez la première date à 1908 (la première année). Les dates devraient être affichées de la manière suivante : **De 1908 à 2002 (données annuelles). (**vous pouvez aussi choisir d'autres dates pour comparer**)**
- 7. Sélectionnez **Extraire séries chronologiques.**
- 8. Au prochain écran, sous **Choix du format de sortie,** affichez les données sous forme de tableau (sélectionner **Tableau HTML, périodes=lignes)** ou de nuage de points (sélectionnez **Nuage de points**).
- 9. Laissez les autres options telles quelles.

10. Cliquez sur **Extraire maintenant** pour afficher vos données dans le format demandé.

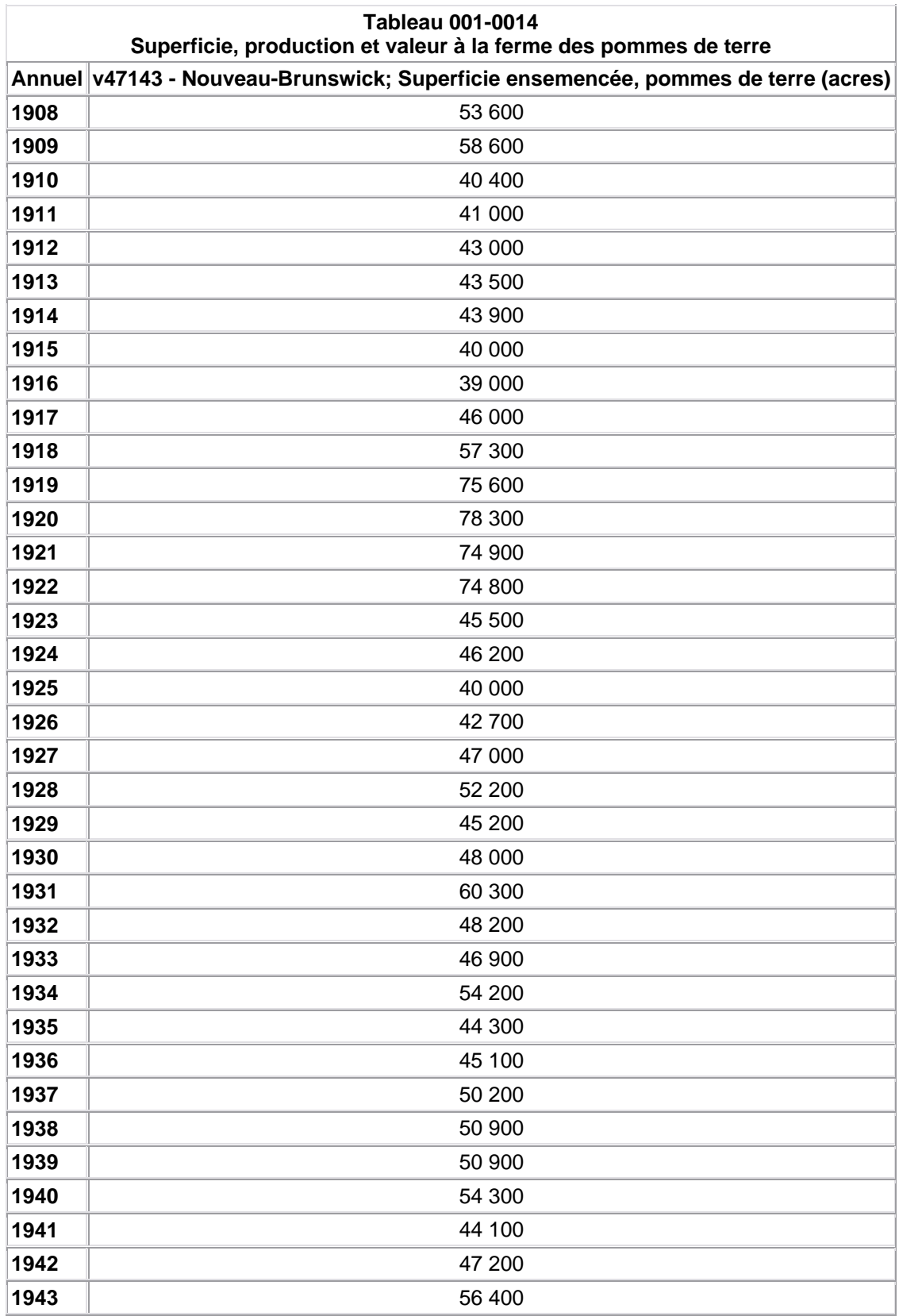

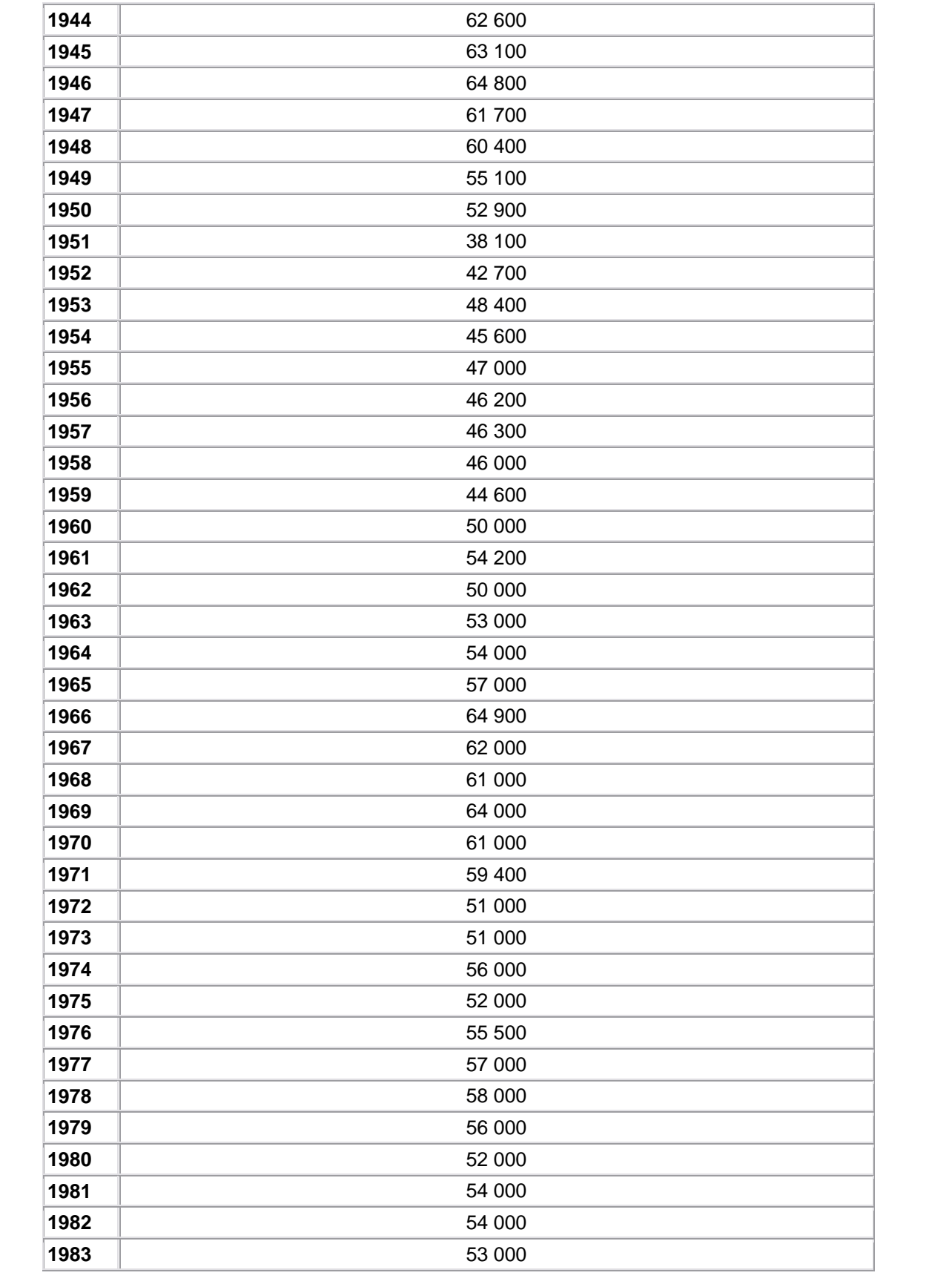

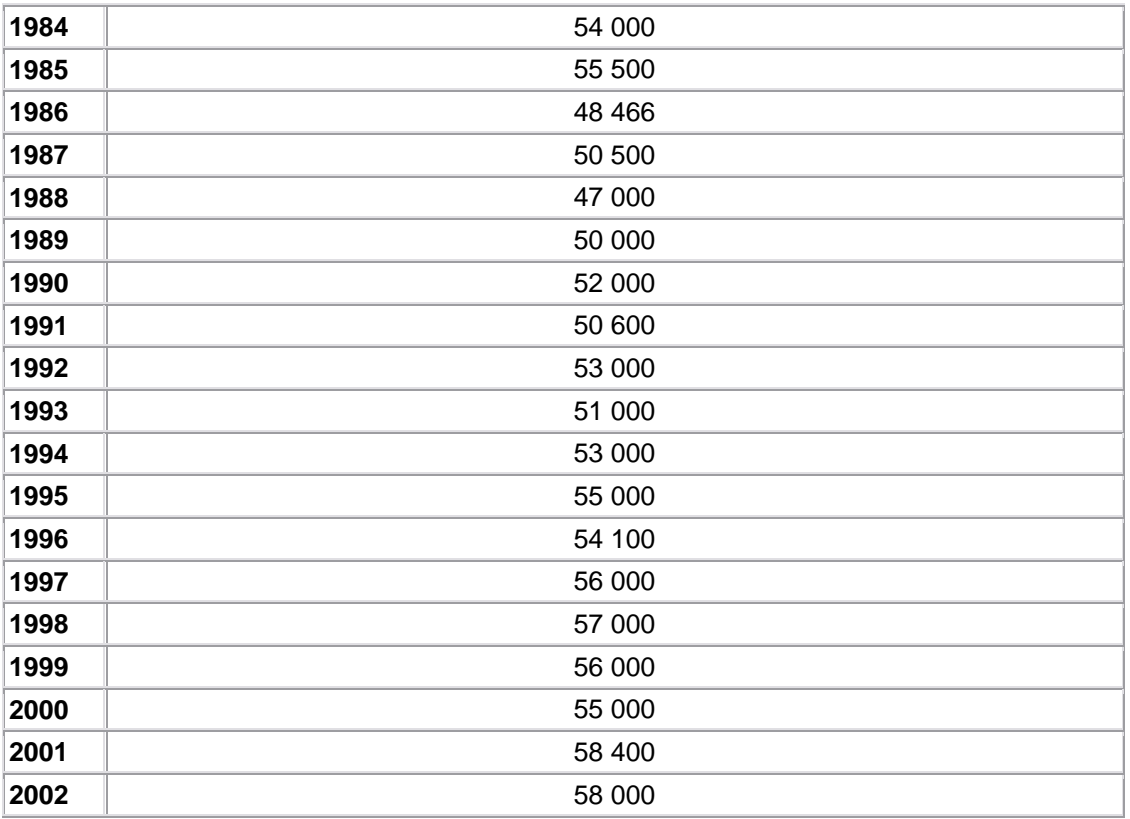

Source: Statistique Canada, consulté le 25 février 2006

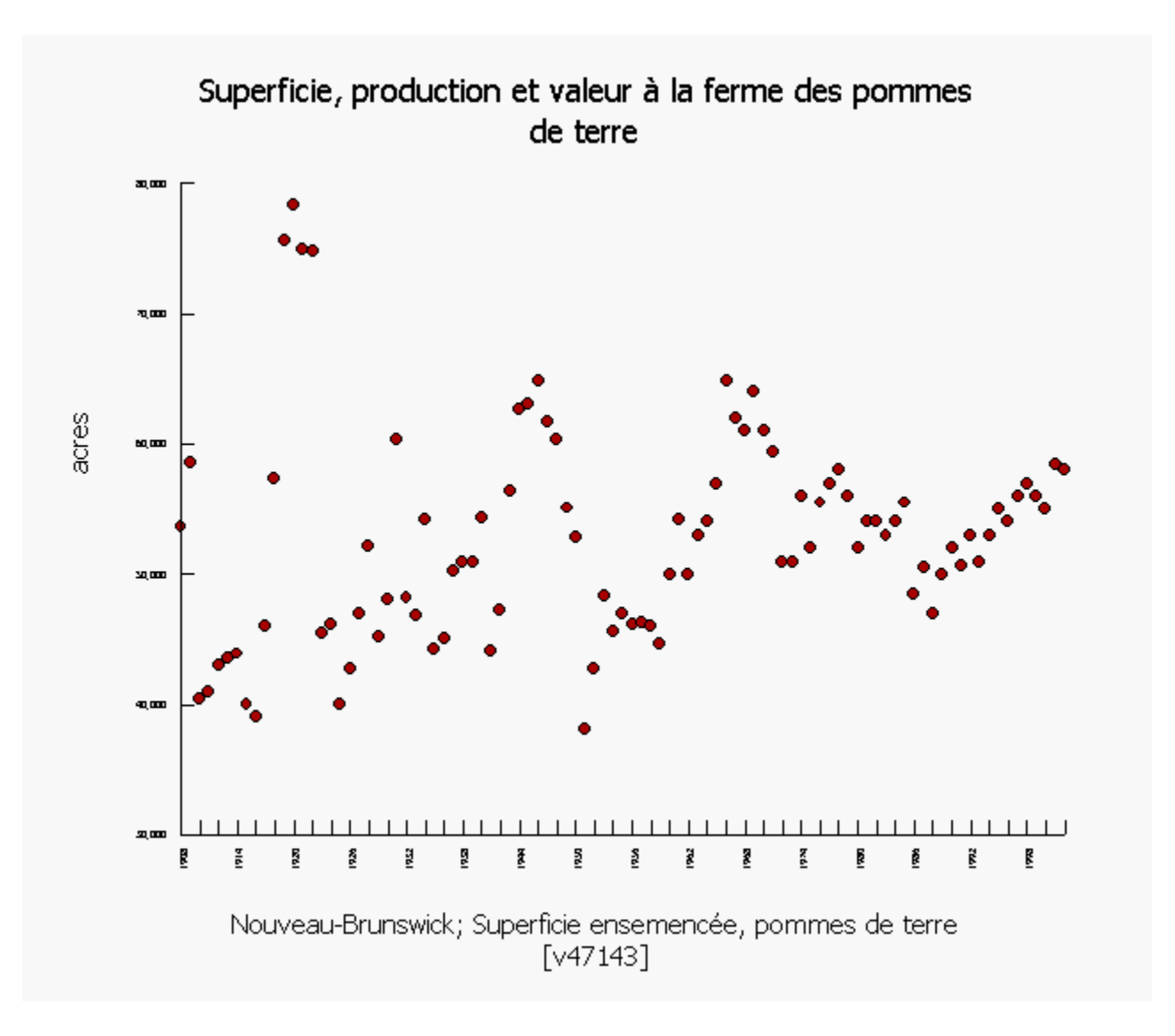

Source: Statistique Canada, consulté le 25 février 2006

# **Leçon 5 Projet 3 : Projet de rémunération des électriciens**

**À analyser** : Les électriciens d'Halifax ont besoin d'une augmentation de salaire.

#### **Article connexe dans le site Web de Statistique Canada**

*Le Quotidien :* [http://www.statcan.ca/Daily/Francais/021021/q021021h.htm](https://rm.gov.ns.ca/Daily/Francais/021021/,DanaInfo=www.statcan.ca+q021021h.htm)**.**

#### **Questions de type III**

Décrivez les tendances que vous pouvez déceler dans cet ensemble de données.

Quelles différences avez-vous noté quant aux variations de rémunération des électriciens de 1993 à 2007 et celles de 1971 à 1980? Expliquez.

À votre avis, quelle sera la rémunération des électriciens en 2010? Expliquez.

#### **Instructions pour avoir accès aux données**

Veuillez suivre les instructions ci-dessous pour avoir accès aux données vous-mêmes. Les instructions s'appliquent aux élèves qui utilisent un ordinateur à l'école.

- 1. Allez à estat statcan ca et sélectionnez la langue préférée.
- 2. Sélectionnez **Accepter et entrer** au prochain écran.
- 3. Sélectionnez **Recherche dans CANSIM** dans la liste à gauche de l'écran
- 4. Insérez le numéro du tableau : **(327-0003)** et cliquez sur **Recherche.**
- 5. Au prochain écran, sélectionnez les renseignements suivants : **Géographie :** Saint-John, Nouveau-Brunswick; **Métiers de la construction :** électricien; **Types des taux de salaire :** Salaires syndicaux, selon les taux de base.
- 6. Sous **Période de référence**, on voit l'année la plus récente où les données sont disponibles. Changer la première date à 1971 (la première année). Les dates devraient être : **De janvier 1971 à octobre 2007 (données mensuelles).**
- 7. Sélectionnez **Extraire séries chronologiques.**

8. Au prochain écran, allez à **Choix du format de sortie** et affichez les données sous forme de tableau (sélectionnez **Tableau HTML, périodes = lignes)** ou de nuage de points (sélectionnez **Nuage de points**).

9. Cliquez sur **Manipuler les donneés** et changez **La fréquence des données** à **convertie à annuelle (moyenne).**

10. Laissez les autres options telles quelles.

11. Cliquez sur **Extraire maintenant** pour afficher vos données dans le format demandé.

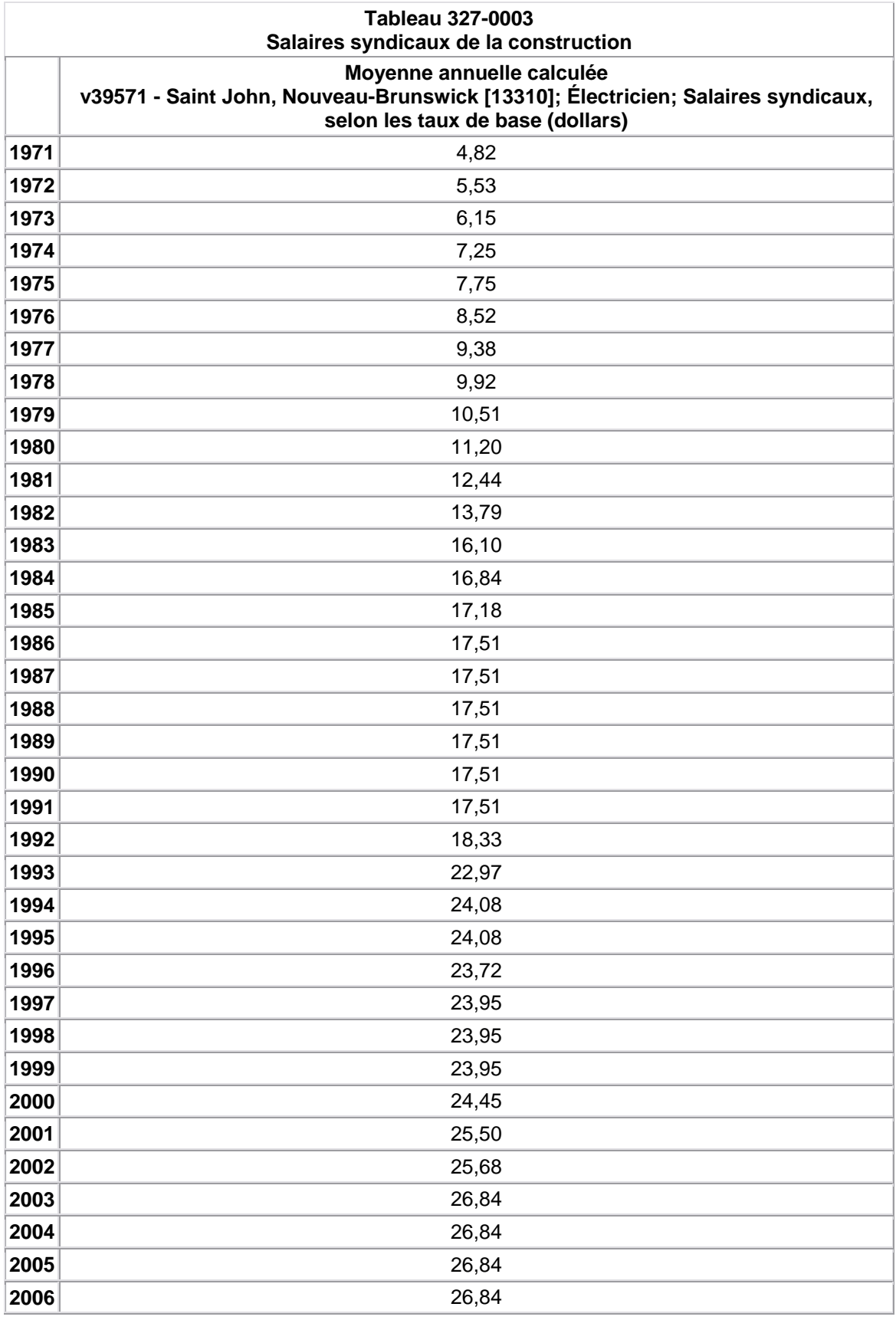

Source : Statistique Canada

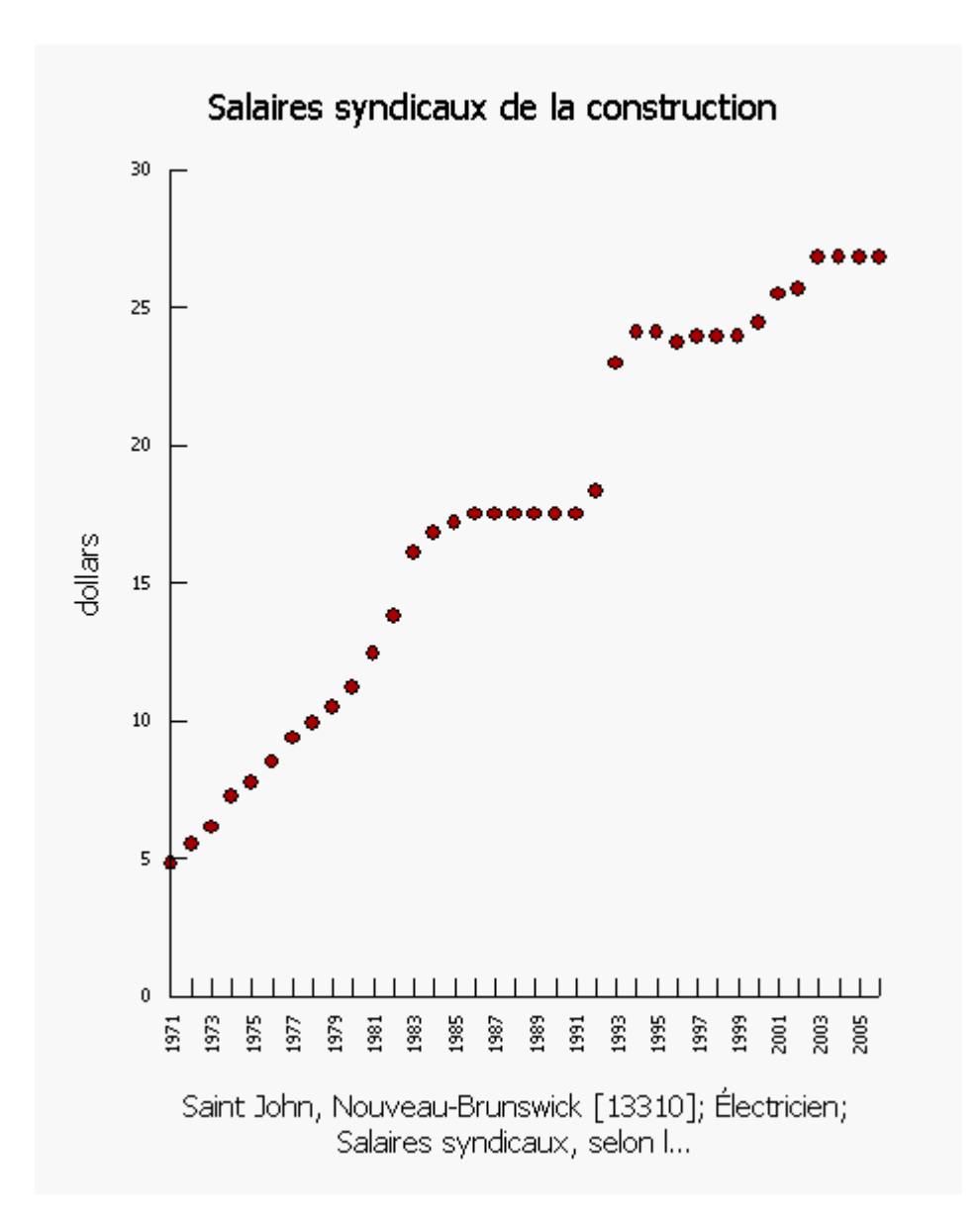

# **Leçon 5 Projet 4 Projet sur l'Indice des prix à la consommation**

**À analyser** : Notre capacité d'acheter des biens a été affectée par l'indice des prix à la consommation.

### **Article connexe dans le site Web de Statistique Canada**

*Le Quotidien :* [www.statcan.ca/francais/Subjects/Cpi/cpi-en\\_f.htm.](https://rm.gov.ns.ca/francais/Subjects/Cpi/,DanaInfo=www.statcan.ca+cpi-en_f.htm)

### **Questions de type III**

Décrivez les tendances que vous pouvez déceler dans cet ensemble de données.

Dans quelles années avons-nous eu les plus fortes hausses de l'indice des prix à la consommation?

À votre avis, l'indice des prix à la consommation se situera à quel niveau en 2010? Expliquez.

### **Instructions pour avoir accès aux données**

Veuillez suivre les instructions ci-dessous pour avoir accès aux données vousmêmes. Les instructions s'appliquent aux élèves qui utilisent un ordinateur à l'école.

- 1. Allez à estat statcan.ca et sélectionnez la langue préférée.
- 2. Sélectionnez **Accepter et entrer** au prochain écran.
- 3. Sélectionnez **Recherche dans CANSIM** dans la liste à gauche de l'écran.
- 4. Insérez le numéro de la tableau : **(326-0021)** et cliquez sur **Recherche.**
- 5. Au prochain écran, sélectionnez les renseignements suivants : **Géographie :** Saint-John, Nouveau-Brunswick; **Produits et groupes de produits :** Ensemble.
- 6. Sous **Période de référence**, on voit l'année la plus récente où les données sont disponibles. Changez la première date à 1971 (la première année ou les données sont disponibles). Les dates devraient être affichées de la manière suivante : **De 1971 à 2002 (données annuelles).**
- 7. Sélectionnez **Extraire séries chronologiques.**
- 8. Au prochain écran, allez à **Choix du format de sortie** et affichez les données sous forme de tableau (sélectionnez **Tableau HTML, périodes = lignes)** ou de nuage de points (sélectionnez **Nuage de points**).
- 9. Cliquez sur **Manipuler les données** et changez **La fréquence des données** à **convertie à annuelle (moyenne).**
- 10. Laissez les autres options telles quelles.

11. Cliquez **Extraire maintenant** pour afficher vos données dans le format demandé.

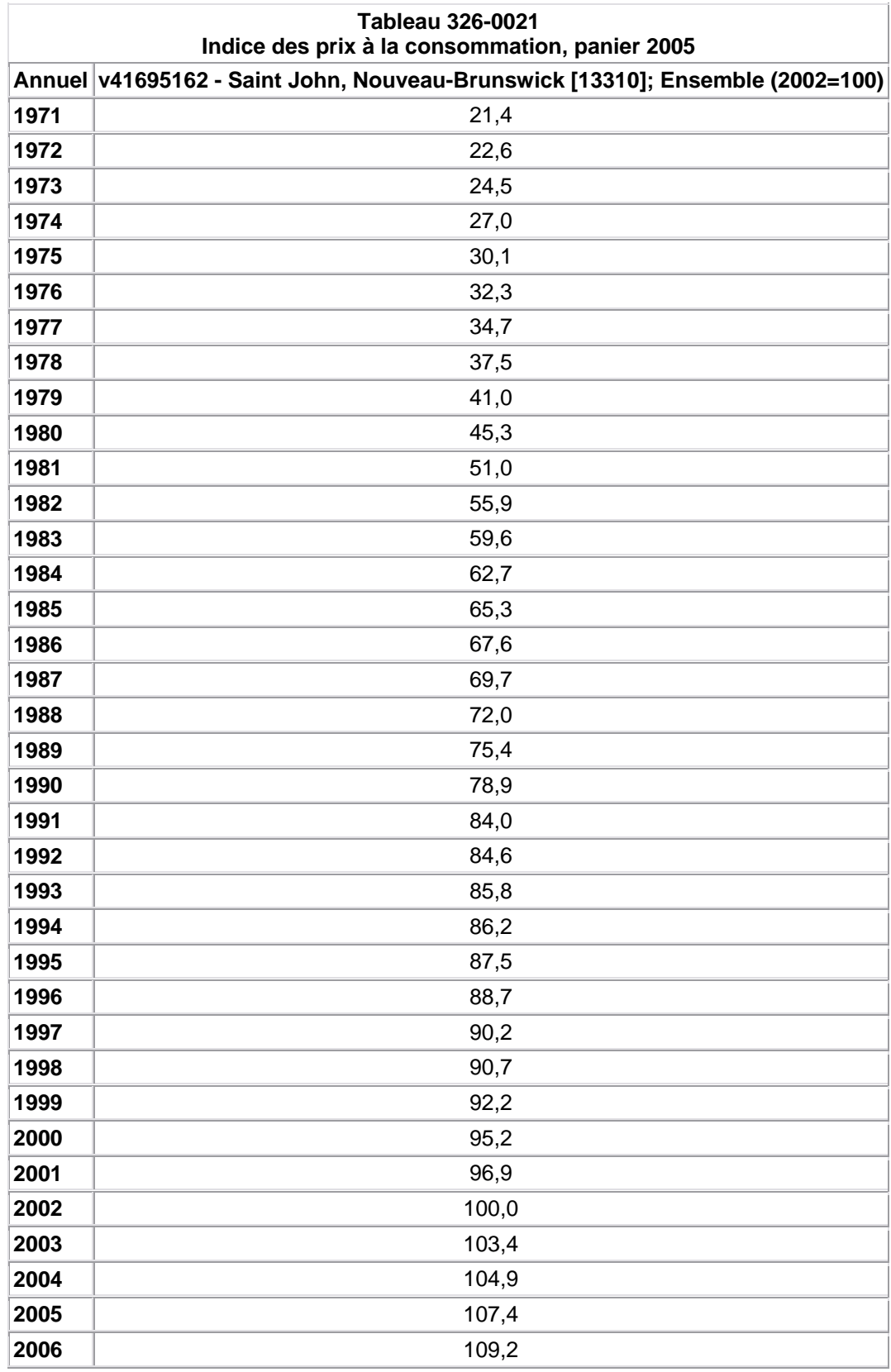

Source : Statistique Canada, consulté le 25 février 2006

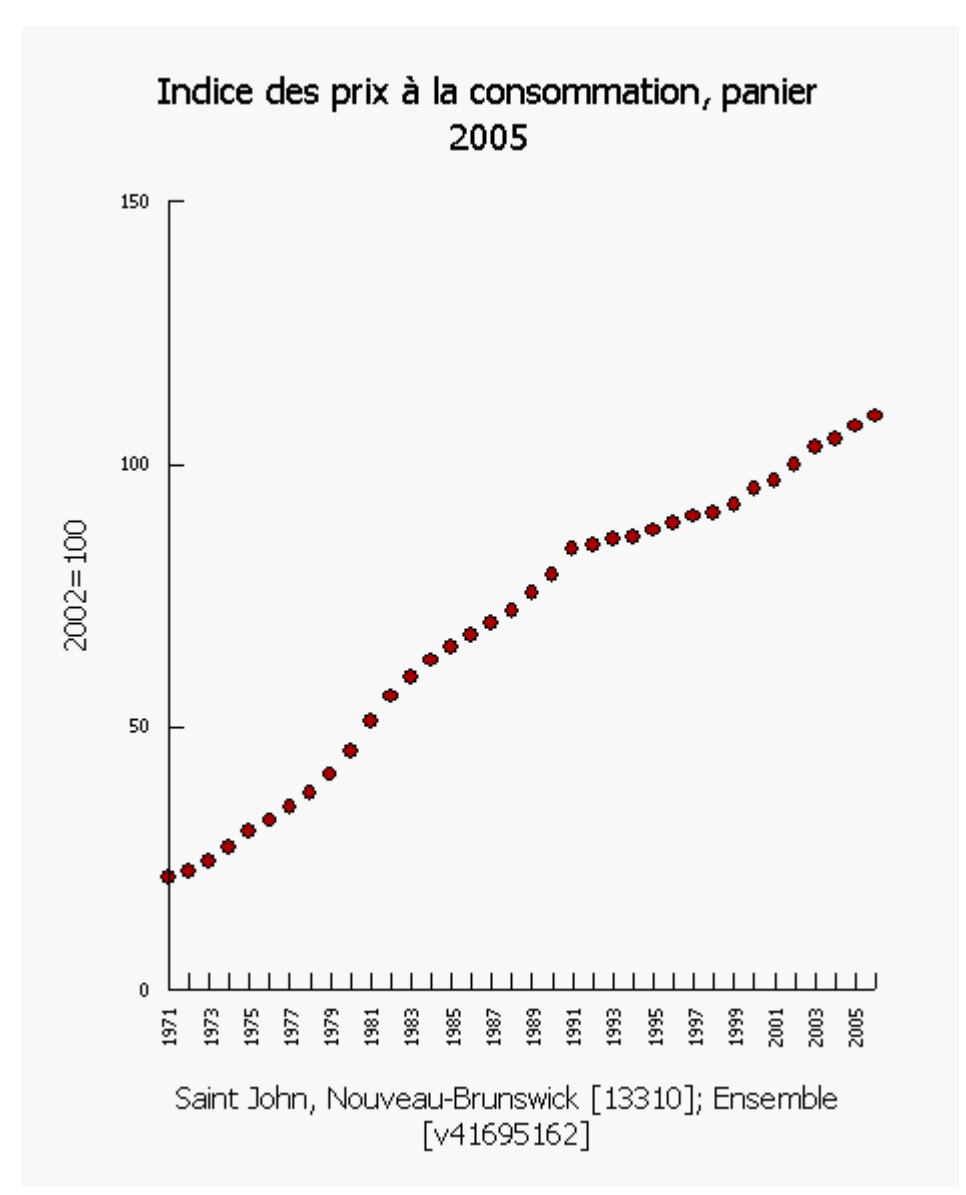

Source : Statistique Canada, consulté le 25 février 2006

# **Leçon 5 Projet 5 Projet de frais de scolarité**

**À analyser :** Les élèves n'ont plus les moyens d'aller à l'université.

 **Article connexe dans le site Web de Statistique Canada**  *Le Quotidien :* [http://www.statcan.ca/Daily/Francais/020821/q020821b.htm.](https://rm.gov.ns.ca/Daily/Francais/020821/,DanaInfo=www.statcan.ca+q020821b.htm)

### **Questions de type III**

Décrivez les tendances que vous pouvez déceler dans cet ensemble de données.

Décrivez la différence entre l'augmentation des frais de scolarité de 1979 à 1994 et celle de 1995 à 2006.

À votre avis, les frais de scolarité s'élèveront à combien en 2010? Expliquez.

### **Instructions pour avoir accès aux données**

Veuillez suivre les instructions ci-dessous pour avoir accès aux données vousmêmes. Les instructions s'appliquent aux élèves qui utilisent un ordinateur à l'école.

- 1. Allez à estat statcan.ca et sélectionnez la langue préférée.
- 2. Sélectionnez **Accepter et entrer** au prochain écran.
- 3. Sélectionnez **Recherche dans CANSIM** dans la liste à gauche de l'écran.
- 4. Insérez le numéro de la tableau : **(326-0021)** et cliquez sur **Recherche.**
- 5. Au prochain écran, sélectionnez les renseignements suivants : **Géographie :** Nouveau-Brunswick; **Produits et groupes de produits :** formation : frais de scolarité.
- 7. Sous **Période de référence**, on voit l'année la plus récente où les données sont disponibles. Changez la première date à 1979 (la première année ou les données sont disponibles). Les dates devraient être affichées de la manière suivante : **De 1979 à 2002 (données annuelles).**
- 8. Sélectionnez **Extraire séries chronologiques.**
- 9. Au prochain écran, allez à **Choix du format de sortie** et affichez les données sous forme de tableau (sélectionnez **Tableau HTML, périodes = lignes**) ou de nuage de points (sélectionnez **Nuage de points**).
- 10. Laissez les autres options telles quelles.
- 11. Cliquez sur **Extraire** pour afficher vos données dans le format demandé.

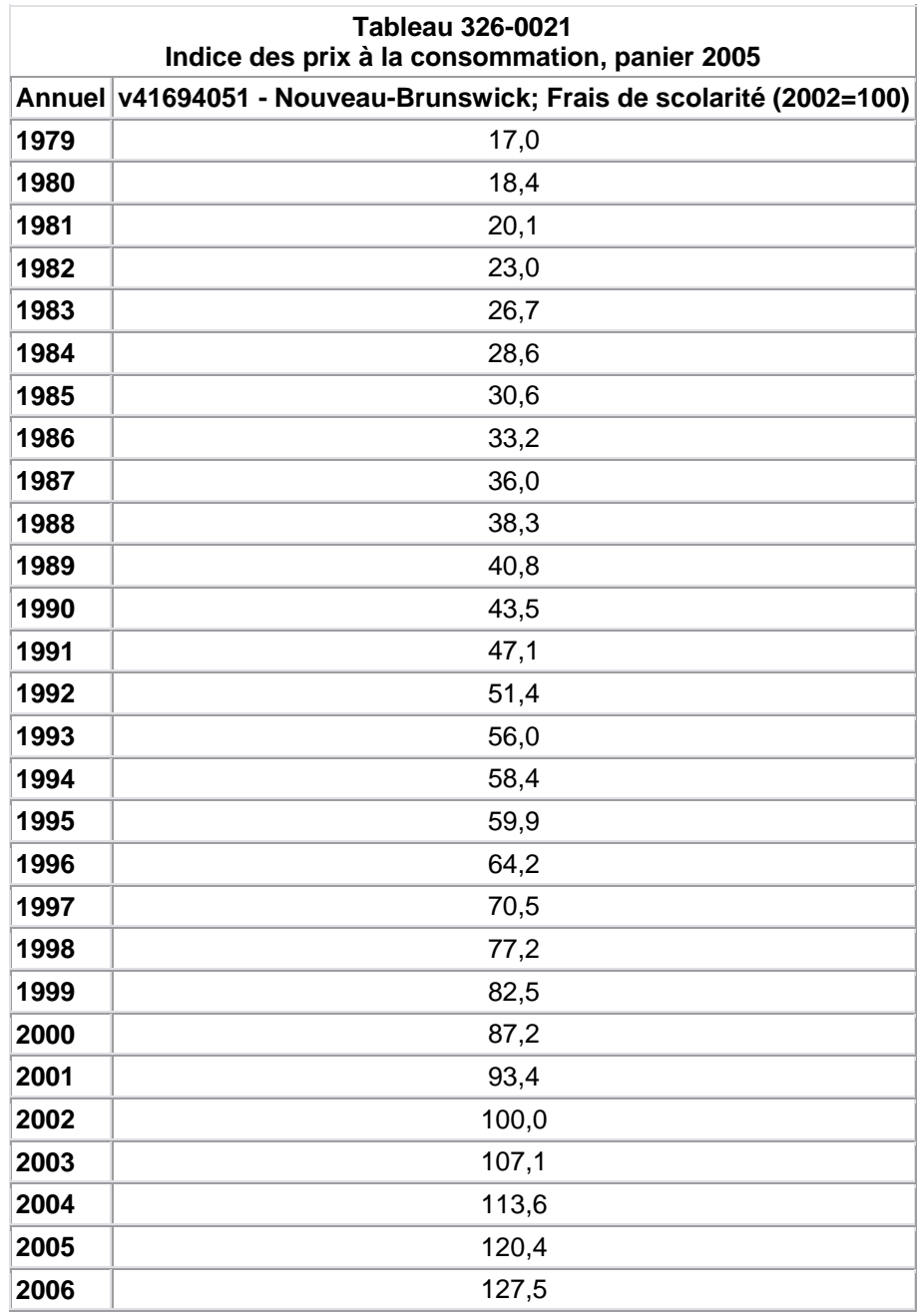

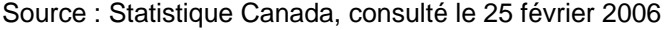

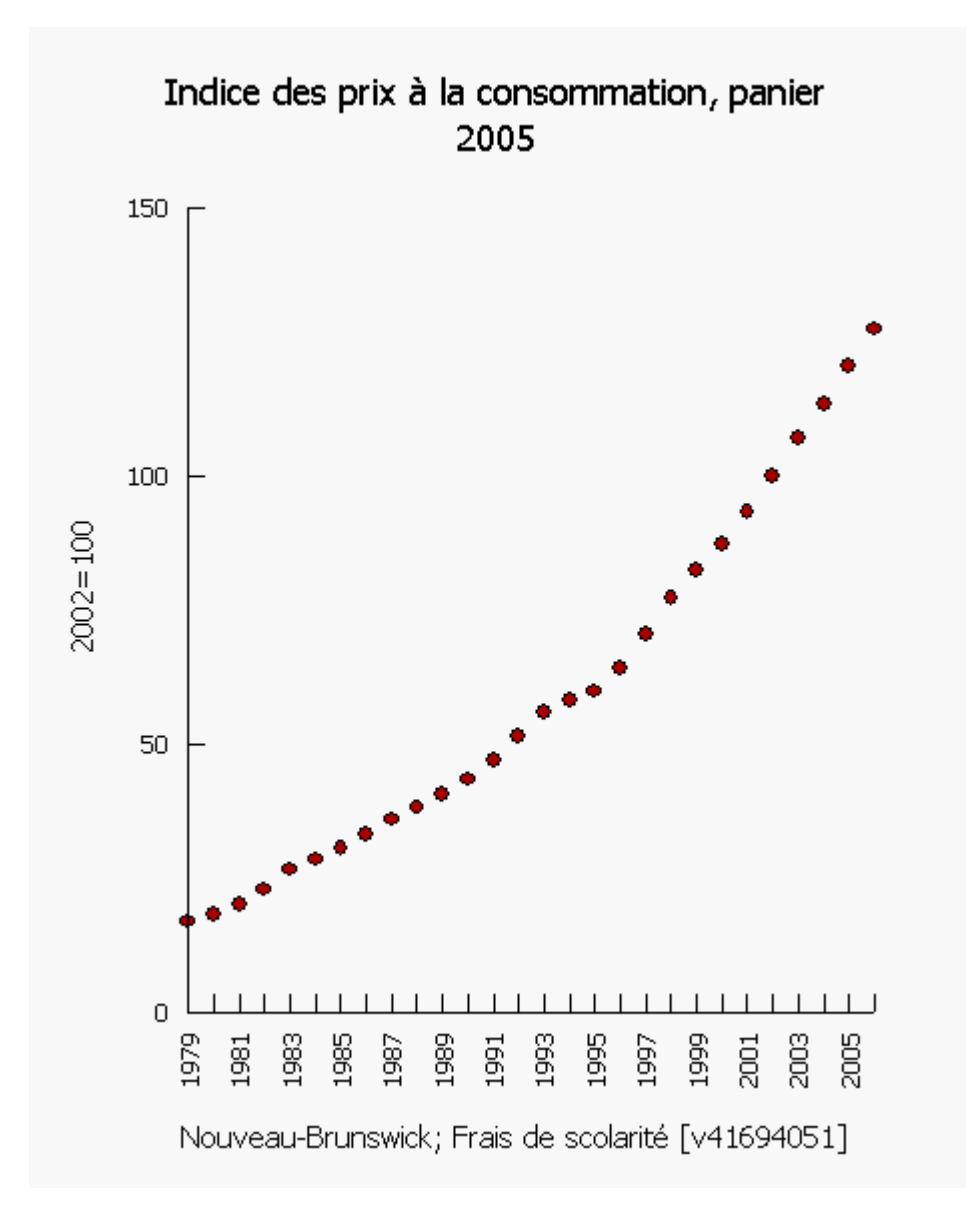

**Source :** Statistique Canada, consulté le 25 février 2006

# **Leçon 5 Projet 6 Projet de câblodistribution**

**À analyser :** Les canadiens sont accros de la télévision

#### **Article connexe dans le site Web de Statistique Canada**

*Le Quotidien :* [www. Statcan.ca/Daily/Francais/020912/q020912a.htm](https://rm.gov.ns.ca/Daily/Francais/020912/,DanaInfo=www.statcan.ca+q020912a.htm).

#### **Questions de type III**

Décrivez les tendances que vous pouvez déceler dans cet ensemble de données.

Comment expliqueriez-vous la situation des revenus d'exploitation en 2001?

À votre avis, les revenus d'exploitation s'élèveront à combien en 2007? Expliquez.

#### **Instructions pour avoir accès aux données**

Veuillez suivre les instructions ci-dessous pour avoir accès aux données vousmêmes. Les instructions s'appliquent aux élèves qui utilisent un ordinateur à l'école.

- 1. Allez à [estat.statcan.ca](https://rm.gov.ns.ca/,DanaInfo=estat.statcan.ca+estat.htm) et sélectionnez la langue préférée.
- 2. Sélectionnez **Accepter et entrer** au prochain écran.
- 3. Sélectionnez **Recherche dans CANSIM** dans la liste à gauche de l'écran.
- 4. Insérez le numéro du tableau : **(353-0001)** et cliquez sur **Recherche.**
- 5. Au prochain écran, sélectionnez les renseignements suivants : **Géographie :** Canada;

**Détail d'exploitation et financier :** revenus d'exploitation, total.

- 6. Sous **Période de référence**, on voit l'année la plus récente où les données sont disponibles. Changez la première date à 1976 (la première année avec des données). Les dates devraient être affichées de la manière suivante : **De 1976 à 2001 (données annuelles).**
- 7. Sélectionnez **Extraire séries chronologiques.**
- 8. Au prochain écran, allez à **Choix du format de sortie** et affichez les données sous forme de tableau (sélectionnez **Tableau HTML, périodes = lignes)** ou de nuage de points (sélectionnez **Nuage de points**). Laissez les autres options telles quelles.
- 9. Cliquez sur **Extraire maintenant** pour afficher vos données dans le format demandé.

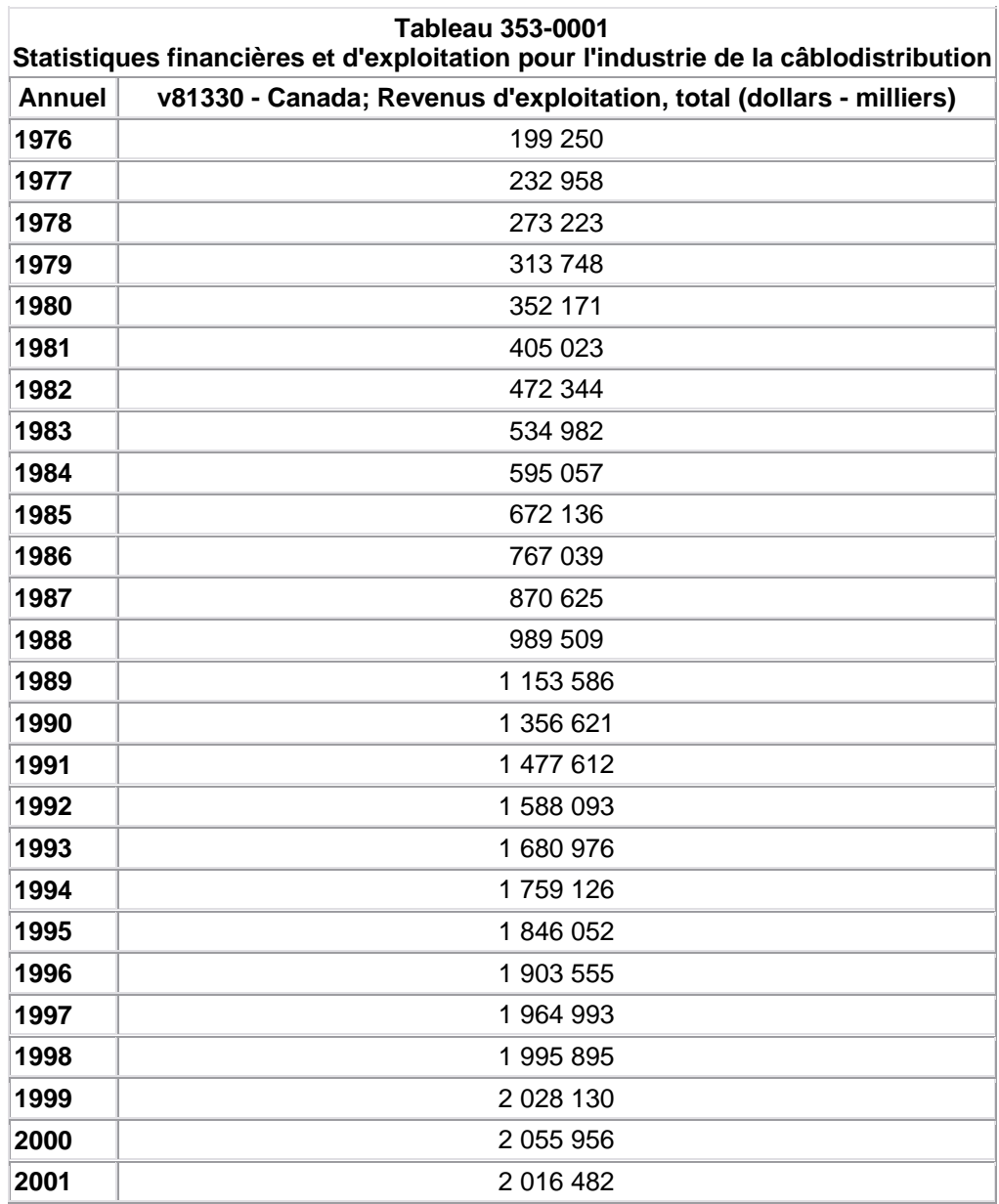

Source : Statistique Canada, consulté le 25 février 2006
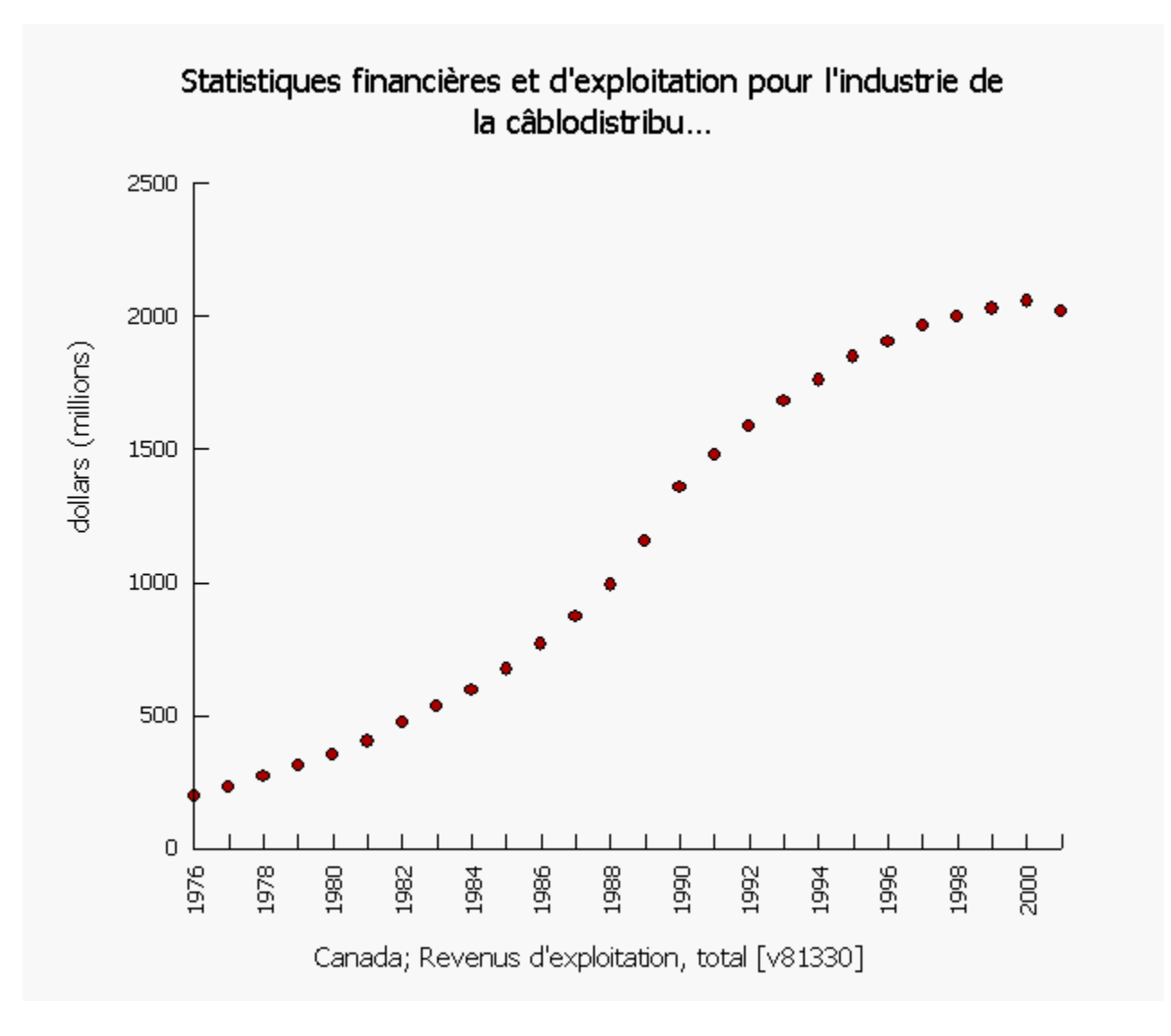

Source : Statistique Canada, consulté le 25 février 2006

## **Section technologie**

## **Créer un ensemble de données**

#### **Trouver des données d'E-STAT dans la base de données du recensement**

- 1. Allez à e-stat. stat can. ca et choisissez la langue préférée.
- 2. Cliquez sur **Accepter et entrer** au prochain écran.
	- Si vous obtenez un message-guide, soyez prêts à inscrire le nom d'usager et le mot de passe de votre école. Le nom d'usager est disponible à partir de la page d'accueil d'E-STAT en cliquant sur [Établissements d'enseignement inscrits à E-STAT.](https://rm.gov.ns.ca/francais/Estat/Schools/,DanaInfo=www.statcan.ca+school_f.htm) Cherchez le nom de votre école (en ordre alphabétique) et vous trouverez le nom d'usager entre crochets. Vous pouvez obtenir votre mot de passe auprès de votre administrateur de réseau.
- 3. Sélectionnez **Recherche dans les recensements** dans la barre de menus à gauche de l'écran**.**
- 4. Sélectionnez **Recensement de 2001 (**par exemple, les données de 2006 seront complètes au début mai 2008**)** et cliquez sur **Afficher!**
- 5. Sélectionnez **Recensement de la population de 2001 (provinces, divisions de recensement, municipalités)** et cliquez sur **Afficher!**
- 6. Section **Choix d'un profil :** cliquez sur la flèche pour afficher tous les choix et sélectionnez **Recensement de la population de 2001 : tous les tableaux** et cliquez sur **Choisir!**
- 7. Au prochain écran, faites les choix appropriés selon votre sujet comme suit :
- *8.* Dans le haut de l'écran principal de sélection, choisissez votre **Région géographique,** par exemple, *Provinces et Territoires du Canada,* ou *2001 – N.B. (15 comtés).*
- 9. Sous **Caractéristiques désirées,** cliquez sur le bouton **Liste à cocher.** Au prochain écran, défilez vers le bas pour cocher les sélections désirées. Allez à la fin de la liste et cliquez sur le bouton : **Retour à la page de sélection.**
- 10. En bas de l'écran principal, choisissez le format désiré. Pour construire un tableau de données, cliquez sur **Tableau, régions en lignes** et pour construire un nuage de points, choisissez **Nuage de points.**
- 11. Pour améliorer ou modifier un diagramme, cliquez sur **Modifier le diagramme** en dessous du diagramme en question.

Cette fonction fera apparaître un nouvel écran avec les options suivantes :

- Vous pouvez changer le **titre** (au-dessus du diagramme) ou du **sous-titre** (en dessous du diagramme), en tapant le texte dans l'espace fourni.
- Vous pouvez ajouter une **grille** à votre diagramme; ce qui est particulièrement utile pour les nuages de points.
- Vous pouvez choisir **Même échelle pour les deux axes (nuages de points).** Cela est utile lorsque les deux caractéristiques dans un nuage de points ont les mêmes unités, par exemple, les estimations de la population féminine ou masculine selon le groupe d'âge en 2000.

Cliquez ensuite sur **Retracer.**

12. Lorsque vous affichez des données en forme de tableau, les boutons au bas de l'écran permettent de faire des calculs avec les données ou d'en changer l'ordre ou le nombre.

**Note :** Le site Web E-STAT vous offre de l'aide par l'intermédiaire de la page **Aide avec cette page** et **Contactez E-STAT.** Ces boutons se trouvent sur la barre de navigation de toutes les pages Web d'E-STAT.

## **Trouver des données E-STAT dans CANSIM**

- 1. Allez à e-stat. stat can. ca et choisissez la langue de préférence.
- 2. Cliquez sur **Accepter et entrer** au prochain écran. Si le système vous demande d'inscrire un mot de passe, procédez à l'étape 2 de la page précédente.
- 3. Choisissez **Recherche dans CANSIM** dans barre de menus à gauche de l'écran.
- 4. Vous avez plusieurs choix pour trouver l'information sur votre sujet :
- 5. Par exemple, choisissez un lien dans le tableau **CANSIM par sujet** et poursuivez jusqu'à ce que vous trouviez un numéro de tableau qui concorde avec le thème que vous avez choisi et cliquez sur ce numéro de tableau.
- 6. Ou encore entrez un mot dans le lieu disponible pour ça et cliquez sur **Recherche**  pour continuer et choisir un numéro de tableau pami ceux qui sont offerts.
- 7. Ou même si vous connaissez déjà un numéro de tableau CANSIM que vous auriez trouvé ailleurs, vous pouvez l'indiquer dans la même case.
- 8. Lorsque vous aurez sélectionné votre tableau, vous devrez faire d'autres choix dans l'écran **Choix du sous-ensemble** selon le thème de votre recherche. Vous devez choisir au moins une caractéristique dans chaque menu.
- 9. Lorsque vous choisissez des caractéristiques, cliquez sur **Liste à cocher.** Au prochain écran, défilez vers le bas et cochez les boîtes se rapportant à votre sujet. Allez au bas de la page et cliquez sur **Retour à la liste des choix.**
- 10. Sous Période de référence, les choix indiqués donnent l'année la plus récente où les données sont disponibles. La première boîte contient une liste de toutes les dates pour lesquelles des données sont disponibles. Vous pouvez choisir toutes les données disponibles ou n'importe quelle période se rapportant à votre thème de recherche.
- 11. Sélectionnez **Extraire séries chronologiques.**
- 12. Au prochain écran, allez à **Choix du format de sortie.** Pour construire un tableau de données, cliquez sur **HTML, Tableau : périodes = lignes** et pour construire un nuage de points, choisissez **Nuage de points.**
- 13. Si les données sont affichées par mois ou par trimestre, vous pouvez changer ceci à des données annuelles en appuyant d'abord **Manipuler les données** changeant **la fréquence des données sera** à **à annuelle (moyenne)** ou encore **annuelle (somme).**
- 14. Cliquez sur **Extraire maintenant** pour afficher vos données dans le format demandé ou cliquez sur **Ajouter d'autres séries** si vous vouliez comparer avec des données provenant d'un autre tableau.
- 15. Pour améliorer ou modifier un diagramme, cliquez sur **Modifier le diagramme** en dessous du diagramme en question.

Cette fonction fera apparaître un nouvel écran avec les options suivantes :

- Vous pouvez changer le **titre** (au-dessus du diagramme) ou du **sous-titre** (en dessous du diagramme), en tapant le texte dans l'espace fourni.
- Vous pouvez modifier le genre de diagramme et les années qui y sont inscrites.
- Vous pouvez ajouter une **grille** à votre diagramme; ce qui est particulièrement utile pour les nuages de points.
- Vous pouvez choisir **Origine : Partir l'axe x à 0** ou non, pour tous les types de diagrammes sauf pour les diagrammes à bandes verticales ou à bandes horizontales. On peut constater des petites variations dans les données lorsque l'axe ne commence pas automatiquement à une valeur prédéterminée de 0, car ainsi, les données remplissent

davantage l'espace disponible (c.-à-d. que la taille du diagramme est plus grande). C'est pourquoi cette option est établie par défaut.

• Vous pouvez choisir **Même échelle pour les deux axes (nuages de points).** Cela s'avère utile lorsque les deux caractéristiques dans le nuage de points ont les mêmes unités, par exemple, la population de la Nouvelle-Écosse et celle du Nouveau-Brunswick au fil du temps.

Cliquez ensuite sur **Retracer le diagramme.** 

**Note :** Le site Web E-STAT vous offre de l'aide par l'intermédiaire des boutons **Aide avec cette page** et **Contactez E-STAT.** Ils se trouvent sur la barre de menus à gauche de toutes les pages Web d'E-STAT.

# **Résultats d'Apprentissage sur les TIC par Cycle d'Apprentissage**

**À la fin de la 9e année, en plus des résultats d'apprentissage de la 6e année** 

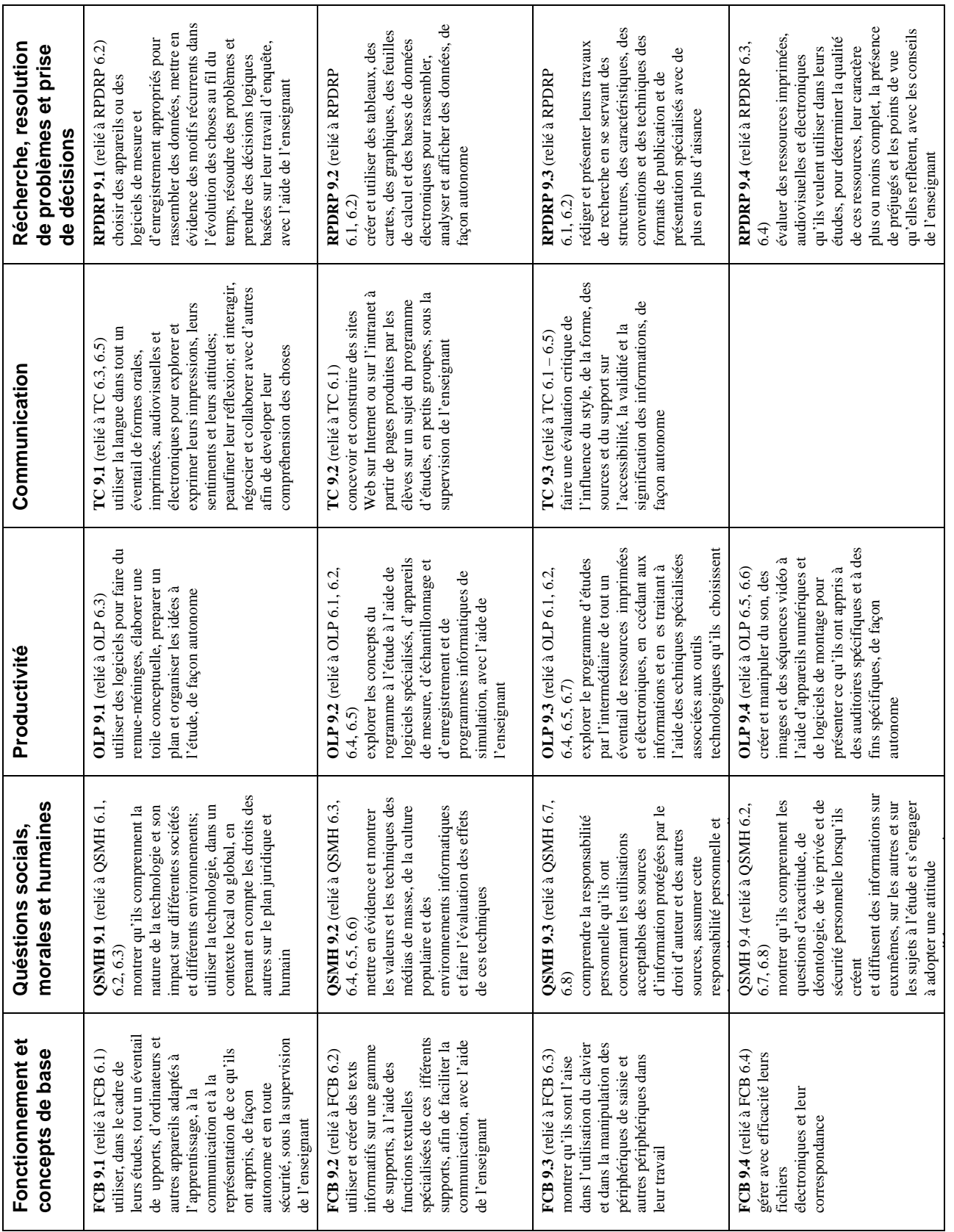

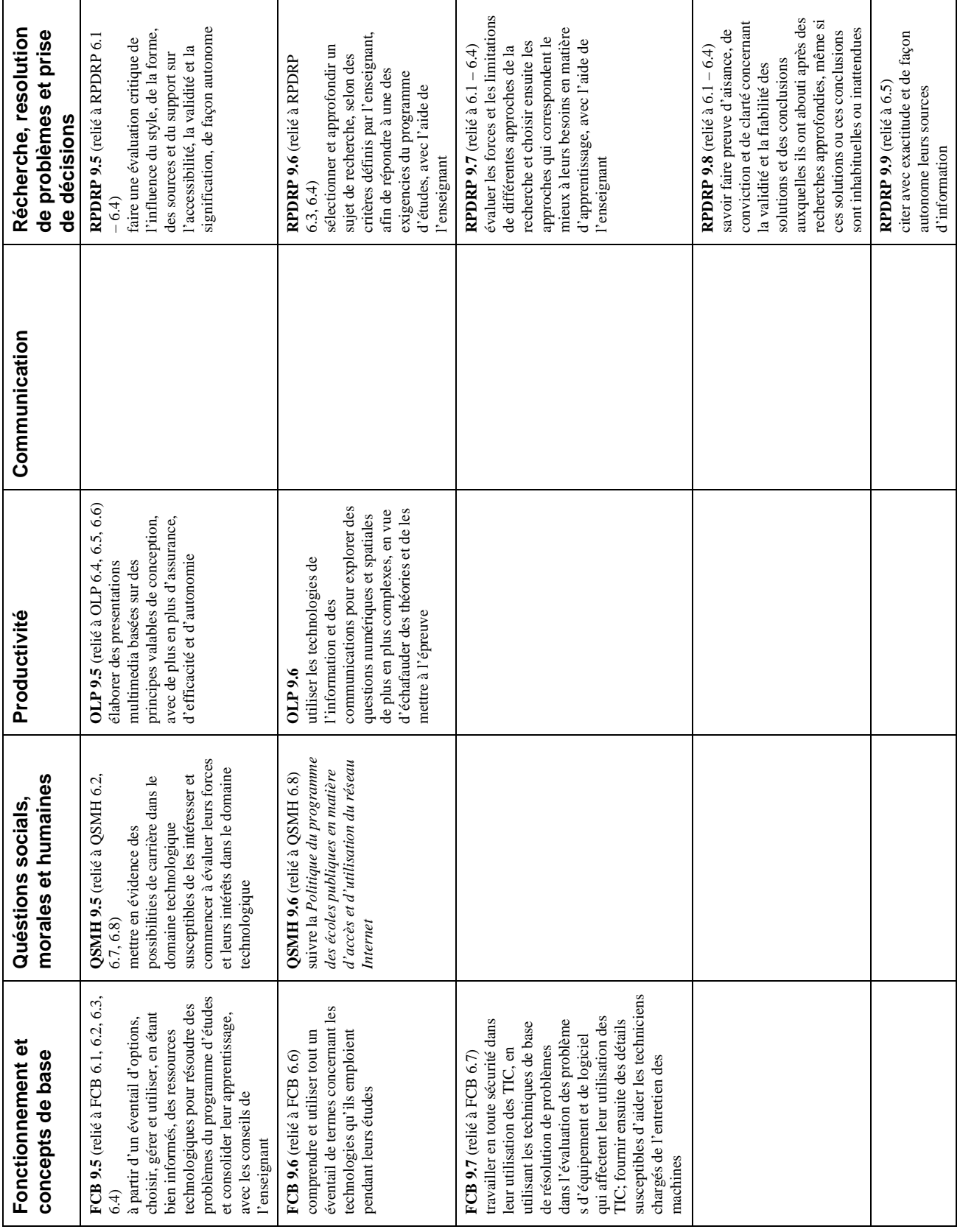

Source: Intègration des Technologies de l'Information et des Communications *dans le Programme d'Études*, Province de la Nouvelle-Écosse, 2005